# Inhalt

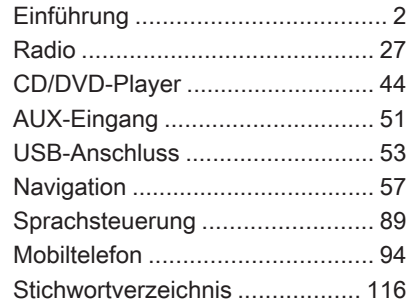

<span id="page-1-0"></span>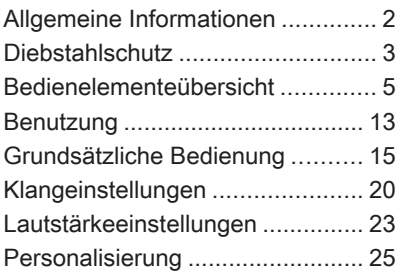

# [Allgemeine Informationen](https://gasbt.cbg.com/cmsweb/workspace/item/metadata/details.do?io=8103f7a9465d741fc0a801ea014a1c5e&version=2&language=de&variant=DE)

Das Infotainment System bietet Ihnen modernstes In-Car-Infotainment.

Für den AM-, FM- und DAB-Wellen‐ bereich (nicht CD 300) verfügt das Radio über zwölf automatisch beleg‐ bare Senderspeicher. Manuell kön‐ nen bis zu 36 Sender gespeichert werden (wellenbereichsübergrei‐ fend).

Der integrierte Audio-Player unterhält Sie sowohl mit Audio- und MP3/ WMA-CDs als auch mit MP3/WMA-DVDs (nur DVD 800).

Zusätzlich können Sie als weitere Au‐ dioquellen externe Datenspeicherge‐ räte, wie z. B. iPod, MP3-Player oder USB-Stick (nicht CD 300), oder einen tragbaren CD-Player an das Infotain‐ ment System anschließen.

Der Digitale Sound-Prozessor bietet Ihnen zur Klangoptimierung mehrere voreingestellte Klangstile.

Das Navigationssystem (nur CD 500/ DVD 800) mit dynamischer Routen‐ planung führt Sie sicher ans Ziel und

umfährt auf Wunsch automatisch Staus oder andere Verkehrsbehinde‐ rungen.

Das Infotainment System lässt sich optional mit den Bedienungselemen‐ ten am Lenkrad bedienen.

Zudem kann das Infotainment Sys‐ tem mit einem Mobiltelefon Portal ausgerüstet werden.

Ein durchdachtes Design der Bedien‐ elemente, übersichtliche Display-Anzeigen und ein großer Multi‐ funktionsknopf ermöglichen Ihnen eine einfache und intuitive Bedie‐ nung.

### <span id="page-2-0"></span>Wichtige Hinweise zur Bedienung und Verkehrssicherheit

## **A**[Warnung](https://gasbt.cbg.com/cmsweb/workspace/item/metadata/details.do?io=b89d5c23c411b183c0a801ea0121385e&version=1&language=de&variant=DE)

Das Infotainment System ist so zu benutzen, dass das Fahrzeug im‐ mer sicher gefahren werden kann. Im Zweifelsfall anhalten und das Infotainment System bei stehen‐ dem Fahrzeug bedienen.

## **A**[Warnung](https://gasbt.cbg.com/cmsweb/workspace/item/metadata/details.do?io=765c7c37c41555e3c0a801ea00294888&version=1&language=de&variant=DE)

Die Verwendung des Navigations‐ systems (nur CD 500 / DVD 800) entbindet den Fahrer nicht von seiner Verantwortung für eine kor‐ rekte, aufmerksame Haltung im Straßenverkehr. Die entsprechen‐ den Verkehrsregeln müssen im‐ mer eingehalten werden.

Eingaben (z. B. von Adressen) nur bei stehendem Fahrzeug vorneh‐ men.

Sollte ein Zielführungshinweis den Verkehrsregeln widersprechen, so gelten immer die Verkehrsre‐ geln.

## $\triangle$  [Warnung](https://gasbt.cbg.com/cmsweb/workspace/item/metadata/details.do?io=747ae06ec46292e5c0a801ea0075de9b&version=1&language=de&variant=DE)

In bestimmten Gebieten sind Ein‐ bahnstraßen, Abbiegeverbote und Einfahrverbote (z. B. von Fußgän‐ gerzonen) nicht erfasst. In solchen Gebieten gibt das Infotainment System einen Warnhinweis, der bestätigt werden muss. Hier be‐ sonders auf Einbahnstraßen, Ab‐ biege- und Einfahrverbote achten.

## Radioempfang

Der Radioempfang kann durch Knis‐ tern, Rauschen, Verzerrungen oder Aussetzer gestört werden. Ursachen dafür sind:

- Abstandsänderungen zum Sender
- Mehrwegeempfang durch Reflexionen
- Empfangslöcher

# [Diebstahlschutz](https://gasbt.cbg.com/cmsweb/workspace/item/metadata/details.do?io=3da6d2f246606eb2c0a801ea01239b66&version=1&language=de&variant=DE)

Das Infotainment System ist mit einem elektronischen Sicherheitssys‐ tem zur Diebstahlabschreckung aus‐ gestattet.

Das Infotainment System funktioniert deshalb ausschließlich in Ihrem Fahr‐ zeug und ist für einen Dieb wertlos.

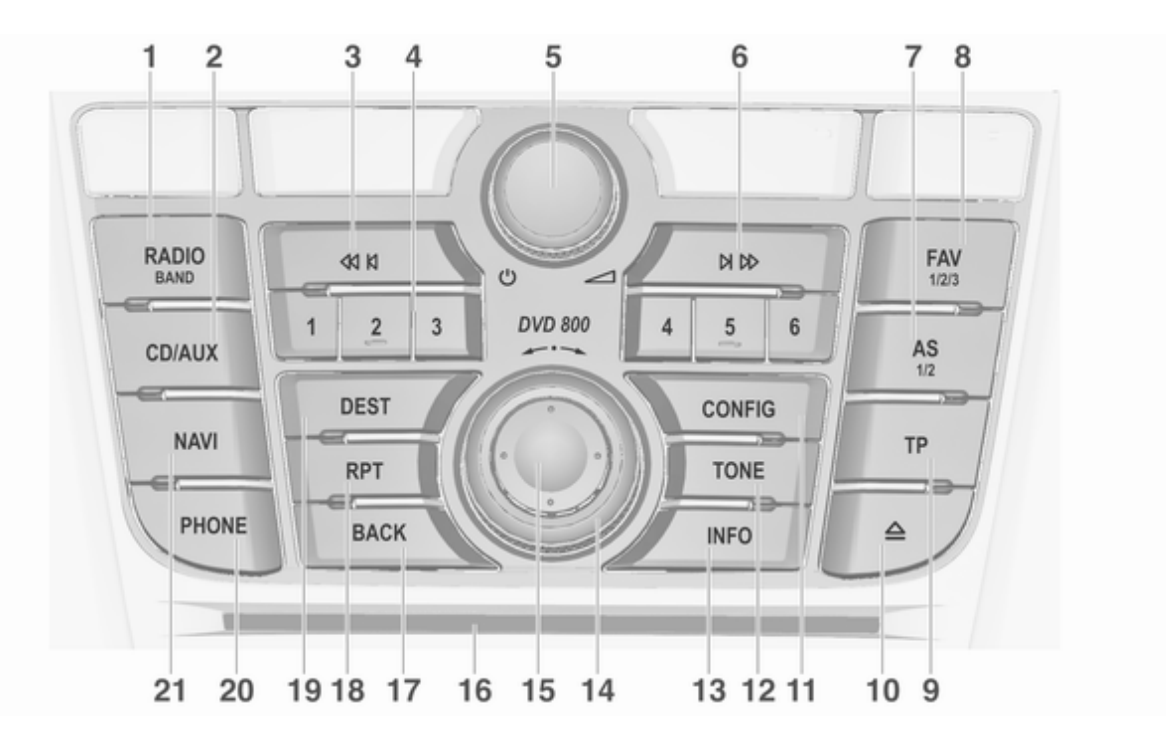

<span id="page-3-0"></span>

# <span id="page-4-0"></span>[Bedienelementeübersicht](https://gasbt.cbg.com/cmsweb/workspace/item/metadata/details.do?io=01bae7a246614e82c0a801ea013f7914&version=3&language=de&variant=DE)

### Bedienkonsole CD 500 / DVD 800

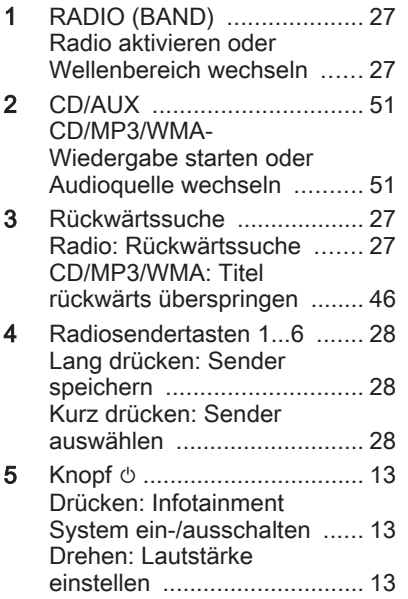

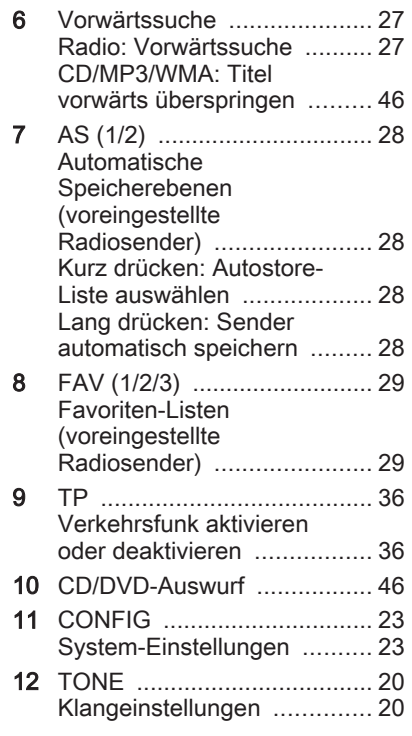

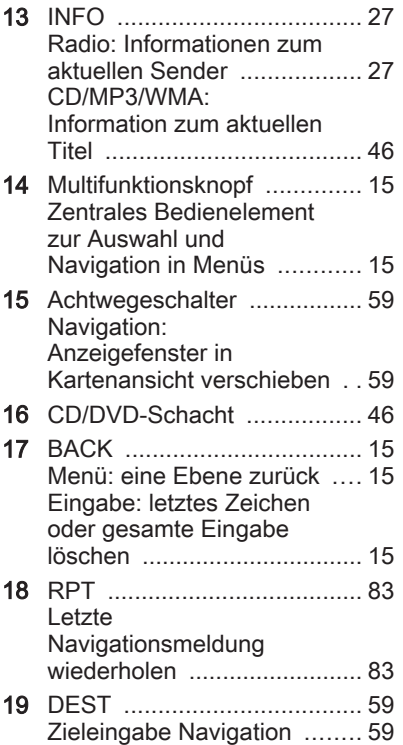

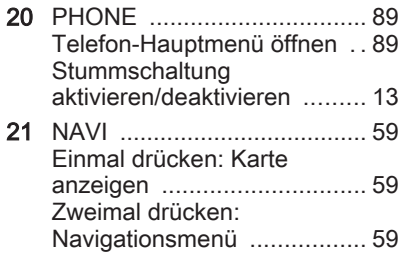

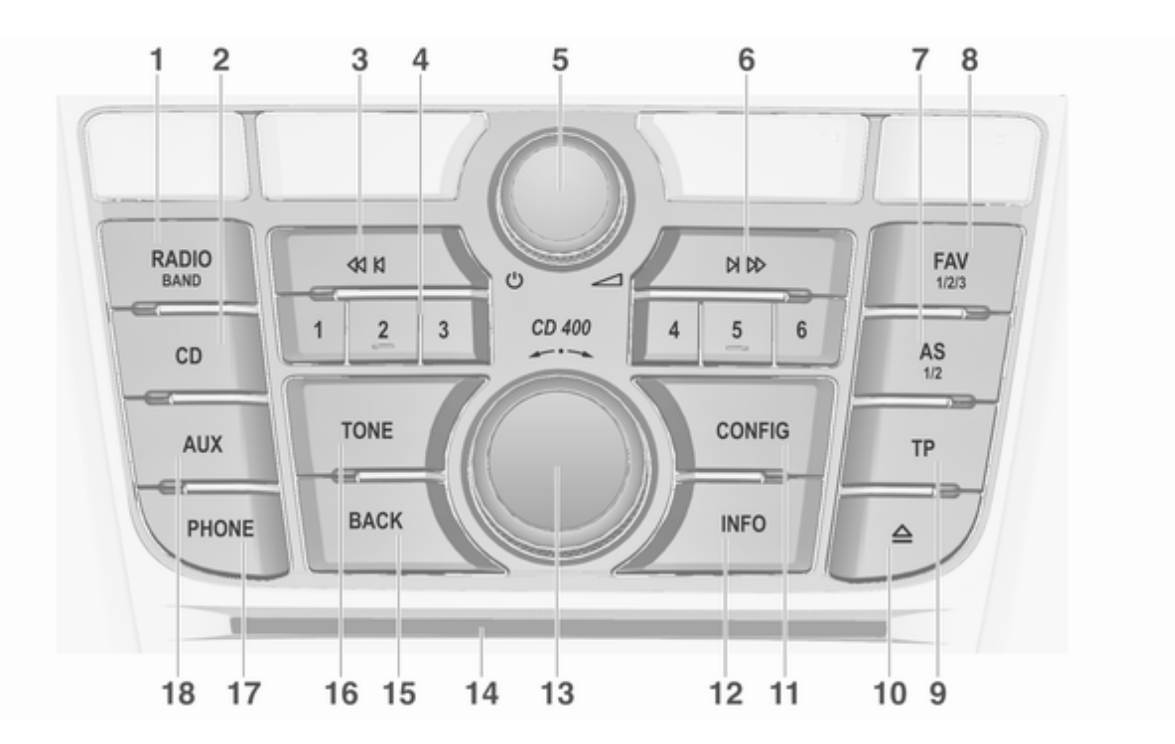

## Bedienkonsole CD 400

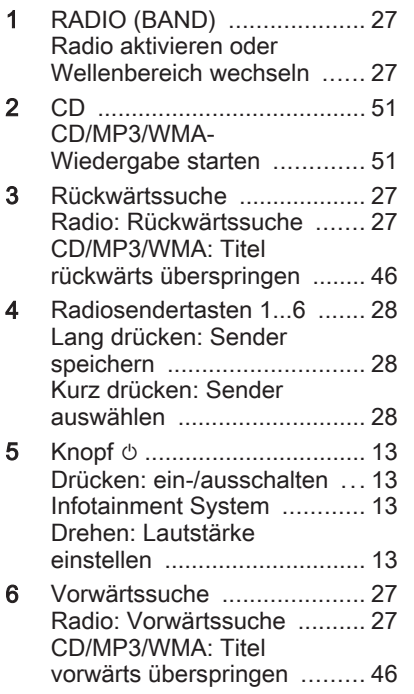

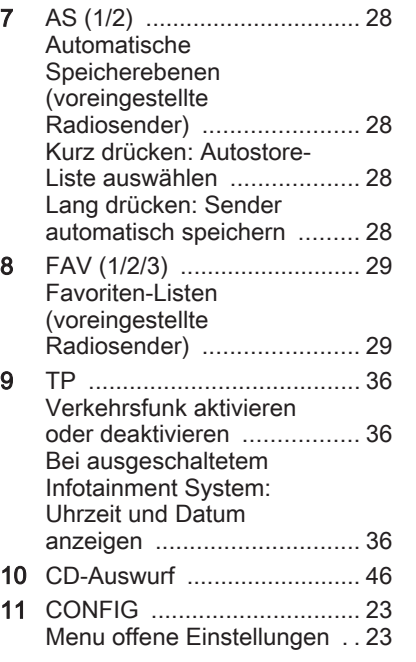

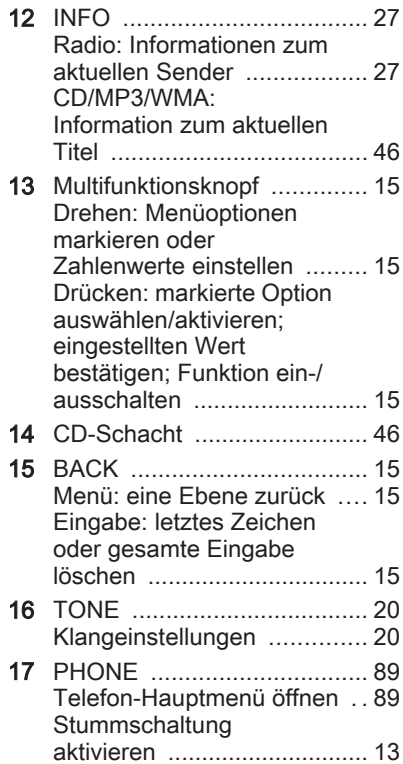

#### 18 AUX ...................................... [51](#page-50-0) Audioquelle wechseln .......... [51](#page-50-0)

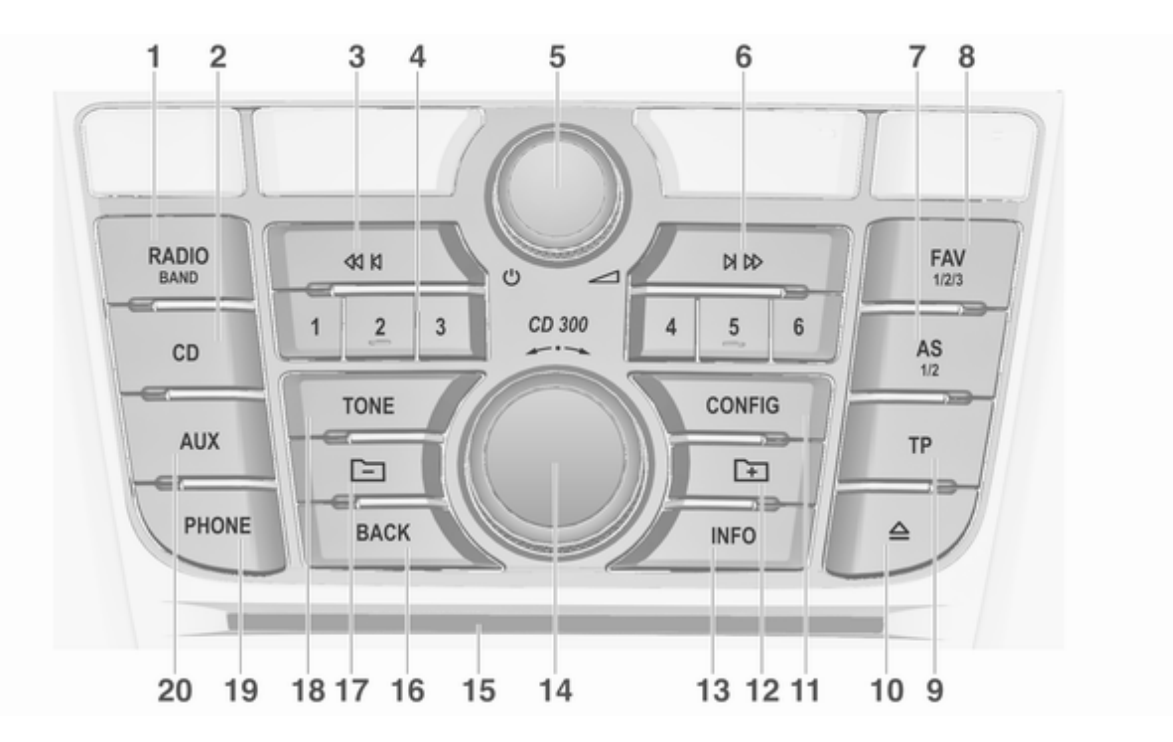

## Bedienkonsole CD 300

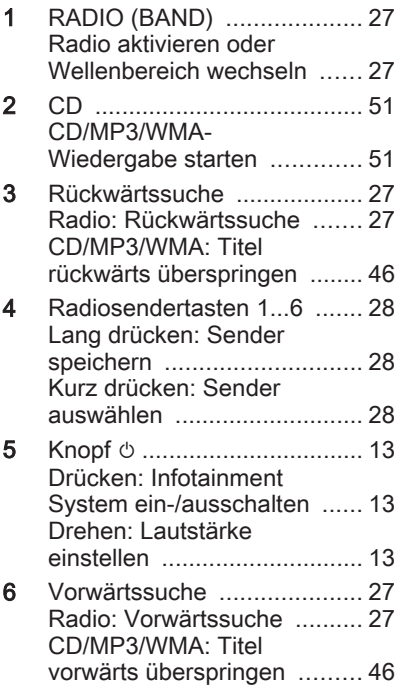

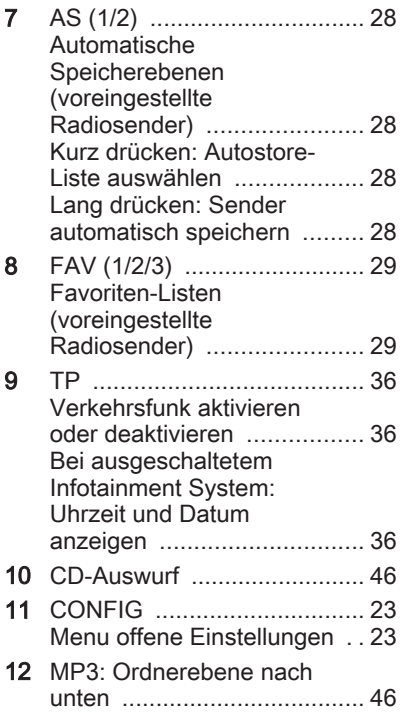

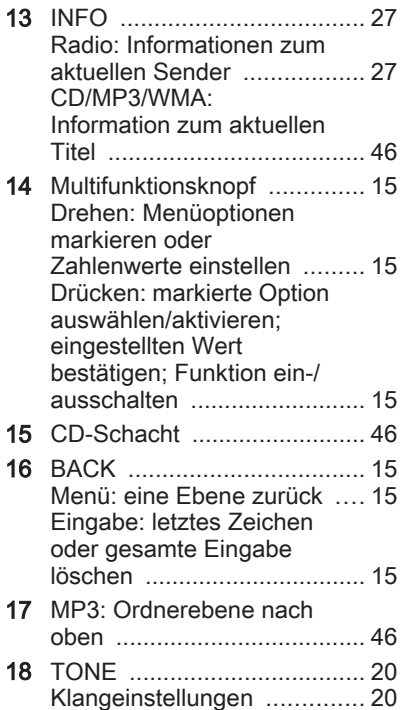

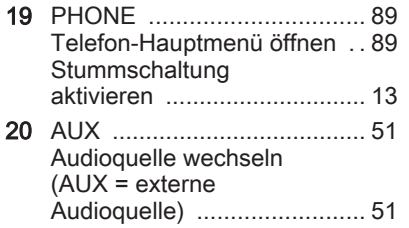

Audio-Bedienungselemente am Lenkrad

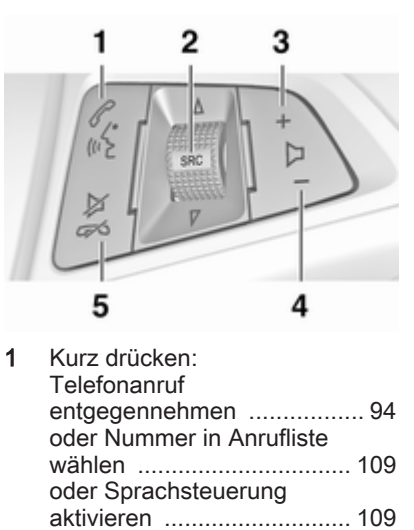

Lang drücken: Anrufliste anzeigen ............................ [109](#page-108-0)

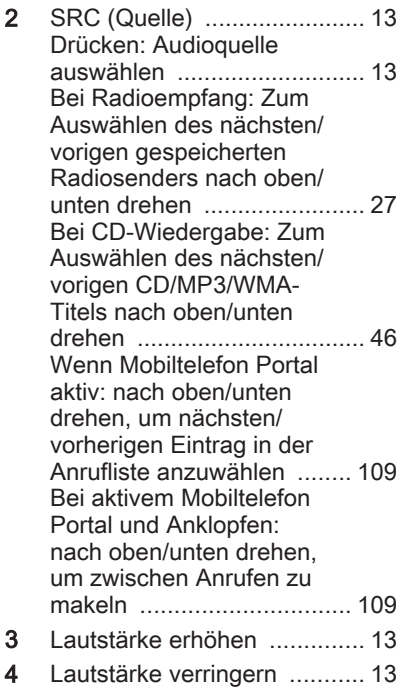

<span id="page-12-0"></span>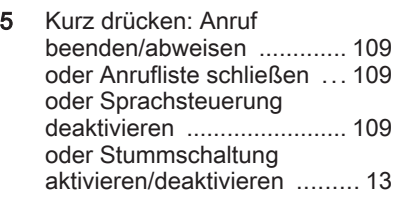

# [Benutzung](https://gasbt.cbg.com/cmsweb/workspace/item/metadata/details.do?io=7ec9a78e4662ddcdc0a801ea0072b8d9&version=2&language=de&variant=DE)

## Bedienelemente

Das Infotainment System wird über Funktionstasten, Multifunktions‐ knöpfe und im Display angezeigte Menüs bedient.

Eingaben erfolgen wahlweise über:

- Die zentrale Bedieneinheit in der Instrumententafel  $\ddot{\triangleright}$  [4](#page-3-0)
- Bedienungselemente am Lenkrad  $\Leftrightarrow$  [4](#page-3-0)

### Infotainment System ein- oder ausschalten

Knopf  $\circlearrowleft$  kurz drücken. Nach dem Einschalten ist die zuletzt ausge‐ wählte Infotainment-Quelle aktiv.

### Abschaltautomatik

Wurde das Infotainment System bei ausgeschalteter Zündung mit dem Knopf  $\circlearrowright$  eingeschaltet, schaltet es sich 30 Minuten nach der letzten Be‐ nutzereingabe automatisch ab.

## Lautstärke einstellen

Den Knopf  $\circlearrowright$  drehen. Die aktuelle Einstellung wird im Display ange‐ zeigt.

Beim Einschalten des Infotainment Systems wird die zuletzt gewählte Lautstärke eingestellt, wenn diese unter der maximalen Einschaltlaut‐ stärke liegt.

Separat einstellbar sind:

- die maximale Einschaltlautstärke  $\uparrow$  [23](#page-22-0)
- die Lautstärke der Verkehrsfunkdurchsagen  $\dot{\triangledown}$  [23](#page-22-0)
- die Lautstärke der Navigationsmeldungen (nur CD 500 / DVD 800)  $\dot{\triangledown}$  [59](#page-58-0)

## Automatische Lautstärkeanhebung

Bei aktivierter automatischer Laut‐ stärkeanhebung  $\dot{\triangledown}$  [23](#page-22-0) wird die Lautstärke zum Ausgleich von Abroll- und Windgeräuschen während der Fahrt automatisch angepasst.

### **Stummschaltung**

Die Taste PHONE drücken (wenn das Mobiltelefon Portal verfügbar ist: einige Sekunden drücken), um die Audioquellen stummzuschalten.

Um die Stummschaltung wieder auf‐ zuheben: den Knopf  $\circlearrowright$  drehen oder erneut die Taste PHONE drücken (wenn das Mobiltelefon Portal verfüg‐ bar ist: einige Sekunden drücken).

#### Lautstärkebeschränkungen bei hohen Temperaturen

(nur CD 300 / CD 400)

Bei sehr hohen Temperaturen inner‐ halb des Fahrzeugs beschränkt das Infotainment System die maximale einstellbare Lautstärke. Wenn erfor‐ derlich wird die Lautstärke automa‐ tisch reduziert.

## Betriebsarten

### Radio

Taste RADIO drücken, um das Radio-Menü aufzurufen oder zwi‐ schen den verschiedenen Wellenbe‐ reichen zu wechseln.

Multifunktionsknopf drücken, um ein Untermenü mit Optionen für die Sen‐ derauswahl aufzurufen.

Detaillierte Beschreibung der Radio-Funktionen  $\triangleright$  [27.](#page-26-0)

### Audio-Player

Die Taste CD / AUX / CD/AUX drücken, um das Menü CD, USB, iPod oder AUX (falls verfügbar) zu öff‐ nen oder zwischen diesen Menüs zu wechseln.

Multifunktionsknopf drücken, um ein Untermenü mit Optionen für die Titel‐ auswahl aufzurufen.

### CD 500 / DVD 800

Detaillierte Beschreibung der:

- Funktionen des CD/DVD-Players  $\Leftrightarrow$  [46](#page-45-0)
- Funktionen des AUX-Eingangs  $\Leftrightarrow$  [51](#page-50-0)
- Funktionen des USB-Anschlusses  $\Leftrightarrow$  [53](#page-52-0)

### CD 300 / CD 400

Detaillierte Beschreibung der:

- Funktionen des CD-Players  $\dot{\triangledown}$  [46](#page-45-0)
- Funktionen des AUX-Eingangs  $\Leftrightarrow$  [51](#page-50-0)
- Funktionen des USB-Anschlusses (nicht bei CD 300)  $\dot{\triangledown}$  [53](#page-52-0)

### **Navigation**

(nur CD 500 / DVD 800)

Taste NAVI zweimal drücken, um das Navigations-Menü aufzurufen.

Detaillierte Beschreibung der Navi‐ gationssystem-Funktionen  $\dot{\triangledown}$  [59.](#page-58-0)

### Mobiltelefon

(wenn Mobiltelefon Portal verfügbar)

Taste PHONE drücken, um das Telefon-Menü aufzurufen.

Multifunktionsknopf drücken, um ein Untermenü mit Optionen für die Num‐ merneingabe/-auswahl aufzurufen.

Detaillierte Beschreibung der Mobil‐ telefon Portal-Funktionen  $\Diamond$  [94](#page-93-0)

# <span id="page-14-0"></span>[Grundsätzliche Bedienung](https://gasbt.cbg.com/cmsweb/workspace/item/metadata/details.do?io=6f73493146636339c0a801ea0144ea96&version=1&language=de&variant=DE)

## Multifunktionsknopf

Der Multifunktionsknopf ist das zen‐ trale Bedienelement für die Menüs.

Den Multifunktionsknopf drehen:

- um eine Menü-Option zu markieren
- CD 300: um eine Menü-Option anzuzeigen
- um einen Zahlenwert einzustellen Den Multifunktionsknopf drücken (CD 500 / DVD 800: den äußeren Ring drücken):
- um markierte Option auszuwählen oder zu aktivieren
- CD 300: um angezeigte Option auszuwählen oder zu aktivieren
- um einen festgelegten Wert zu bestätigen
- um eine Systemfunktion ein-/auszuschalten

# Taste BACK

Die Taste BACK kurz drücken, um:

- ein Menü zu verlassen
- von einem Untermenü in die nächsthöhere Menüebene zurück‐ zukehren
- das letzte Zeichen in einer Zeichenfolge zu löschen

Die Taste BACK einige Sekunden drücken und halten, um die gesamte Eingabe zu löschen.

## Beispiele zur Menübedienung

### CD 500 / DVD 800 Option auswählen

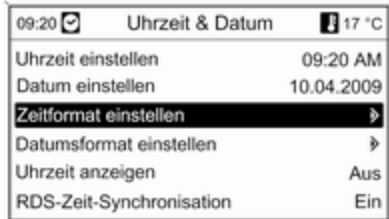

Multifunktionsknopf drehen, um den Cursor (=farbliche Hinterlegung) auf die gewünschte Option zu bewegen. Multifunktionsknopf drücken, um die so markierte Option auszuwählen.

### Untermenüs

Ein Doppelpfeil am rechten Rand des Menüs zeigt an, dass nach Auswahl der Option ein Untermenü mit weite‐ ren Optionen aufgerufen wird.

### Einstellung aktivieren

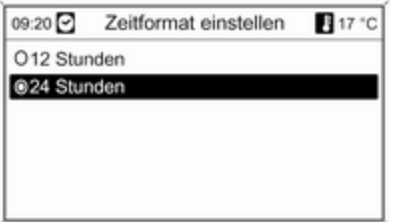

Multifunktionsknopf drehen, um die gewünschte Einstellung zu markie‐ ren.

Multifunktionsknopf drücken, um die Einstellung zu aktivieren.

### Wert einstellen

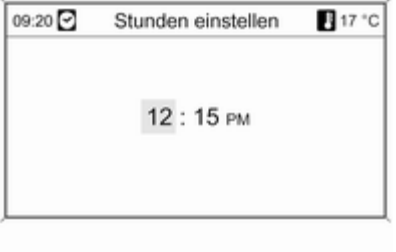

### Funktion ein-/ausschalten

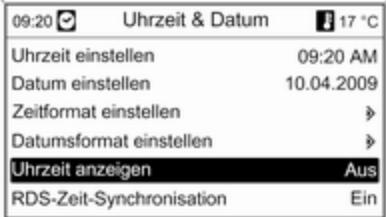

Multifunktionsknopf drehen, um den aktuellen Wert der Einstellung zu än‐ dern.

Multifunktionsknopf drücken, um den eingestellten Wert zu bestätigen.

Multifunktionsknopf drehen, um die ein- oder auszuschaltende Funktion zu markieren.

Multifunktionsknopf drücken, um zwi‐ schen den Einstellungen Ein und Aus zu wechseln.

### Zeichenfolgen eingeben

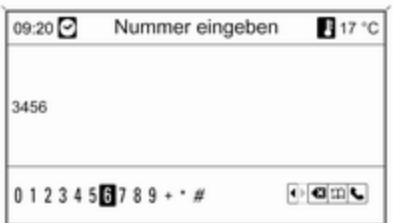

CD 400 Option auswählen

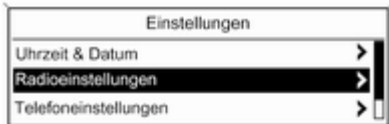

### Einstellung aktivieren

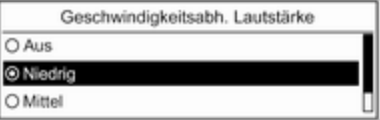

Zur Eingabe von Zeichenfolgen, z. B. Telefonnummern oder Straßen‐

namen:

Multifunktionsknopf drehen, um das gewünschte Zeichen auszuwählen.

Das letzte Zeichen in der Zeichen‐ folge kann mit der Taste BACK ge‐ löscht werden. Bei Drücken und Hal‐ ten der Taste BACK wird die gesamte Eingabe gelöscht.

Mutifunktionsknopf drücken, um das ausgewählte Zeichen zu bestätigen. Multifunktionsknopf drehen, um den Cursor (=farbliche Hinterlegung) auf die gewünschte Option zu bewegen.

Multifunktionsknopf drücken, um die so markierte Option auszuwählen.

#### Untermenüs

Ein Doppelpfeil am rechten Rand des Menüs zeigt an, dass nach Auswahl der Option ein Untermenü mit weite‐ ren Optionen aufgerufen wird.

Multifunktionsknopf drehen, um die gewünschte Einstellung zu markie‐ ren.

Multifunktionsknopf drücken, um die Einstellung zu aktivieren.

Wert einstellen

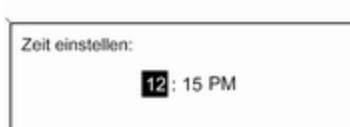

Multifunktionsknopf drehen, um den aktuellen Wert der Einstellung zu än‐ dern.

Multifunktionsknopf drücken, um den eingestellten Wert zu bestätigen.

#### Funktion ein-/ausschalten

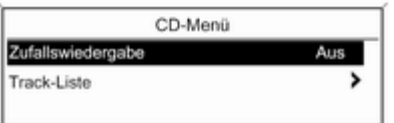

Multifunktionsknopf drehen, um die ein- oder auszuschaltende Funktion zu markieren. Multifunktionsknopf drücken, um zwischen den Einstel‐ lungen Ein und Aus zu wechseln.

### Zeichenfolgen eingeben

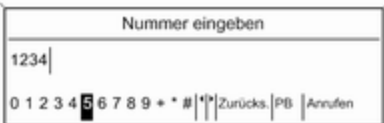

Zur Eingabe von Zeichenfolgen, z. B. Telefonnummern:

Multifunktionsknopf drehen, um das gewünschte Zeichen auszuwählen.

Mutifunktionsknopf drücken, um das ausgewählte Zeichen zu bestätigen.

Mit der Taste BACK kann das letzte Zeichen in der Zeichenfolge gelöscht werden.

### CD 300 Menüelemente und Symbole

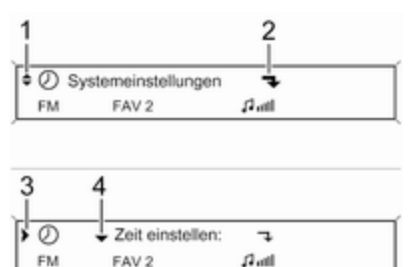

Der Pfeil nach unten 1 zeigt an: die obere Menüebene ist aktiv. Weitere Optionen sind über das aktive Menü aufrufbar.

Multifunktionsknopf drehen, um die anderen Optionen im aktiven Menü anzuzeigen.

Der angewinkelte Pfeil 2 zeigt an: ein Untermenü mit weiteren Optionen kann aufgerufen werden.

Multifunktionsknopf drücken, um die angezeigte Option auszuwählen und das entsprechende Untermenü auf‐ zurufen.

Der Pfeil nach rechts 3 zeigt an: die erste Untermenüebene ist aktiv (zwei Pfeile = zweite Untermenüebene ak‐ tiv).

Der Pfeil nach unten 4 zeigt an: wei‐ tere Optionen können im aktiven Un‐ termenü aufgerufen werden.

### Einstellung aktivieren

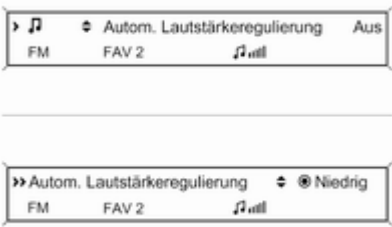

Den Multifunktionsknopf drücken, um das entsprechende Menü mit Einstel‐ lungen zu öffnen.

Multifunktionsknopf drehen, um die gewünschte Einstellung anzuzeigen.

Multifunktionsknopf drücken, um die Einstellung zu aktivieren.

### Wert einstellen

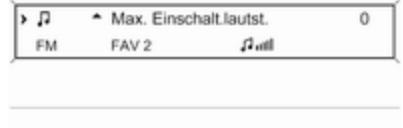

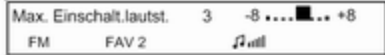

Den Multifunktionsknopf drücken, um das entsprechende Menü mit Einstel‐ lungen zu öffnen.

Multifunktionsknopf drehen, um den aktuellen Wert der Einstellung zu än‐ dern.

Multifunktionsknopf drücken, um den eingestellten Wert zu bestätigen.

### <span id="page-19-0"></span>Funktion ein-/ausschalten

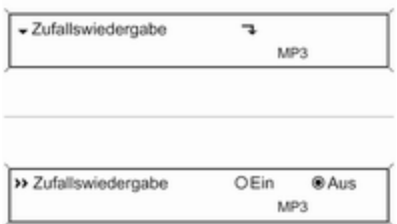

Den Multifunktionsknopf drücken, um das entsprechende Menü mit Einstel‐ lungen zu öffnen.

Multifunktionsknopf drehen, um die Einstellungen Ein oder Aus zu mar‐ kieren.

Multifunktionsknopf drücken, um die so markierte Einstellung zu bestäti‐ gen.

### Zeichenfolgen eingeben

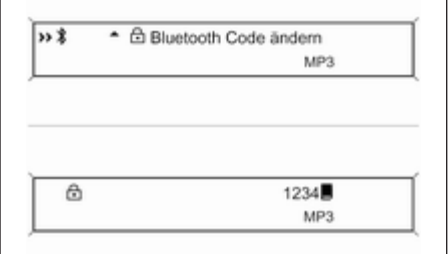

Multifunktionsknopf drücken, um das entsprechende Menü für Einstellun‐ gen aufzurufen.

Multifunktionsknopf drehen, um das Zeichen an der aktuellen Cursorposi‐ tion zu ändern.

Multifunktionsknopf drücken, um das angezeigte Zeichen zu bestätigen.

Mit der Taste BACK kann das letzte Zeichen in der Zeichenfolge gelöscht werden.

## [Klangeinstellungen](https://gasbt.cbg.com/cmsweb/workspace/item/metadata/details.do?io=81c44b854664070bc0a801ea01e04e59&version=1&language=de&variant=DE)

## CD 500 / DVD 800

Im Klangeinstellungsmenü kann die Klangcharakteristik für jeden Radio-Wellenbereich und jede Audio-Player Quelle jeweils unterschiedlich einge‐ stellt werden.

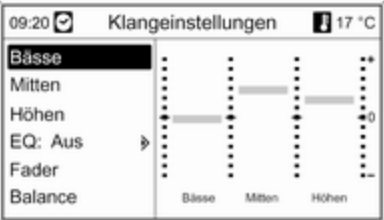

Taste TONE drücken, um das Klang‐ einstellungsmenü aufzurufen.

### Bässe, Mitten und Höhen einstellen

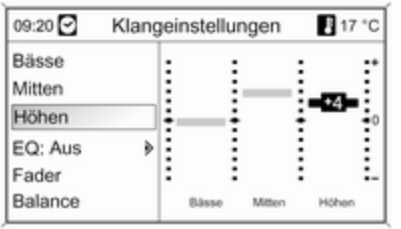

Bässe, Mitten oder Höhen auswäh‐ len.

Gewünschten Wert für die gewählte Option einstellen.

Lautstärkenverteilung vorne - hinten einstellen

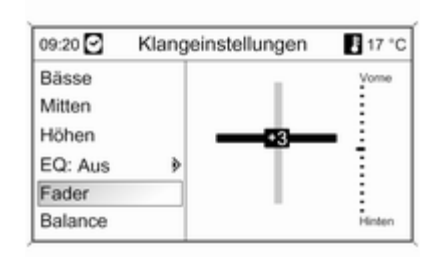

Fader auswählen. Gewünschten Wert einstellen.

#### Lautstärkenverteilung rechts - links einstellen

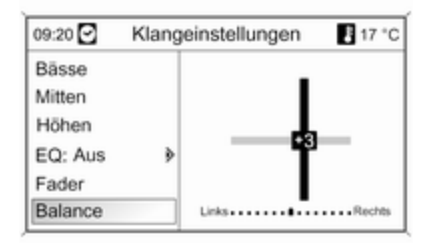

Balance auswählen.

Gewünschten Wert einstellen.

### Einzelne Einstellung auf "0" oder "Aus" setzen

Die gewünschte Option auswählen und den Multifunktionsknopf einige Sekunden lang drücken.

#### Alle Einstellungen auf "0" oder "Aus" setzen

Die Taste TONE einige Sekunden lang drücken.

### Klang für Musikstil optimieren

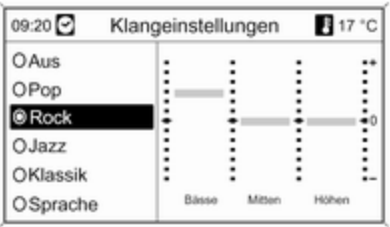

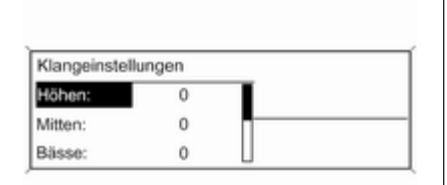

Taste TONE drücken, um das Klang‐ einstellungsmenü aufzurufen.

### Bässe, Mitten und Höhen einstellen

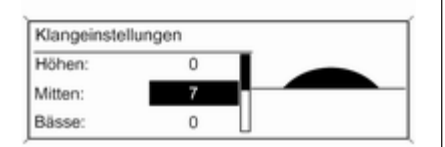

Bässe:, Mitten: oder Höhen: auswäh‐ len.

Den gewünschten Wert für die ge‐ wählte Option einstellen.

### Lautstärkenverteilung vorne - hinten einstellen

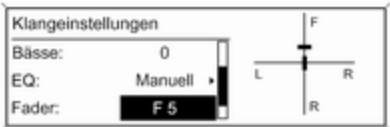

Fader: auswählen. Gewünschten Wert einstellen.

EQ auswählen (Equalizer).

Die angezeigten Optionen bieten für den jeweiligen Musikstil optimierte Voreinstellungen der Bässe, Mitten und Höhen.

Die erforderliche Option auswählen.

## CD 300 / CD 400

Im Klangeinstellungsmenü kann die Klangcharakteristik für jeden Radio-Wellenbereich und jede Audio-Player-Quelle separat eingestellt werden.

#### <span id="page-22-0"></span>Lautstärkenverteilung rechts - links einstellen

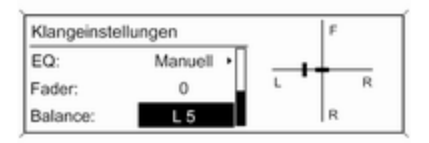

Balance: auswählen.

Gewünschten Wert einstellen.

#### Eine einzelne Einstellung auf "0" setzen

Die gewünschte Option auswählen und den Multifunktionsknopf einige Sekunden lang drücken.

#### Alle Einstellungen auf "0" oder "Aus" setzen

Die Taste TONE einige Sekunden lang drücken.

### Klang für Musikstil optimieren

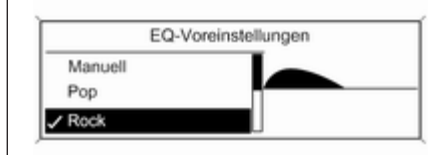

### EQ: auswählen (Equalizer).

Die angezeigten Optionen bieten für den jeweiligen Musikstil optimierte Voreinstellungen der Bässe, Mitten und Höhen.

Wählen Sie die gewünschte Option aus.

# [Lautstärkeeinstellungen](https://gasbt.cbg.com/cmsweb/workspace/item/metadata/details.do?io=787ac7cc4664cf8bc0a801ea008751af&version=1&language=de&variant=DE) CD 500 / DVD 800 Maximale Einschaltlautstärke

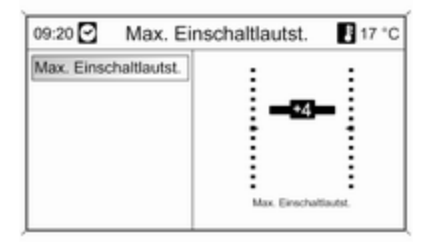

Taste CONFIG drücken, um das Sys‐ temeinstellungsmenü aufzurufen.

Radioeinstellungen und dann Maximale Einschaltlautstärke aus‐ wählen.

Gewünschten Wert einstellen.

#### Geschwindigkeitsabhängige Laut‐ stärkeanhebung

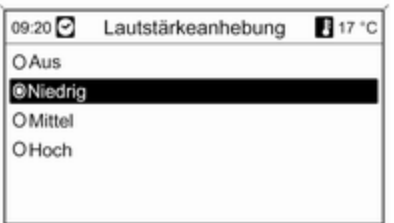

Taste CONFIG drücken, um das Sys‐ temeinstellungsmenü aufzurufen.

#### Radioeinstellungen und dann Ge‐ schwindigkeitsabhängige Lautstär‐ keanhebung auswählen.

Im angezeigten Menü kann die ge‐ schwindigkeitsabhängige Lautstär‐ keanhebung deaktiviert werden oder der Grad der Lautstärkenanpassung ausgewählt werden.

Die erforderliche Option auswählen.

#### Lautstärke der Verkehrsfunkdurchsagen (TA)

Die Lautstärke der Verkehrsfunk‐ durchsagen kann in Relation zur nor‐ malen Audio-Lautstärke angehoben oder abgesenkt werden.

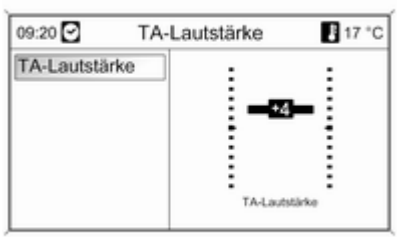

Taste CONFIG drücken, um das Sys‐ temeinstellungsmenü aufzurufen.

## Radioeinstellungen, RDS-Optionen und **TA-Lautstärke** auswählen.

Gewünschten Wert einstellen.

## CD 300 / CD 400

### Max. Einschaltlautstärke

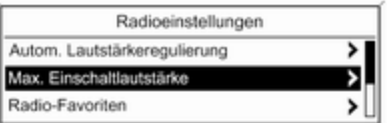

Taste CONFIG drücken, um das Sys‐ temeinstellungsmenü aufzurufen.

Radioeinstellungen und dann Max. Einschaltlautstärke auswählen.

CD 300: Audioeinstellungen und dann Max. Einschalt.lautst. auswäh‐ len.

Gewünschten Wert einstellen.

### <span id="page-24-0"></span>Geschwindigkeitsabh. Lautstärke

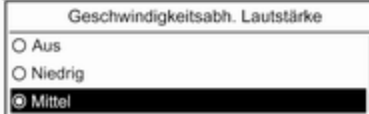

Taste CONFIG drücken, um das Sys‐ temeinstellungsmenü aufzurufen.

Radioeinstellungen und dann Ge‐ schwindigkeitsabh. Lautstärke aus‐ wählen.

CD 300: Audioeinstellungen und dann Geschwindigkeitsabh. Lautstärke auswählen.

Im angezeigten Menü kann die auto‐ matische Lautstärkeanhebung deak‐ tiviert werden oder der Grad der Laut‐ stärkenanpassung ausgewählt wer‐ den.

Wählen Sie die gewünschte Option aus.

#### Lautstärke der Verkehrsfunkdurchsagen (TA)

Die Lautstärke der Verkehrsfunk‐ durchsagen kann in Relation zur nor‐ malen Audio-Lautstärke angehoben oder abgesenkt werden.

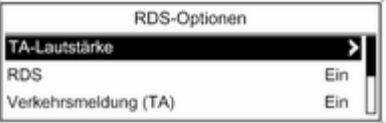

Taste CONFIG drücken, um das Sys‐ temeinstellungsmenü aufzurufen.

Radioeinstellungen, RDS-Optionen und TA-Lautstärke auswählen.

CD 300: Audioeinstellungen, RDS-Optionen und TA-Lautstärke auswäh‐ len.

Gewünschten Wert für die Erhöhung oder Absenkung der Lautstärke ein‐ stellen.

# [Personalisierung](https://gasbt.cbg.com/cmsweb/workspace/item/metadata/details.do?io=aac79b7f46655e0fc0a801ea0074e961&version=1&language=de&variant=DE)

### (nur CD 400)

Verschiedene Einstellungen des Info‐ tainment Systems können für jeden Fahrzeugschlüssel (Fahrer) des Fahrzeugs separat gespeichert wer‐ den.

## Gespeicherte Einstellungen

Bei Abziehen des Fahrzeugschlüs‐ sels aus dem Zündschalter werden folgende Einstellungen automatisch für den genutzten Schlüssel gespei‐ chert:

- letzte Lautstärkeeinstellungen; eine Lautstärke für alle Audioquel‐ len außer Telefon (Radio, CD-Player, AUX, USB) und eine für das Telefon (wenn das Mobiltelefon Portal verfügbar ist)
- alle voreingestellten Radiosender

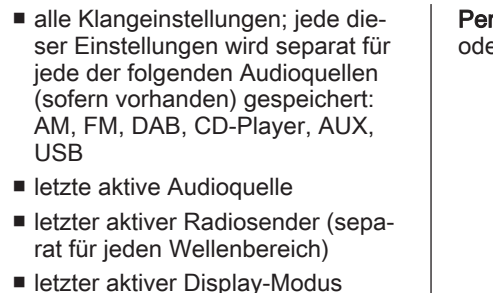

- Letzte Position auf der Audio- bzw. MP3-CD mit Titelnummer und Ord‐ ner
- Status der Zufallswiedergabeeinstellung (CD-Player)
- Status der TP-Einstellung (Verkehrsfunk)
- Cursorposition für jedes Menü auf dem Display

### Aktivierung/Deaktivierung der Personalisierung

Taste CONFIG drücken, um das Sys‐ temeinstellungsmenü aufzurufen.

Fahrzeugeinstellungen und dann Komforteinstellungen auswählen.

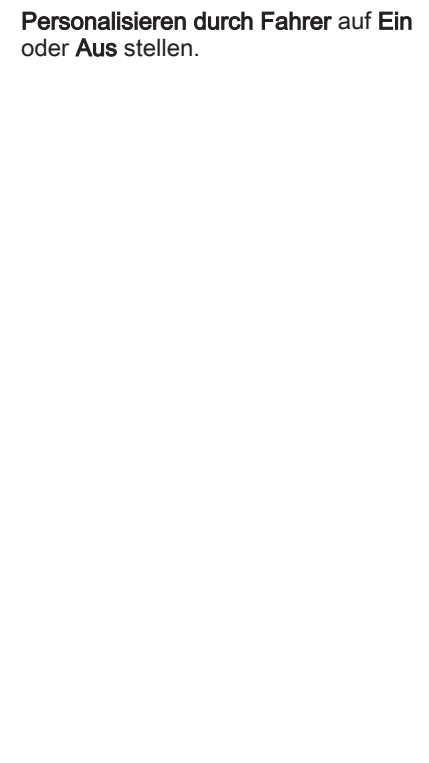

# <span id="page-26-0"></span>Radio

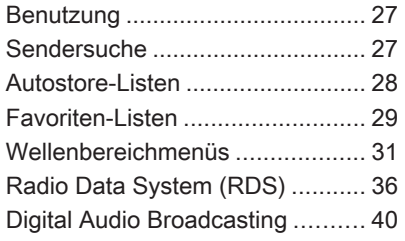

## [Benutzung](https://gasbt.cbg.com/cmsweb/workspace/item/metadata/details.do?io=f14112454666b802c0a801ea00bbe284&version=1&language=de&variant=DE)

### Bedientasten

Die wichtigsten Tasten zur Radiobe‐ dienung sind:

- RADIO: Radio aktivieren
- <<br />
<br />
Sendersuche
- AS: Autostore-Listen
- FAV: Favoriten-Listen
- 1...6: Voreinstellungstasten
- **TP:** Verkehrsfunk  $\ddot{\triangledown}$  [36](#page-35-0)

## Radio aktivieren

Taste RADIO drücken, um das Radio-Hauptmenü aufzurufen.

Der zuletzt gespielte Sender wird empfangen.

## Wellenbereich wählen

Einmal oder mehrmals die Taste RADIO drücken, um den gewünsch‐ ten Wellenbereich auszuwählen.

Der im Wellenbereich zuletzt emp‐ fangene Sender wird gespielt.

# **[Sendersuche](https://gasbt.cbg.com/cmsweb/workspace/item/metadata/details.do?io=f52a4dc74667482cc0a801ea019c4230&version=2&language=de&variant=DE)**

## Automatische Sendersuche

Taste KK K oder N D kurz drücken. um den nächsten Sender aus der Senderfrequenz zu spielen.

## Manuelle Sendersuche

## CD 500 / DVD 800

Taste << K K oder N > drücken und gedrückt halten. Taste loslassen, wenn die gewünschte Frequenz in der ein‐ geblendeten Frequenzanzeige fast erreicht ist.

Der nächste empfangbare Sender wird gesucht und automatisch gespielt.

## CD 300 / CD 400

Die Taste <</a></a> </a>N oder <a>N b> einige Sekunden drücken, um eine Suche nach dem nächsten empfangbaren Sender im aktuellen Wellenbereich zu star‐ ten.

Wenn die erforderliche Frequenz er‐ reicht wurde, wird der Sender auto‐ matisch wiedergegeben.

### <span id="page-27-0"></span>[Hinweis](https://gasbt.cbg.com/cmsweb/workspace/item/metadata/details.do?io=851057bdd26aefd2c0a801ea016dd84a&version=1&language=de&variant=DE)

Manuelle Sendersuche: Wenn das Radio keinen Sender findet, schaltet es automatisch auf eine empfindli‐ chere Suchlaufstufe. Wenn es auch dann keinen Sender findet, wird die zuletzt aktive Frequenz wieder ein‐ gestellt.

### [Hinweis](https://gasbt.cbg.com/cmsweb/workspace/item/metadata/details.do?io=23077a5dd26db6adc0a801ea00b9c519&version=1&language=de&variant=DE)

FM-Wellenbereich: Wenn die RDS-Funktion aktiviert ist, wird nur nach RDS-Sendern  $\dot{\triangledown}$  [36](#page-35-0) gesucht, und wenn die Radio-Verkehrsfunkmel‐ dung (TP) aktiviert ist, wird nur nach Verkehrsfunksendern ☆ [36](#page-35-0) gesucht.

## Manuelle Sendereinstellung

### Wellenbereich FM

Nur CD 500 / DVD 800: Den Multi‐ funktionsknopf drücken, um das FM-Menü zu öffnen, und Manuelles FM-Tuning wählen.

Multifunktionsknopf drehen und auf der eingeblendeten Frequenzan‐ zeige die optimale Empfangsfre‐ quenz einstellen.

### Wellenbereich AM

Multifunktionsknopf drehen und auf der eingeblendeten Frequenzan‐ zeige die optimale Empfangsfre‐ quenz einstellen.

### Wellenbereich DAB

(nicht verfügbar für CD 300)

Multifunktionsknopf drücken, um das DAB-Menü zu öffnen, und Manuelle DAB Sendersuche auswählen.

Multifunktionsknopf drehen und auf der eingeblendeten Frequenzan‐ zeige die gewünschte Empfangsfre‐ quenz einstellen.

## [Autostore-Listen](https://gasbt.cbg.com/cmsweb/workspace/item/metadata/details.do?io=a3be7aaf466f4854c0a801ea00a3be52&version=1&language=de&variant=DE)

Die am besten empfangbaren Sender eines Wellenbereichs lassen sich über die Autostore Funktion automa‐ tisch suchen und speichern.

### CD 500 / DVD 800:

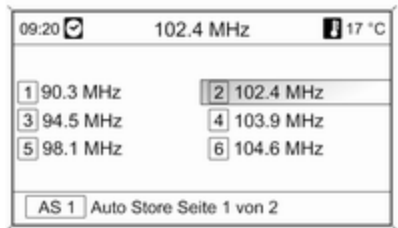

### **[Hinweis](https://gasbt.cbg.com/cmsweb/workspace/item/metadata/details.do?io=9c4c11a5c37c4e51c0a801ea00a3c87a&version=1&language=de&variant=DE)**

Der aktuell empfangene Sender ist hervorgehoben.

### <span id="page-28-0"></span>CD 400:

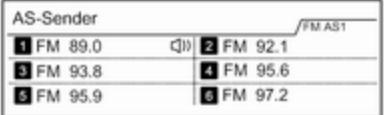

### **[Hinweis](https://gasbt.cbg.com/cmsweb/workspace/item/metadata/details.do?io=e25d5730d2a1c684c0a801ea0159d57b&version=1&language=de&variant=DE)**

Der aktuell empfangene Sender ist durch  $\bullet$  gekennzeichnet.

Jeder Wellenbereich verfügt über 2 Autostore-Listen (AS 1, AS 2), in denen jeweils 6 Sender gespeichert werden können.

## Automatische Senderspeicherung

Die Taste AS gedrückt halten, bis eine Autostore-Meldung angezeigt wird. Die 12 stärksten Sender des ak‐ tuellen Wellenbereichs werden in den 2 Autostore-Listen gespeichert.

Um den Autostore-Vorgang abzubre‐ chen, Multifunktionsknopf drücken.

## Manuelles Speichern

Auch in den Autostore-Listen können Sender manuell gespeichert werden.

Zu speichernden Sender einstellen.

Die Taste AS kurz drücken, um eine Autostore-Liste aufzurufen oder in eine andere Autostore-Liste zu wech‐ seln.

Zum Speichern des Senders an einer Listenposition: Die entsprechende Sendertaste 1...6 drücken, bis eine Bestätigungsmeldung angezeigt wird.

### **[Hinweis](https://gasbt.cbg.com/cmsweb/workspace/item/metadata/details.do?io=f8eca8acd297a2d3c0a801ea01770e48&version=1&language=de&variant=DE)**

Manuell gespeicherte Sender wer‐ den bei einer automatischen Sen‐ derspeicherung überschrieben.

## Sender aufrufen

Die Taste AS kurz drücken, um eine Autostore-Liste aufzurufen oder in eine andere Autostore-Liste zu wech‐ seln.

Kurz eine der Sendertasten 1...6 drücken, um den Sender an der ent‐ sprechenden Listenposition abzuru‐ fen.

## [Favoriten-Listen](https://gasbt.cbg.com/cmsweb/workspace/item/metadata/details.do?io=747413ad467011a0c0a801ea01ceb086&version=1&language=de&variant=DE)

In den Favoriten-Listen können Sender aller Wellenbereiche manuell ge‐ speichert werden.

## CD 500 / DVD 800

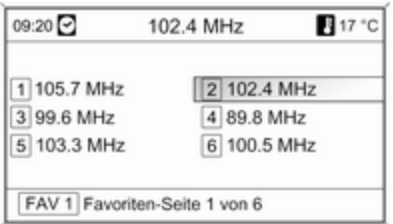

In jeder Favoriten-Liste können je‐ weils 6 Sender gespeichert werden. Die Anzahl der verfügbaren Favori‐ ten-Listen kann eingestellt werden (siehe unten).

### **[Hinweis](https://gasbt.cbg.com/cmsweb/workspace/item/metadata/details.do?io=9c4c11a5c37c4e51c0a801ea00a3c87a&version=1&language=de&variant=DE)**

Der aktuell empfangene Sender ist hervorgehoben.

### Sender speichern

Zu speichernden Sender einstellen.

Die Taste FAV kurz drücken, um eine Favoriten-Liste aufzurufen oder in eine andere Favoriten-Liste zu wechseln.

Zum Speichern des Senders an einer Listenposition: Die entsprechende Sendertaste 1...6 drücken, bis eine Bestätigungsmeldung angezeigt wird.

### Sender aufrufen

Die Taste FAV kurz drücken, um eine Favoriten-Liste aufzurufen oder in eine andere Favoriten-Liste zu wech‐ seln. Kurz eine der Sendertasten 1...6 drücken, um den Sender auf der ent‐ sprechenden Listenposition abzuru‐ fen.

### Anzahl der verfügbaren Favoriten-Listen festlegen

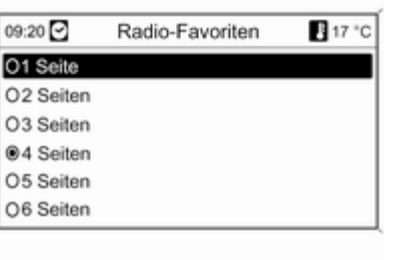

Taste CONFIG drücken.

Radioeinstellungen und dann Radio-Favoriten auswählen.

Gewünschte Zahl der verfügbaren Favoriten-Listen auswählen.

## CD 300 / CD 400

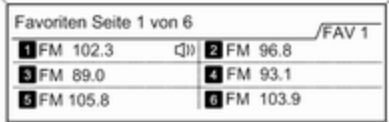

In jeder Favoriten-Liste können je‐ weils 6 Sender gespeichert werden. Die Anzahl der verfügbaren Favori‐ ten-Listen kann eingestellt werden (siehe unten).

CD 300: Die Anzahl der verfügbaren Favoriten-Listen kann nicht konfigu‐ riert werden.

### <span id="page-30-0"></span>**[Hinweis](https://gasbt.cbg.com/cmsweb/workspace/item/metadata/details.do?io=e25d5730d2a1c684c0a801ea0159d57b&version=1&language=de&variant=DE)**

Der aktuell empfangene Sender ist durch  $\bullet$  gekennzeichnet.

### Sender speichern

Zu speichernden Sender einstellen.

Die Taste FAV kurz drücken, um eine Favoriten-Liste aufzurufen oder in eine andere Favoriten-Liste zu wech‐ seln.

Zum Speichern des Senders an einer Listenposition: Die entsprechende Sendertaste 1...6 drücken, bis eine Bestätigungsmeldung angezeigt wird.

### Sender aufrufen

Die Taste FAV kurz drücken, um eine Favoriten-Liste aufzurufen oder in eine andere Favoriten-Liste zu wech‐ seln.

Kurz eine der Sendertasten 1...6 drücken, um den Sender auf der ent‐ sprechenden Listenposition abzuru‐ fen.

### Anzahl der verfügbaren Favoriten-Listen festlegen

(nicht CD 300)

Max. Anzahl Favoritenseiten

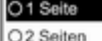

O<sub>3</sub> Seiten

## Drücken Sie die CONFIG Taste.

Radioeinstellungen und dann Radio-Favoriten auswählen.

Gewünschte Zahl der verfügbaren Favoriten-Listen auswählen.

# [Wellenbereichmenüs](https://gasbt.cbg.com/cmsweb/workspace/item/metadata/details.do?io=7e3966fe4670a2a5c0a801ea010c1a86&version=3&language=de&variant=DE)

Alternative Möglichkeiten zur Sender‐ auswahl stehen über wellenbereichs‐ spezifische Menüs zur Verfügung.

Bei aktivem Radio-Hauptmenü den Multifunktionsknopf drücken, um das zugehörige Wellenbereich-Menü auf‐ zurufen.

## [Hinweis](https://gasbt.cbg.com/cmsweb/workspace/item/metadata/details.do?io=89deea08d3100709c0a801ea00e928eb&version=1&language=de&variant=DE)

Die folgenden FM-spezifischen An‐ zeigen sind als Beispiel angegeben.

## CD 500 / DVD 800

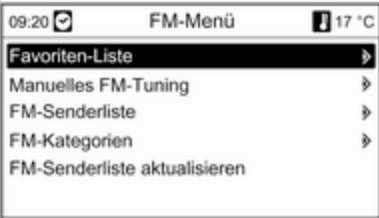

### Favoriten-Liste

Favoriten-Liste auswählen. Alle Sender in den Favoriten-Listen werden angezeigt.

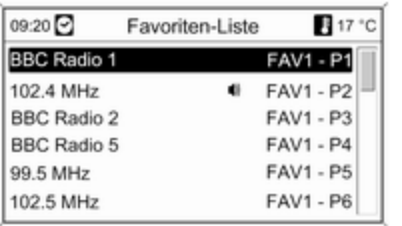

Den erforderlichen Sender auswäh‐ len.

### **[Hinweis](https://gasbt.cbg.com/cmsweb/workspace/item/metadata/details.do?io=e25d5730d2a1c684c0a801ea0159d57b&version=1&language=de&variant=DE)**

Der aktuell empfangene Sender ist durch  $\bullet$  gekennzeichnet.

# Manuelle Abstimmung

Beschreibung  $\Diamond$  Sendersuche.

#### Senderlisten Wellenbereich AM / FM

AM-Senderliste oder FM-Senderliste auswählen.

Alle empfangbaren AM/FM-Sender im aktuellen Empfangsgebiet werden angezeigt.

### Wellenbereich DAB

Den Multifunktionsknopf drehen.

Alle empfangbaren DAB-Sender  $\Leftrightarrow$  [40](#page-39-0) im aktuellen Empfangsgebiet werden angezeigt.

### **[Hinweis](https://gasbt.cbg.com/cmsweb/workspace/item/metadata/details.do?io=d3a17c76d71e7607c0a801ea00abec64&version=1&language=de&variant=DE)**

Falls zuvor noch keine Senderliste angelegt wurde, führt das Infotain‐ ment System einen automatischen Sendersuchlauf durch.

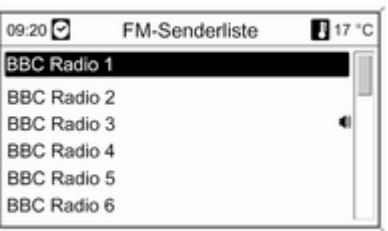

Den erforderlichen Sender auswäh‐ len.

### **[Hinweis](https://gasbt.cbg.com/cmsweb/workspace/item/metadata/details.do?io=e25d5730d2a1c684c0a801ea0159d57b&version=1&language=de&variant=DE)**

Der aktuell empfangene Sender ist durch  $\bullet$  gekennzeichnet.

### Senderlisten aktualisieren

Wenn die in einer wellenbereichsspe‐ zifischen Senderliste gespeicherten Sender nicht mehr empfangen wer‐ den können:

Den Befehl für die Aktualisierung einer Senderliste auswählen.

Ein Sendersuchlauf wird gestartet. Ist der Suchlauf beendet, wird der zuvor eingestellte Sender gespielt.

Um den Sendersuchlauf abzubre‐ chen: den Multifunktionsknopf drücken.

### **[Hinweis](https://gasbt.cbg.com/cmsweb/workspace/item/metadata/details.do?io=7fcd7c7bd7239cffc0a801ea0057a570&version=1&language=de&variant=DE)**

Bei der Aktualisierung einer wellen‐ bereichsspezifischen Senderliste wird auch die entsprechende Kate‐ gorienliste (falls verfügbar) aktuali‐ siert.

### Hinweis zur Aktualisierung der Senderlisten

Das Doppeltunersystem des Infotain‐ ment Systems aktualisiert die Sen‐ derlisten kontinuierlich im Hinter‐ grund. Dies gewährleistet, dass z. B. bei längerer Autobahnfahrt die Sen‐ derlisten immer die im aktuellen

Empfangsgebiet empfangbaren Sen‐ der enthalten. Da die automatische Aktualisierung eine gewisse Zeit in Anspruch nimmt, stehen bei einem schnellen Wechsel des Empfangsge‐ bietes möglicherweise nicht sofort alle empfangbaren Sender in der Senderliste zur Verfügung. Unter die‐ sen Umständen kann die Aktualisie‐ rung der Senderlisten mit dem Befehl für die Aktualisierung einer Sender‐ liste beschleunigt werden.

### Kategorienlisten

Zahlreiche RDS-Sender ₿ [36](#page-35-0) senden einen PTY-Code, der den Typ des gesendeten Programms angibt (z. B. Nachrichten). Bei einigen Sen‐ dern wird der PTY-Code in Abhängig‐ keit vom gerade gesendeten Pro‐ gramm auch geändert.

Das Infotainment System legt diese Sender nach Programmtyp sortiert in der entsprechenden Kategorienliste ab.

Zur Suche nach einem vom Sender festgelegten Programmtyp: die wel‐ lenbereichsspezifische Kategorien‐ listen-Option auswählen.

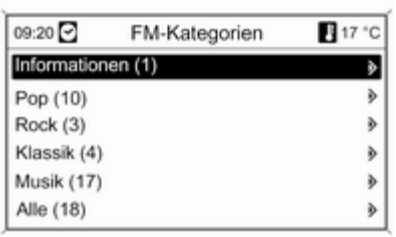

Eine Liste der momentan verfügbaren Programmtypen wird angezeigt.

Wählen Sie den gewünschten Pro‐ grammtyp aus.

Es wird eine Liste der Sender ange‐ zeigt, die ein Programm des gewähl‐ ten Typs senden.

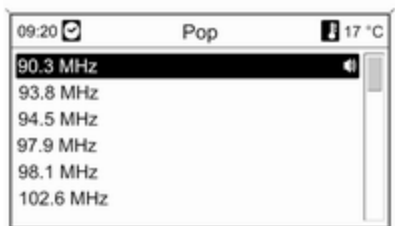

Den erforderlichen Sender auswäh‐ len.

Die Kategorienliste wird beim Aktua‐ lisieren der Senderliste des entspre‐ chenden Wellenbereichs ebenfalls aktualisiert.

#### [Hinweis](https://gasbt.cbg.com/cmsweb/workspace/item/metadata/details.do?io=e25d5730d2a1c684c0a801ea0159d57b&version=1&language=de&variant=DE)

Der aktuell empfangene Sender ist durch  $\bullet$  gekennzeichnet.

### DAB-Meldungen

Zusätzlich zu den Musikprogrammen strahlen zahlreiche DAB-Sender  $\Leftrightarrow$  [40](#page-39-0) verschiedene Meldungskategorien aus.

Der gerade empfangene DAB-Dienst (Programm) wird unterbrochen, wenn Meldungen vorher aktivierter Katego‐ rien ausstehen.

### Meldungskategorien aktivieren

Im DAB-Menü DAB-Meldungen aus‐ wählen.

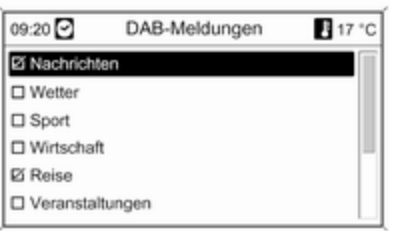

Die gewünschten Meldungskatego‐ rien aktivieren.

Gleichzeitig können mehrere Mel‐ dungskategorien ausgewählt wer‐ den.

### [Hinweis](https://gasbt.cbg.com/cmsweb/workspace/item/metadata/details.do?io=f116c704d742f78cc0a801ea01ef5350&version=1&language=de&variant=DE)

DAB-Mitteilungen können nur emp‐ fangen werden, wenn der DAB-Wellenbereich aktiviert ist.

## CD 300 / CD 400

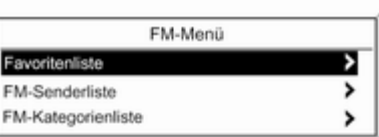

### Favoritenliste

Favoritenliste auswählen. Alle Sen‐ der in den Favoriten-Listen werden angezeigt.

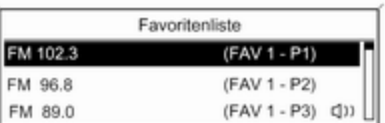

Den erforderlichen Sender auswäh‐ len.

### **[Hinweis](https://gasbt.cbg.com/cmsweb/workspace/item/metadata/details.do?io=e25d5730d2a1c684c0a801ea0159d57b&version=1&language=de&variant=DE)**

Der aktuell empfangene Sender ist durch  $\bullet$  gekennzeichnet.

### Senderlisten Wellenbereich AM / FM

AM-Senderliste oder FM-Senderliste auswählen.

Alle empfangbaren AM/FM-Sender im aktuellen Empfangsgebiet werden angezeigt.

### Wellenbereich DAB

(nicht verfügbar für CD 300)

Den Multifunktionsknopf drehen.

Alle empfangbaren DAB-Sender  $\dot{\triangledown}$  [40](#page-39-0) im aktuellen Empfangsgebiet werden angezeigt.

### **[Hinweis](https://gasbt.cbg.com/cmsweb/workspace/item/metadata/details.do?io=d3a17c76d71e7607c0a801ea00abec64&version=1&language=de&variant=DE)**

Falls zuvor noch keine Senderliste angelegt wurde, führt das Infotain‐ ment System einen automatischen Sendersuchlauf durch.

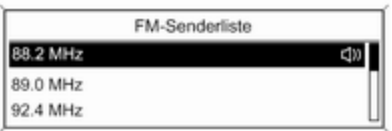

Den erforderlichen Sender auswäh‐ len.

### **[Hinweis](https://gasbt.cbg.com/cmsweb/workspace/item/metadata/details.do?io=e25d5730d2a1c684c0a801ea0159d57b&version=1&language=de&variant=DE)**

Der aktuell empfangene Sender ist durch  $\bullet$  gekennzeichnet.

### Senderlisten aktualisieren

Wenn die in einer wellenbereichsspezifischen Senderliste gespeicherten Sender nicht mehr empfangen wer‐ den können:

Den Befehl für die Aktualisierung einer Senderliste auswählen.

CD 400: Das Doppeltunersystem des Infotainment Systems aktualisiert die FM-Senderlisten kontinuierlich im Hintergrund. Keine manuelle Aktuali‐ sierung erforderlich.

Ein Sendersuchlauf wird gestartet. Sobald die Suche beendet wurde, wird der zuletzt empfangene Sender gespielt.

Um die Sendersuche abzubrechen, Multifunktionsknopf drücken.

### [Hinweis](https://gasbt.cbg.com/cmsweb/workspace/item/metadata/details.do?io=7fcd7c7bd7239cffc0a801ea0057a570&version=1&language=de&variant=DE)

Bei der Aktualisierung einer wellen‐ bereichsspezifischen Senderliste wird auch die entsprechende Kategorienliste (falls verfügbar) aktuali‐ siert.

### Kategorienlisten

Zahlreiche RDS-Sender ♡ [36](#page-35-0) senden einen PTY-Code, der den Typ des gesendeten Programms angibt (z. B. Nachrichten). Bei einigen Sen‐ dern wird der PTY-Code in Abhängig‐ keit vom gerade gesendeten Pro‐ gramm auch geändert.

Das Infotainment System legt diese Sender nach Programmtyp sortiert in der entsprechenden Kategorienliste ab.

Zur Suche nach einem vom Sender festgelegten Programmtyp: die wel‐ lenbereichsspezifische Kategorien‐ listen-Option auswählen.

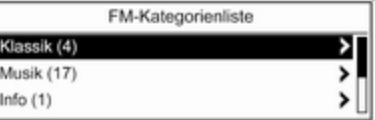

<span id="page-35-0"></span>Eine Liste der momentan verfügbaren Programmtypen wird angezeigt.

Wählen Sie den gewünschten Pro‐ grammtyp aus.

Es wird eine Liste der Sender ange‐ zeigt, die ein Programm des gewähl‐ ten Typs senden.

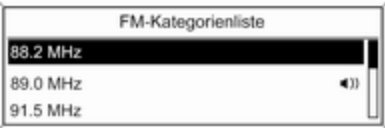

Wählen Sie den gewünschten Sender aus.

CD 300: Der nächste empfangbare Sender des gewählten Typs wird ge‐ sucht und gespielt.

Die Kategorienliste wird beim Aktua‐ lisieren der Senderliste des entspre‐ chenden Wellenbereichs ebenfalls aktualisiert.

### **[Hinweis](https://gasbt.cbg.com/cmsweb/workspace/item/metadata/details.do?io=e25d5730d2a1c684c0a801ea0159d57b&version=1&language=de&variant=DE)**

Der aktuell empfangene Sender ist durch  $\bullet$  gekennzeichnet.

## DAB-Meldungen

Zusätzlich zu den Musikprogrammen, strahlen zahlreiche DAB-Sender 3 [40](#page-39-0) verschiedene Meldungskate‐ gorien aus.

Der gerade empfangene DAB-Dienst (Programm) wird unterbrochen, wenn Meldungen vorher aktivierter Katego‐ rien ausstehen.

### Meldungskategorien aktivieren

Im DAB-Menü DAB-Meldungen aus‐ wählen.

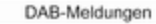

#### of Nachrichten

O Wetterwarnung

of Sport

Die gewünschten Meldungskatego‐ rien aktivieren.

Gleichzeitig können mehrere Mel‐ dungskategorien ausgewählt wer‐ den.

### **[Hinweis](https://gasbt.cbg.com/cmsweb/workspace/item/metadata/details.do?io=f116c704d742f78cc0a801ea01ef5350&version=1&language=de&variant=DE)**

DAB-Mitteilungen können nur emp‐ fangen werden, wenn der DAB-Wellenbereich aktiviert ist.

# [Radio Data System \(RDS\)](https://gasbt.cbg.com/cmsweb/workspace/item/metadata/details.do?io=81b9e76346712e5ac0a801ea016f2479&version=2&language=de&variant=DE)

RDS ist ein Service der UKW-Sender, der das Finden des gewünschten Senders und seinen störungsfreien Empfang wesentlich erleichtert.
# Vorteile von RDS

- Im Display erscheint statt der Frequenz der Programmname des ein‐ gestellten Senders.
- Bei der Sendersuche schaltet das Infotainment System nur RDS-Sender ein.
- Das Infotainment System stimmt mit AF (Alternativfrequenz) immer auf die am besten empfangbare Senderfrequenz des eingestellten Senders ab.
- Das Infotainment System zeigt abhängig vom empfangenen Sender Radiotext an, der beispielsweise In‐ formationen zum aktuellen Pro‐ gramm beinhalten kann.

# CD 500 / DVD 800

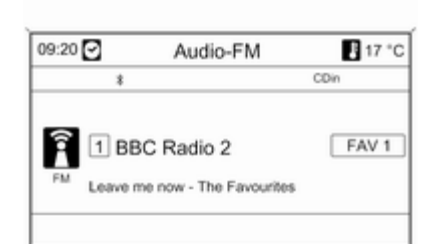

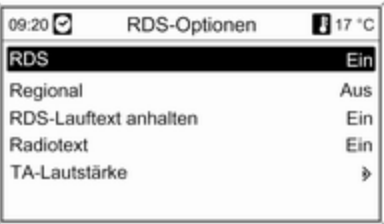

#### RDS konfigurieren

Um das Menü zur RDS-Konfiguration aufzurufen:

Drücken Sie die CONFIG Taste.

Radioeinstellungen und dann RDS-Optionen auswählen.

## RDS ein-/ausschalten

RDS auf Ein oder Aus stellen.

#### Regionalisierung ein- und ausschal‐ ten

(Für die Regionalisierung muss RDS aktiviert sein.)

Einige RDS-Sender strahlen zu be‐ stimmten Zeiten regional unter‐ schiedliche Programme auf verschie‐ denen Frequenzen aus.

## Regional auf Ein oder Aus stellen.

Bei eingeschalteter Regionalisierung werden nur Alternativfrequenzen (AF) derselben Regionalprogramme gewählt.

Bei ausgeschalteter Regionalisierung werden Alternativfrequenzen der Sender ohne Rücksicht auf Regional‐ programme ausgewählt.

### RDS-Lauftext

Einige RDS-Sender nutzen die An‐ zeigezeile des Programmnamens dazu, gegebenenfalls Zusatzinforma‐ tionen anzuzeigen. Der Programm‐ name wird dabei ausgeblendet.

So vermeiden Sie, dass zusätzliche Informationen angezeigt werden:

RDS-Lauftext anhalten auf Ein stel‐ len.

## Radiotext

Bei aktiviertem RDS und Empfang eines RDS-Senders werden unter‐ halb des Programmnamens Informa‐ tionen zum aktuell empfangenen Pro‐ gramm sowie dem momentan ge‐ spielten Musikstück angezeigt.

Um die Informationen ein- oder aus‐ zublenden:

Radiotext auf Ein oder Aus stellen.

## TA-Lautstärke

Die Lautstärke der Verkehrsfunk‐ durchsagen (TA) kann voreingestellt werden  $\overline{Q}$  [23.](#page-22-0)

## Verkehrsfunk

(TP = Verkehrsfunk)

Verkehrsfunksender sind RDS-Sender, die Verkehrsnachrichten ausstrahlen.

#### Verkehrsfunk ein- oder ausschalten

Um die Verkehrsdurchsagenbereit‐ schaft des Infotainment Systems einoder auszuschalten:

Drücken Sie die TP Taste.

- Bei eingeschaltetem Verkehrsfunk wird [ ] im Display schwarz hervorgehoben angezeigt (bei ausge‐ schaltetem Verkehrsfunk in grau).
- Es werden nur Verkehrsfunksender empfangen.
- Wenn der aktuelle Sender kein Verkehrsfunksender ist, startet auto‐ matisch ein Suchlauf nach dem nächsten Verkehrsfunksender.
- Wurde ein Verkehrsfunksender gefunden, wird [TP] im Display schwarz hervorgehoben angezeigt.

Wurde kein Verkehrsfunksender gefunden, wird TP in grau ange‐ zeigt.

- Verkehrsdurchsagen werden mit der voreingestellten TA-Lautstärke wiedergegeben  $\dot{\triangledown}$  [23.](#page-22-0)
- Bei eingeschaltetem Verkehrsfunk wird die Wiedergabe von CDs/ MP3-Player für die Dauer der Ver‐ kehrsdurchsage unterbrochen.

## Nur Verkehrsdurchsagen hören

Verkehrsfunk einschalten und Laut‐ stärke des Infotainment Systems ganz zurückdrehen.

#### Verkehrsdurchsagen ausblenden

Um eine Verkehrsdurchsage auszu‐ blenden, z. B. während der CD/MP3- Wiedergabe:

Abbruch-Meldung auf dem Display durch Drücken der Taste TP oder des Multifunktionsknopfes bestätigen.

Die Verkehrsdurchsage wird aus‐ geblendet, die Verkehrsdurchsage‐ bereitschaft bleibt eingeschaltet.

## EON (Enhanced Other Networks)

Mit EON können Verkehrsfunkdurch‐ sagen auch dann gehört werden, wenn der eingestellte Sender keinen eigenen Verkehrsfunk ausstrahlt. Wenn ein solcher Sender eingestellt ist, wird wie bei Verkehrsfunksendern TP im Radio-Hauptmenü angezeigt.

# CD 300 / CD 400

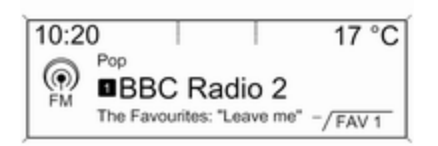

#### RDS konfigurieren

Um das Menü zur RDS-Konfiguration aufzurufen:

Drücken Sie die CONFIG Taste.

Radioeinstellungen und dann RDS-Optionen auswählen.

CD 300: Audioeinstellungen und dann RDS-Optionen auswählen.

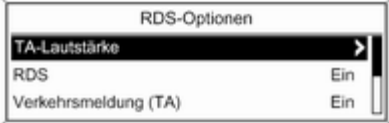

## TA-Lautstärke

Die Lautstärke der Verkehrsfunk‐ durchsagen (TA) kann voreingestellt werden  $\uparrow$  [23.](#page-22-0)

## RDS ein-/ausschalten

Option RDS auf Ein oder Aus einstel‐ len.

## Verkehrsmeldung (TA)

TA Funktion dauerhaft ein- oder aus‐ schalten:

Option Verkehrsmeldung (TA) auf Ein oder Aus einstellen.

#### Regionalisierung ein- und ausschal‐ ten

(Für die Regionalisierung muss RDS aktiviert sein.)

Einige RDS-Sender strahlen zu be‐ stimmten Zeiten regional unter‐ schiedliche Programme auf verschie‐ denen Frequenzen aus.

Option Regionalisierung (REG) auf Ein oder Aus einstellen.

Bei eingeschalteter Regionalisierung werden nur Alternativfrequenzen (AF) derselben Regionalprogramme gewählt.

Bei ausgeschalteter Regionalisierung werden Alternativfrequenzen der Sender ohne Rücksicht auf Regional‐ programme ausgewählt.

## RDS-Lauftext

Einige RDS-Sender nutzen die An‐ zeigezeile des Programmnamens dazu, gegebenenfalls Zusatzinforma‐ tionen anzuzeigen. Der Programm‐ name wird dabei ausgeblendet.

So vermeiden Sie, dass zusätzliche Informationen angezeigt werden:

RDS-Lauftext anhalten auf Ein stel‐ len.

#### Radiotext:

Bei aktiviertem RDS und Empfang eines RDS-Senders werden unter‐ halb des Programmnamens Informa‐ tionen zum aktuell empfangenen Pro‐ gramm sowie dem momentan ge‐ spielten Musikstück angezeigt.

Um die Informationen ein- oder aus‐ zublenden:

Option Radiotext: auf Ein oder Aus einstellen.

## Verkehrsfunk

(TP = Verkehrsfunk)

Verkehrsfunksender sind RDS-Sender, die Verkehrsnachrichten ausstrahlen.

#### Verkehrsfunk ein- oder ausschalten

Um die Verkehrsdurchsagenbereit‐ schaft des Infotainment Systems einoder auszuschalten:

Drücken Sie die TP Taste.

- Bei eingeschaltetem Verkehrsfunk wird  $\blacksquare$ I im Radio-Hauptmenü angezeigt.
- Es werden nur Verkehrsfunksender empfangen.
- Wenn der aktuelle Sender kein Verkehrsfunksender ist, startet auto‐ matisch ein Suchlauf nach dem nächsten Verkehrsfunksender.
- Wurde ein Verkehrsfunksender gefunden, wird **[TP]** im Radio-Hauptmenü angezeigt.
- Verkehrsdurchsagen werden mit der voreingestellten TA-Lautstärke wiedergegeben  $\dot{\triangledown}$  [23](#page-22-0).
- Bei eingeschaltetem Verkehrsfunk wird die Wiedergabe von CDs/ MP3-Player für die Dauer der Ver‐ kehrsdurchsage unterbrochen.

#### Nur Verkehrsdurchsagen hören

Verkehrsfunk einschalten und Laut‐ stärke des Infotainment Systems ganz zurückdrehen.

#### Verkehrsdurchsagen ausblenden

Um eine Verkehrsdurchsage auszu‐ blenden, z. B. während der CD/MP3- Wiedergabe:

Abbruch-Meldung auf dem Display durch Drücken der Taste TP oder des Multifunktionsknopfes bestätigen.

Die Verkehrsdurchsage wird aus‐ geblendet, die Verkehrsdurchsage‐ bereitschaft bleibt eingeschaltet.

## EON (Enhanced Other Networks)

Mit EON können Verkehrsfunkdurch‐ sagen auch dann gehört werden, wenn der eingestellte Sender keinen eigenen Verkehrsfunk ausstrahlt. Wenn ein solcher Sender eingestellt ist, wird wie bei Verkehrsfunksendern TP im Radio-Hauptmenü angezeigt.

# [Digital Audio Broadcasting](https://gasbt.cbg.com/cmsweb/workspace/item/metadata/details.do?io=a6aa14214671a1b5c0a801ea01c8bfe4&version=1&language=de&variant=DE)

(nicht verfügbar für CD 300) DAB (Digital Audio Broadcasting) ist ein innovatives und universelles Hör‐ funksystem.

DAB-Sender erkennt man an Pro‐ grammnamen anstelle der Senderfre‐ quenz.

## CD 500 / DVD 800:

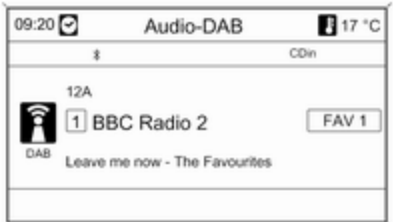

#### CD 400:

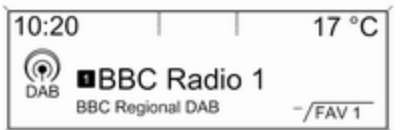

## Allgemeine Informationen

- Mittels DAB können mehrere Radioprogramme (Dienste) auf einer einzigen Frequenz ausgestrahlt werden (gemeinsam).
- Zusätzlich zum hochwertigen Hörfunkservice, ist durch DAB die Aus‐ strahlung von programmbezoge‐ nen Informationen und einer Viel‐ zahl von Meldungen einschließlich Fahrt- und Verkehrsinformationen.
- Solange ein bestimmter DAB-Empfänger das Signal eines aus‐ strahlenden Senders empfangen kann (auch wenn das Signal sehr schwach ist), ist die Klangwieder‐ gabe sicher gestellt.
- Eine Abschwächung, wie sie beim AM- und FM-Empfang typisch ist, tritt bei DAB nicht auf. Das DAB-Signal wird mit konstanter Laut‐ stärke reproduziert.
- Sollte das DAB-Signal zu schwach sein, um durch den Empfänger auf‐ gefangen zu werden, bricht der Empfang ab. Dies lässt sich wie folgt vermeiden:

CD 500 / DVD 800: Aktivierung von Automatischer Ensemble Wechsel im DAB-Einstellungsmenü.

CD 400: Aktivierung von Autom. Ensemble Wechsel und/oder Autom. Wechsel DAB-FM im DAB-Einstellungsmenü.

- Interferenzen, die durch Sender auf naher Frequenz verursacht werden (ein Vorgang, der für AM- und FM-Empfang typisch ist), treten im Zu‐ sammenhang mit DAB nicht auf.
- Sollte das DAB-Signal durch natürliche Hindernisse oder Gebäude zurückgeworfen werden, steigt die DAB-Empfangsqualität. AM- oder FM-Empfang werden in diesen Fäl‐ len spürbar schlechter.
- Der Empfang von DAB+ Sendern wird zurzeit nicht vom DAB-Empfänger unterstützt.

# DAB konfigurieren

## CD 500 / DVD 800

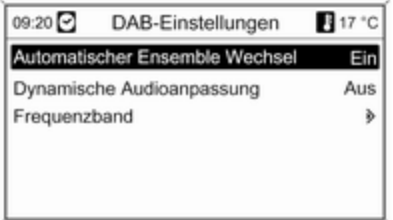

#### Drücken Sie die CONFIG Taste.

#### Radioeinstellungen und dann DAB-Einstellungen auswählen.

Folgende Optionen sind im Konfigu‐ rationsmenü verfügbar:

■ Automatischer Ensemble Wechsel: Bei Aktivierung dieser Funktion schaltet das Gerät zum gleichen Dienst (Programm) auf einem an‐ deren DAB-Ensemble (Frequenz, falls verfügbar) um, wenn das DAB-Signal zu schwach ist, um vom

Empfänger aufgefangen werden zu können.

- Dynamische Audioanpassung: Bei Einschaltung dieser Funktion, wird das dynamische Bereich des DAB-Signals reduziert. Das heißt, dass der Pegel der lauten Klänge redu‐ ziert wird, nicht jedoch der Pegel der leisen Klänge. Die Lautstärke des Infotainment Systems kann da‐ her bis zu einem Punkt erhöht wer‐ den, wo die leisen Klänge hörbar sind, ohne jedoch dass die lauten Klänge zu laut sind.
- Frequenzband: Nach Auswahl dieser Option kann der Nutzer festle‐ gen, welche DAB-Wellenbereiche durch das Infotainment System empfangbar sein sollen.

## CD 400

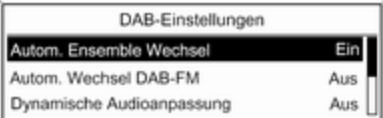

Drücken Sie die CONFIG Taste.

Radioeinstellungen und dann DAB-Einstellungen auswählen.

Folgende Optionen sind im Konfigu‐ rationsmenü verfügbar:

■ Autom. Ensemble Wechsel: Bei Aktivierung dieser Funktion schaltet das Gerät zum gleichen Dienst (Programm) auf einem anderen DAB-Ensemble (Frequenz, falls verfügbar) um, wenn das DAB-Signal zu schwach ist, um vom Empfänger aufgefangen werden zu können.

Radio 43

- Autom. Wechsel DAB-FM: Bei Aktivierung dieser Funktion schaltet das Gerät zu einem entsprechen‐ den FM-Sender des aktiven DAB-Dienstes (sofern verfügbar) um, wenn das DAB-Signal zu schwach ist, um vom Empfänger aufgefan‐ gen werden zu können.
- Dynamische Audioanpassung: Bei Einschaltung dieser Funktion, wird das dynamische Bereich des DAB-Signals reduziert. Das heißt, dass der Pegel der lauten Klänge redu‐ ziert wird, nicht jedoch der Pegel der leisen Klänge. Die Lautstärke des Infotainment Systems kann da‐ her bis zu einem Punkt erhöht wer‐ den, wo die leisen Klänge hörbar sind, ohne jedoch dass die lauten Klänge zu laut sind.
- Frequenzband: Nach Auswahl dieser Option kann festgelegt werden, welche DAB-Wellenlängen durch das Infotainment System empfang‐ bar sein sollen.

# CD/DVD-Player

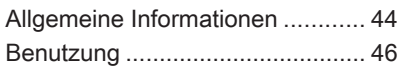

# [Allgemeine Informationen](https://gasbt.cbg.com/cmsweb/workspace/item/metadata/details.do?io=d4eec76046723f1ec0a801ea0133cbbd&version=1&language=de&variant=DE)

# CD 500 / DVD 800

Der CD/DVD-Player des Infotainment Systems kann Audio- und MP3/ WMA-CDs sowie MP3/WMA-DVDs (nur DVD 800) wiedergeben.

#### Wichtige Hinweise zu Audio-CDs und MP3/WMA-CDs/DVDs

# [Achtung](https://gasbt.cbg.com/cmsweb/workspace/item/metadata/details.do?io=c806e73a0b04f4a6c0a801ea00b7b7e6&version=1&language=de&variant=DE)

Auf keinen Fall DVDs, Single-CDs mit einem Durchmesser von 8 cm und konturierte CDs (Shape-CDs) in den Audio-Player einlegen.

CDs dürfen nicht mit Aufkleber versehen werden. Diese CDs kön‐ nen sich im CD-Laufwerk verklem‐ men und das Laufwerk zerstören. Ein kostenpflichtiger Austausch des Gerätes ist dann notwendig.

■ Audio-CDs mit Kopierschutz, die nicht dem Audio-CD-Standard ent‐ sprechen, werden möglicherweise nicht oder nicht richtig abgespielt.

- Selbstgebrannte CD-Rs und CD-RWs sind in ihrer Handhabung anfälliger als Kauf-CDs. Die richtige Handhabung besonders bei selbst‐ gebrannten CD-Rs und CD-RWs ist zu beachten; siehe unten.
- Selbstgebrannte CD-Rs und CD-RWs werden möglicherweise nicht oder nicht richtig abgespielt.
- Bei Mixed-Mode-CDs (Kombination aus Audio und Daten, z. B. MP3) werden nur die Audio-Tracks erkannt und abgespielt.
- Beim Wechseln von CDs/DVDs Fingerabdrücke vermeiden.
- CDs/DVDs sofort nach der Entnahme aus dem Audio-Player in die Hülle zurücklegen, um sie vor Be‐ schädigung und Schmutz zu schüt‐ zen.
- Schmutz und Flüssigkeiten auf CDs/DVDs können im Gerät die Linse des Audio-Players ver‐ schmieren und zu Störungen füh‐ ren.
- CDs/DVDs vor Hitze und direkter Sonneneinstrahlung schützen.

■ Für die auf einer MP3/WMA-CD/ DVD gespeicherten Daten gelten folgende Einschränkungen:

Maximale Tiefe der Ordnerstruktur: 11 Ebenen.

Maximale Anzahl der speicherba‐ ren MP3/WMA-Dateien: 1000.

WMA-Dateien mit Digital Rights Management (DRM) aus Online-Musikshops können nicht wieder‐ gegeben werden.

WMA-Dateien können nur sicher wiedergegeben werden, wenn sie mit Windows Media Player Version 8 oder höher erstellt wurden.

Zulässige Dateierweiterungen von Wiedergabelisten: .m3u. .pls

Die Wiedergabelisten-Einträge müssen als relative Pfade angelegt sein.

■ In diesem Kapitel wird ausschließlich die Wiedergabe von MP3- Dateien beschrieben, weil die Be‐ dienung für MP3- und WMA-Da‐ teien identisch ist. Wenn eine CD/

DVD mit WMA-Dateien geladen ist, werden MP3-bezogene Menüs an‐ gezeigt.

## CD 300 / CD 400

Der CD-Player des Infotainment Sys‐ tems kann Audio- und MP3/WMA-CDs wiedergeben.

#### Wichtige Hinweise zu Audio-CDs und MP3/WMA-CDs

## [Achtung](https://gasbt.cbg.com/cmsweb/workspace/item/metadata/details.do?io=c806e73a0b04f4a6c0a801ea00b7b7e6&version=1&language=de&variant=DE)

Auf keinen Fall DVDs, Single-CDs mit einem Durchmesser von 8 cm und konturierte CDs (Shape-CDs) in den Audio-Player einlegen.

CDs dürfen nicht mit Aufkleber versehen werden. Diese CDs kön‐ nen sich im CD-Laufwerk verklem‐ men und das Laufwerk zerstören. Ein kostenpflichtiger Austausch des Gerätes ist dann notwendig.

■ Die folgenden CD-Formate werden unterstützt:

CD-ROM Mode-1 und Mode-2

CD-ROM XA Mode-2, Form 1 und Form 2.

■ Die folgenden Dateiformate werden unterstützt:

ISO9660 Level 1, Level 2, (Romeo, Joliet).

MP3- und WMA-Dateien in ande‐ ren als den oben aufgeführten For‐ maten können fehlerhaft abgespielt und ihre Datei- und Ordnernamen fehlerhaft angezeigt werden.

- Audio-CDs mit Kopierschutz, die nicht dem Audio-CD-Standard ent‐ sprechen, werden möglicherweise nicht oder nicht richtig abgespielt.
- Selbstgebrannte CD-Rs und CD-RWs sind in ihrer Handhabung anfälliger als Kauf-CDs. Die richtige Handhabung besonders bei selbst‐ gebrannten CD-Rs und CD-RWs ist zu beachten. Siehe unten.
- Selbstgebrannte CD-Rs und CD-RWs werden möglicherweise nicht oder nicht richtig abgespielt. In diesen Fällen trägt nicht die An‐ lage die Schuld.
- <span id="page-45-0"></span>■ Bei Mixed-Mode-CDs (enthalten Audio-Titel und komprimierte Da‐ teien, z. B. MP3) können der Audio-Titel-Bereich und der Bereich mit den komprimierten Dateien separat wiedergegeben werden.
- Beim Wechseln von CDs Fingerabdrücke vermeiden.
- CDs sofort nach der Entnahme aus dem CD-Player in die Hülle zurück‐ legen, um sie vor Beschädigung und Schmutz zu schützen.
- Schmutz und Flüssigkeiten auf CDs können im Gerät die Linse des CD-Players verschmieren und zu Störungen führen.
- CDs vor Hitze und direkter Sonneneinstrahlung schützen.
- Für die auf einer MP3/WMA-CD ge‐ speicherten Daten gelten folgende Einschränkungen:

Anzahl der Titel: max. 999.

Anzahl der Ordner: max. 255.

Tiefe der Ordnerstruktur: max. 64 Ebenen (empfohlen: max. 8 Ebenen).

Anzahl der Wiedergabelisten: max. 15.

Anzahl der Songs pro Wiedergabe‐ liste: max. 255.

Zulässige Dateierweiterungen für Wiedergabelisten: .m3u, .pls, .asx, .wpl.

■ In diesem Kapitel wird ausschließlich die Wiedergabe von MP3- Dateien beschrieben, weil die Be‐ dienung für MP3- und WMA-Da‐ teien identisch ist. Wenn eine CD mit WMA-Dateien geladen ist, wer‐ den MP3-bezogene Menüs ange‐ zeigt.

# [Benutzung](https://gasbt.cbg.com/cmsweb/workspace/item/metadata/details.do?io=dafa33d74672bb63c0a801ea01b6874f&version=2&language=de&variant=DE)

# CD 500 / DVD 800

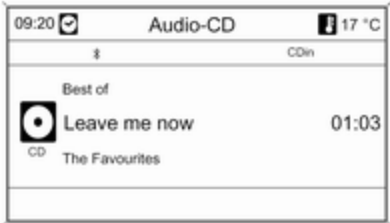

#### CD/DVD-Wiedergabe starten

CD/DVD mit der beschrifteten Seite nach oben in den CD/DVD-Schacht einschieben, bis sie eingezogen wird.

Die Wiedergabe der CD/DVD startet automatisch und das Menü Audio-CD oder Audio-MP3 wird angezeigt.

Befindet sich bereits eine CD/DVD im Gerät, das Menü Audio-CD oder Audio-MP3 ist aber nicht aktiv:

Taste CD/AUX drücken.

Das Menü Audio-CD oder Audio-MP3 wird aufgerufen und die CD/ DVD-Wiedergabe gestartet.

Abhängig von den auf der Audio-CD oder MP3-CD/DVD gespeicherten Daten werden im Display unter‐ schiedliche Informationen zur CD/ DVD und zum aktuellen Musiktitel an‐ gezeigt.

Falls das Menü Audio-CD oder Audio-MP3 nach Drücken der Taste CD/AUX nicht erscheint, befindet sich noch eine Navigations-DVD im CD/ DVD-Schacht. Taste ≙ drücken, um die DVD zu entnehmen.

#### Einen Titel auswählen

Den Multifunktionsknopf drehen, um eine Liste mit allen Titeln auf der CD/ DVD anzuzeigen. Der gerade wieder‐ gegebene Titel ist vorausgewählt. Wählen Sie den gewünschten Titel aus.

#### Zum nächsten oder vorherigen Titel springen

Taste KK KL oder N N ein- oder mehrmals kurz drücken.

## Titelsuche vorwärts oder rückwärts

Taste KK K oder N D kurz drücken und anschließend Taste K K oder u nochmals drücken und gedrückt halten, bis der gewünschte Titel an‐ gezeigt wird.

#### Schneller Vor- oder Rücklauf

Taste KK Kl oder DI DD drücken und gedrückt halten, um sich im schnellen Vor- oder Rücklauf im aktuellen Titel zu bewegen.

Titel mit dem Audio-CD- oder MP3- Menü auswählen Während Audio-CD-Wiedergabe

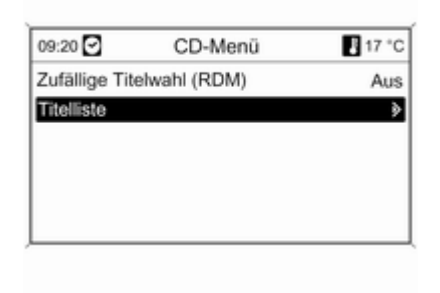

Den Multifunktionsknopf drücken, um das Menü für die Audio-CD zu öffnen.

Zur Wiedergabe aller Titel in zufälliger Reihenfolge: Zufällige Titelwahl (RDM) auf Ein stellen.

Zur Auswahl eines Titels auf der Audio-CD: Titelliste auswählen und dann den gewünschten Titel auswäh‐ len.

#### Während MP3-Wiedergabe

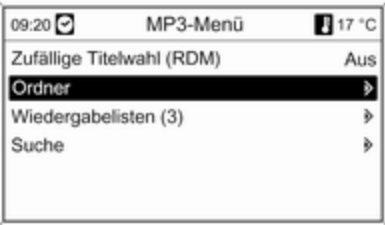

Den Multifunktionsknopf drücken, um das Menü für MP3-Dateien zu öffnen.

Zur Wiedergabe aller Titel in zufälliger Reihenfolge: Zufällige Titelwahl (RDM) auf Ein stellen.

Zur Auswahl eines Titels aus einem Ordner oder einer Wiedergabeliste (sofern vorhanden): Ordner oder Wie‐ dergabelisten auswählen.

Einen Ordner oder eine Wiedergabe‐ liste auswählen und dann den ge‐ wünschten Titel auswählen.

Suchen auswählen, um ein Menü mit Zusatzoptionen für Titelsuche und auswahl zu öffnen.

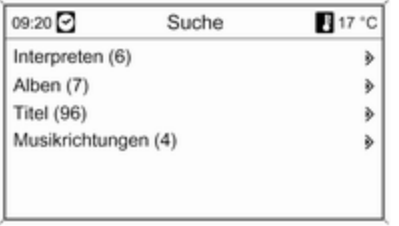

Je nach Anzahl der gespeicherten Ti‐ tel kann der Suchvorgang mehrere Minuten dauern.

Eine Suchoption auswählen und dann den gewünschten Titel auswäh‐ len.

## Eine CD/DVD entnehmen

Taste d drücken.

Die CD/DVD wird aus dem CD/DVD-Schacht herausgeschoben.

Wird die CD/DVD nach dem Aus‐ schub nicht entnommen, wird sie nach einigen Sekunden automatisch wieder eingezogen.

# CD 300 / CD 400

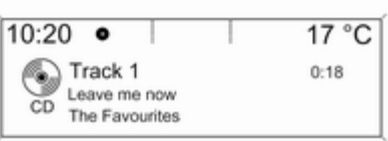

## CD-Wiedergabe starten

Taste CD drücken, um das CD- oder MP3-Menü aufzurufen.

Befindet sich bereits eine CD im Ge‐ rät, wird die CD-Wiedergabe gestar‐ tet.

Abhängig von den auf der Audio-CD oder MP3-CD gespeicherten Daten werden im Display unterschiedliche Informationen zur CD und zum aktu‐ ellen Musiktitel angezeigt.

## CD einlegen

Eine CD mit der beschrifteten Seite nach oben in den CD-Schacht ein‐ schieben, bis sie eingezogen wird.

#### Standardseitenansicht ändern

(nur CD 300)

Während der Audio-CD- oder MP3- Wiedergabe: Multifunktionsknopf drücken und anschließend Standardansicht CD-Seite oder Standardansicht MP3-Seite auswäh‐ len.

Wählen Sie die gewünschte Option aus.

## Die Ordnerebene ändern

(nur CD 300, MP3-Wiedergabe) Die Taste **E** oder **E** drücken, um in eine höhere oder tiefere Ordner‐ ebene zu wechseln.

#### Zum nächsten oder vorherigen Titel springen

Taste KK K oder N DD kurz drücken.

#### Schneller Vor- oder Rücklauf

Taste KK K oder N D drücken und gedrückt halten, um sich im schnellen Vor- oder Rücklauf im aktuellen Titel zu bewegen.

Titel mit dem Audio-CD- oder MP3- Menü auswählen Während Audio-CD-Wiedergabe

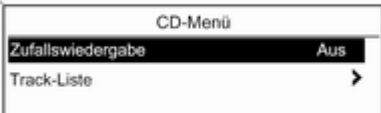

#### Während MP3-Wiedergabe

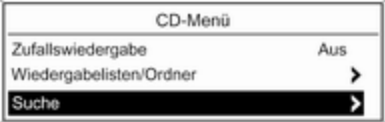

Den Multifunktionsknopf drücken, um das Menü für die Audio-CD zu öffnen.

Zur Wiedergabe aller Titel in zufälliger Reihenfolge: Zufallswiedergabe auf Ein stellen.

Zur Auswahl eines Titels auf der Audio-CD: Track-Liste auswählen und dann den gewünschten Titel aus‐ wählen.

Den Multifunktionsknopf drücken, um das Menü für MP3-Dateien zu öffnen.

Zur Wiedergabe aller Titel in zufälliger Reihenfolge: Zufallswiedergabe auf Ein stellen.

Zur Auswahl eines Titels aus einem Ordner oder einer Wiedergabeliste (sofern vorhanden): Wiedergabelis‐ ten/Ordner auswählen.

Einen Ordner oder eine Wiedergabe‐ liste auswählen und dann den ge‐ wünschten Titel auswählen.

## [Hinweis](https://gasbt.cbg.com/cmsweb/workspace/item/metadata/details.do?io=aa3b2a130bb3c3dfc0a801ea012f1392&version=1&language=de&variant=DE)

Sollte eine CD sowohl Audio- als auch MP3-Daten beinhalten, kön‐ nen die Audio-Daten aus dem Wie‐ dergabelisten/Ordner ausgewählt werden.

Um ein Menü mit Zusatzoptionen für Titelsuche und -auswahl zu öffnen: Suche auswählen. Die verfügbaren Optionen sind von den auf der MP3- CD gespeicherten Daten abhängig.

Der Suchvorgang auf dem MP3 CD kann einige Minuten dauern. Während dieser Zeit wird der zuletzt gespielte Sender empfangen.

## Eine CD entnehmen

Drücken Sie die ≙ Taste.

Die CD wird aus dem CD-Schacht he‐ rausgeschoben.

Wird die CD nach dem Ausschub nicht entnommen, wird sie nach eini‐ gen Sekunden automatisch wieder eingezogen.

# AUX-Eingang

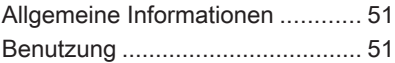

# [Allgemeine Informationen](https://gasbt.cbg.com/cmsweb/workspace/item/metadata/details.do?io=e24a37f6e46ddf1fc0a801ea0073f403&version=2&language=de&variant=DE)

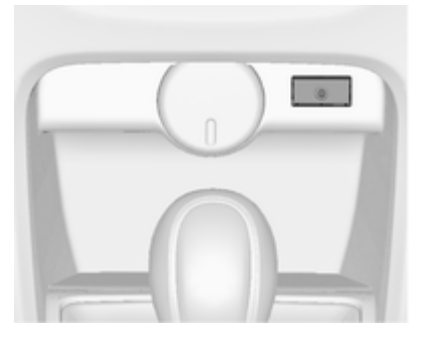

In der Mittelkonsole befindet sich eine AUX-Buchse zum Anschluss exter‐ ner Audioquellen.

#### [Hinweis](https://gasbt.cbg.com/cmsweb/workspace/item/metadata/details.do?io=147b8aa40bd79dd9c0a801ea01f34e61&version=1&language=de&variant=DE)

Die Buchse muss immer sauber und trocken gehalten werden.

Dort lässt sich beispielsweise ein tragbarer CD-Player mit einem 3,5-mm-Klinkenstecker anschließen.

# [Benutzung](https://gasbt.cbg.com/cmsweb/workspace/item/metadata/details.do?io=7fbae35de46e62d6c0a801ea019e6fa9&version=3&language=de&variant=DE)

# CD 500 / DVD 800

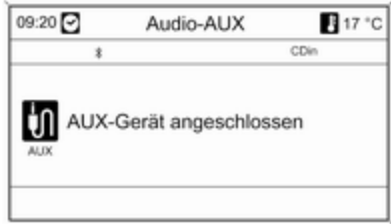

Einmal oder mehrmals die Taste CD/ AUX drücken, um den AUX-Modus zu aktivieren.

Eine am AUX-Eingang angeschlos‐ sene Audioquelle kann nur über die Bedienelemente der Audioquelle be‐ dient werden.

## CD 300 / CD 400

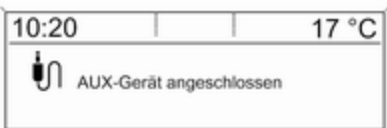

Einmal oder mehrmals die Taste AUX drücken, um den AUX-Modus zu aktivieren.

Eine am AUX-Eingang angeschlos‐ sene Audioquelle kann nur über die Bedienelemente der Audioquelle be‐ dient werden.

# USB-Anschluss

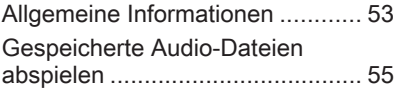

# [Allgemeine Informationen](https://gasbt.cbg.com/cmsweb/workspace/item/metadata/details.do?io=878573e2e46ed4aac0a801ea0093f075&version=5&language=de&variant=DE) CD 500 / DVD 800

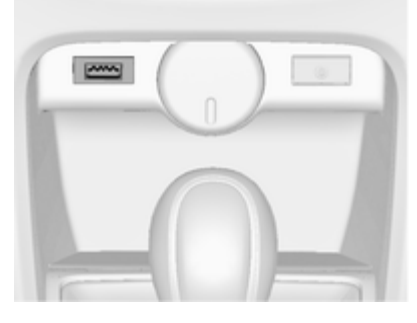

In der Mittelkonsole befindet sich eine USB-Buchse zum Anschluss exter‐ ner Audiodatenquellen.

#### [Hinweis](https://gasbt.cbg.com/cmsweb/workspace/item/metadata/details.do?io=147b8aa40bd79dd9c0a801ea01f34e61&version=1&language=de&variant=DE)

Die Buchse muss immer sauber und trocken gehalten werden.

An die Buchse kann ein MP3-Player, ein USB-Laufwerk oder ein iPod an‐ geschlossen werden.

Bei Anschluss an die USB-Buchse können verschiedene Funktionen dieser Geräte über die Bedienele‐ mente und Menüs des Infotainment Systems gesteuert werden.

#### Hinweise MP3-Player und USB-Laufwerke

- Die angeschlossenen MP3-Player und USB-Laufwerke müssen der USB Mass Storage Class-Spezifi‐ kation (USB MSC) genügen.
- Es werden nur MP3-Player und USB-Laufwerke mit einer Cluster‐ größe von maximal 64 KB im FAT16/FAT32-Dateisystem unter‐ stützt.
- Festplatten werden nicht unterstützt.
- USB-Hubs werden nicht unterstützt.
- Für die auf einem MP3-Player oder USB-Laufwerk gespeicherten Da‐ ten gelten folgende Einschränkun‐ gen:

Maximale Tiefe der Ordnerstruktur: 11 Ebenen.

Maximale Anzahl der speicherba‐ ren MP3/WMA-Dateien: 1000.

WMA-Dateien mit Digital Rights Management (DRM) aus Online-Musikshops können nicht wieder‐ gegeben werden.

WMA-Dateien können nur sicher wiedergegeben werden, wenn sie mit Windows Media Player Version 8 oder höher erstellt wurden.

Zulässige Dateierweiterungen von Wiedergabelisten: .m3u, .pls

Die Wiedergabelisten-Einträge müssen als relative Pfade angelegt sein.

Für Ordner/Dateien, die Audioda‐ ten enthalten, darf nicht das Sys‐ temattribut gesetzt sein.

## Unterstützte iPod-Modelle

- iPhone (3rd generation)
- iPod touch (1st and 2nd generation)
- iPod classic (6th generation)
- iPod with video (5th and 5.5th generation)
- iPod nano (1st, 2nd, 3rd, and 4th generation)

In folgenden Situationen kann es zu Beeinträchtigungen in der Bedienung und Funktionsweise kommen:

- Bei Anschluss eines iPod, auf dem eine aktuellere Firmware-Version installiert ist, als die vom Infotain‐ ment System unterstützte Firm‐ ware-Version.
- Bei Anschluss eines iPods, auf dem Firmware von Drittanbietern (z. B. Rockbox) installiert ist.

# CD 400

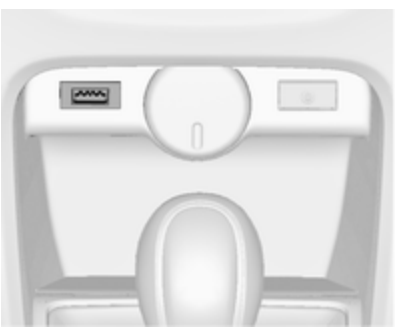

In der Mittelkonsole befindet sich eine USB-Buchse zum Anschluss exter‐ ner Audiodatenquellen.

Die Bedienung der über den USB-An‐ schluss angeschlossenen Geräte er‐ folgt über die Bedienelemente und die Menüs des Infotainment Systems.

#### **[Hinweis](https://gasbt.cbg.com/cmsweb/workspace/item/metadata/details.do?io=147b8aa40bd79dd9c0a801ea01f34e61&version=1&language=de&variant=DE)**

Die Buchse muss immer sauber und trocken gehalten werden.

#### Hinweise

Folgende Geräte können an den USB-Anschluss angeschlossen wer‐ den.

- <span id="page-54-0"></span>■ iPod
- Zune
- PlaysForSure-Gerät (PFD)
- USB-Laufwerk

#### **[Hinweis](https://gasbt.cbg.com/cmsweb/workspace/item/metadata/details.do?io=50bce6dd0c189a72c0a801ea0065d17f&version=1&language=de&variant=DE)**

Nicht alle iPod-, Zune-, PFD- oder USB-Stick-Modelle werden vom In‐ fotainment System unterstützt.

# [Gespeicherte Audio-](https://gasbt.cbg.com/cmsweb/workspace/item/metadata/details.do?io=7745fd8ae46f48b2c0a801ea01ffa434&version=4&language=de&variant=DE)[Dateien abspielen](https://gasbt.cbg.com/cmsweb/workspace/item/metadata/details.do?io=7745fd8ae46f48b2c0a801ea01ffa434&version=4&language=de&variant=DE)

# CD 500 / DVD 800

## MP3-Player / USB-Laufwerke

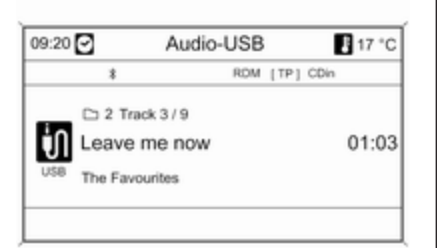

Einmal oder mehrmals die Taste CD/ AUX drücken, um den Audio-USB-Modus zu aktivieren.

Die Wiedergabe der auf dem USB-Speichermedium gespeicherten Au‐ diodaten beginnt.

Die Bedienung der über USB ange‐ schlossenen Audiodatenquellen ist mit der für eine MP3/WMA-Audio-CD/DVD identisch  $\Diamond$  [46.](#page-45-0)

## iPod

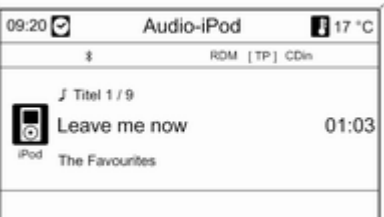

Einmal oder mehrmals die Taste CD/ AUX drücken, um den Audio-iPod-Modus zu aktivieren.

Die Wiedergabe der auf dem iPod ge‐ speicherten Audiodaten beginnt.

Die Bedienung des über USB ange‐ schlossenen iPod ist im Wesentlichen mit der für eine Audio-MP3/WMA-CD/DVD identisch  $\dot{\triangledown}$  [46](#page-45-0).

Nachstehend werden nur die Aspekte der Bedienung beschrieben, die ab‐ weichen bzw. nur für iPods gelten.

## iPod-Funktionen

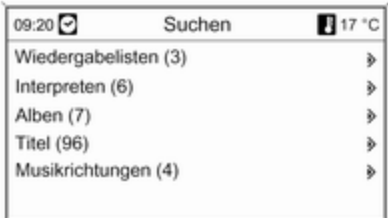

Je nach den gespeicherten Daten sind verschiedene Optionen für die Auswahl und Wiedergabe von Titeln verfügbar.

Multifunktionsknopf drücken und an‐ schließend Suchen auswählen, um die verfügbaren Optionen anzuzei‐ gen.

Der Suchvorgang auf dem Gerät kann einige Sekunden dauern.

# CD 300 / CD 400 / CDC 400

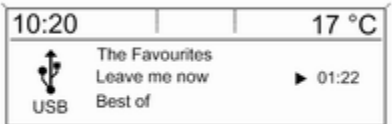

Einmal oder mehrmals die Taste AUX drücken, um den USB-Modus zu aktivieren.

Die Wiedergabe der auf dem USB-Speichermedium gespeicherten Au‐ diodaten beginnt.

Die Bedienung der über USB ange‐ schlossenen Datenquellen ist im We‐ sentlichen mit der für eine Audio-MP3-CD identisch  $\Diamond$  [46.](#page-45-0)

Nachstehend werden nur die Aspekte der Bedienung beschrieben, die ab‐ weichen bzw. nur für iPods gelten.

Die Bedienung und die Anzeigen auf dem Display werden nur für USB-Laufwerke beschrieben. Die Bedie‐ nung anderer Geräte wie iPod oder Zune ist dem Wesentlichen gleich.

## Titel mit dem USB-Menü auswählen

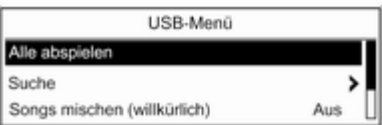

Den Multifunktionsknopf drücken, um das USB-bezogene Menü zu öffnen.

Zur Wiedergabe aller Titel: Alle abspielen auswählen.

Zum Anzeigen eines Menüs mit ver‐ schiedenen Zusatzoptionen für Titel‐ suche und -auswahl: Suche auswäh‐ len.

Der Suchvorgang auf dem USB-Gerät kann einige Minuten dauern. Während dieser Zeit wird der zuletzt gespielte Sender empfangen.

Zur Wiedergabe aller Titel in zufälliger Reihenfolge: Songs mischen (willkürlich) auf Ein stellen.

Zur Wiederholung des gerade ge‐ spielten Titels: Wiederholen auf Ein stellen.

# <span id="page-56-0"></span>**Navigation**

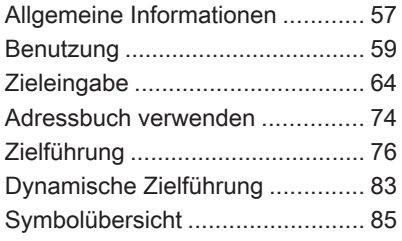

# [Allgemeine Informationen](https://gasbt.cbg.com/cmsweb/workspace/item/metadata/details.do?io=bd2d05bb467aa1e8c0a801ea00c3b762&version=1&language=de&variant=DE)

Das Navigationssystem führt Sie zu‐ verlässig und sicher ohne lästiges Kartenlesen zum gewünschten Fahr‐ ziel, auch wenn Sie über keinerlei Ortskenntnisse verfügen.

Mit der dynamischen Zielführung wird die aktuelle Verkehrssituation bei der Routenberechnung berücksichtigt. Dazu empfängt das Infotainment Sys‐ tem die Verkehrsmeldungen des der‐ zeitigen Empfangsgebietes über RDS-TMC.

Das Navigationssystem kann jedoch nicht das aktuelle Verkehrsgesche‐ hen, kurzfristig geänderte Verkehrs‐ regeln und plötzlich auftretende Ge‐ fahren oder Hindernisse (z. B. Bau‐ stellen) berücksichtigen.

## [Achtung](https://gasbt.cbg.com/cmsweb/workspace/item/metadata/details.do?io=6a5fc3263417ae56c0a801ea018459b2&version=1&language=de&variant=DE)

Die Verwendung des Navigations‐ systems entbindet den Fahrer nicht von seiner Verantwortung für eine korrekte, aufmerksame Hal‐ tung im Straßenverkehr. Die gel‐ tenden Verkehrsregeln müssen immer eingehalten werden. Sollte ein Zielführungshinweis den Ver‐ kehrsregeln widersprechen, so gelten immer die Verkehrsregeln.

## Funktionsweise des Navigationssystems

Die Position und Bewegung des Fahrzeugs werden vom Navigations‐ system durch Sensoren erfasst. Die zurückgelegte Strecke wird anhand des Tachometersignals des Fahr‐ zeugs ermittelt (Drehbewegungen auf gekrümmten Ebenen durch einen Gyrosensor). Die Position wird mittels GPS-Satelliten (Global Positioning System) ermittelt.

Durch den Vergleich der Sensorsig‐ nale mit den digitalen Karten auf der Navigations-CD/-DVD kann die Posi‐ tion mit einer Genauigkeit von ca. 10 Metern errechnet werden.

Das System ist grundsätzlich auch bei schwachem GPS-Empfang funktionsfähig, dabei verringert sich allerdings die Genauigkeit der Positi‐ onsermittlung.

Nach der Eingabe der Zieladresse oder eines Sonderziels (nächste Tankstelle, Hotel etc.) wird die Route vom momentanen Standort zum ge‐ wählten Ziel berechnet.

Die Zielführung erfolgt durch Sprach‐ ausgabe und einen Richtungspfeil, sowie mithilfe einer mehrfarbigen Kartendarstellung.

#### TMC-Verkehrsinformationssys‐ tem und dynamische **Zielführung**

Das TMC-Verkehrsinformationssys‐ tem empfängt von TMC-Radio-Sendern alle aktuellen Verkehrsinfor‐ mationen. Bei aktiver dynamischer Zielführung werden diese Informatio‐ nen in die Berechnung des gesamten Streckenverlaufs mit einbezogen. Dabei wird die Strecke so geplant, dass Verkehrsbehinderungen gemäß voreingestellten Kriterien umfahren werden.

Liegt eine aktuelle Verkehrsbehinde‐ rung während einer aktiven Zielfüh‐ rung vor, erscheint je nach Vorein‐ stellung eine Meldung mit der Frage, ob die Route geändert werden soll.

TMC-Verkehrsinformationen werden in der Zielführungsdarstellung als Symbole angezeigt oder im Menü TMC-Meldungen als detaillierter Text.

Voraussetzung für die Nutzung von TMC-Verkehrsinformationen ist der Empfang von TMC-Sendern in der betreffenden Region.

Die dynamische Zielführung funktio‐ niert nur bei Empfang von Verkehrs‐ informationen durch das TMC-Verkehrsinformationssystem.

Die dynamische Zielführung lässt  $sich$  deaktivieren  $\triangleright$  [76](#page-75-0).

# Kartenmaterial

Das vollständige Kartenmaterial ist zu umfangreich, um es in den System‐ speicher laden zu können.

Zur Navigation im Ausland die Navi‐ gations-CD/DVD einlegen oder die entsprechenden Daten der Regionen in den Systemspeicher laden. Das Hauptstraßennetz für Europa wird au‐ tomatisch mit geladen. Möglicher‐ weise muss dabei anderes Kartenmaterial aus dem Systemspeicher gelöscht werden.

Wenn das bevorzugte Kartenmaterial geladen ist, kann die CD/DVD ent‐ nommen werden. Das Laufwerk kann dann wieder für die Musikwiedergabe genutzt werden.

Kartendaten hinzufügen/entfernen  $\Leftrightarrow$  [59](#page-58-0).

## <span id="page-58-0"></span>Wichtige Informationen auf Karten-CDs/DVDs

## [Achtung](https://gasbt.cbg.com/cmsweb/workspace/item/metadata/details.do?io=c806e73a0b04f4a6c0a801ea00b7b7e6&version=1&language=de&variant=DE)

Auf keinen Fall DVDs, Single-CDs mit einem Durchmesser von 8 cm und konturierte CDs (Shape-CDs) in den Audio-Player einlegen.

CDs dürfen nicht mit Aufkleber versehen werden. Diese CDs kön‐ nen sich im CD-Laufwerk verklem‐ men und das Laufwerk zerstören. Ein kostenpflichtiger Austausch des Gerätes ist dann notwendig.

- Nur vom Fahrzeughersteller freigegebene Karten-CDs/DVDs benut‐ zen. Das Infotainment System liest keine Karten-CDs/DVDs anderer **Hersteller**
- Es wird empfohlen, immer die aktuellste, vom Fahrzeughersteller für das Infotainment System zugelas‐ sene Karten-CD/DVD zu verwen‐ den.
- Beim Wechseln von Karten-CDs/ DVDs Fingerabdrücke vermeiden.
- Karten-CDs/DVDs sofort nach der Entnahme aus dem Infotainment System in die Hülle zurücklegen, um sie vor Beschädigung und Schmutz zu schützen.
- Schmutz und Flüssigkeiten auf Karten-CDs/DVDs können im CD/ DVD-Player die Linse des Audio-Players verschmieren und zu Stö‐ rungen führen.
- Karten-CDs/DVDs vor Hitze und direkter Sonneneinstrahlung schüt‐ zen.

# [Benutzung](https://gasbt.cbg.com/cmsweb/workspace/item/metadata/details.do?io=31271dd1467b1e7bc0a801ea002401db&version=1&language=de&variant=DE)

## Bedienelemente

Hier die wichtigsten navigationsspe‐ zifischen Bedienelemente:

Taste NAVI: Navigation aktivieren; aktuellen Standort anzeigen (bei in‐ aktiver Zielführung); berechnete Route anzeigen (bei aktiver Zielfüh‐ rung); zwischen Vollbildkarte, Pfeil‐ darstellung (bei aktiver Zielführung) und geteilter Ansicht umschalten, siehe "Displaydarstellung".

Taste DEST: Menü mit Optionen für die Zieleingabe öffnen.

Achtwegeschalter: Anzeigefenster in der Navigationskartenansicht ver‐ schieben; zur Auswahl des Ziels in die erforderliche Richtung drücken, um das Fadenkreuz in der Karte auf das Ziel zu setzen.

Taste RPT: Die letzte Zielführungs‐ meldung wiederholen.

## Das Navigationssystem aktivieren

Drücken Sie die NAVI Taste.

Auf dem Display erscheint die Karte mit dem momentanen Standort.

# Eine CD/DVD laden

Zum Laden von zusätzlichem Karten‐ material für ein Land die Karten-CD/ DVD mit der beschrifteten Seite nach oben in den CD/DVD-Schacht drücken, bis sie eingezogen wird.

## Eine Karten-CD/DVD entnehmen

Drücken Sie die d Taste. Die CD/ DVD wird aus dem CD/DVD-Schacht herausgeschoben.

Wird die CD/DVD nach dem Aus‐ schub nicht entnommen, wird sie nach einigen Sekunden automatisch wieder eingezogen.

## Lautstärke für die Navigation einstellen

Beschreibung  $\ddot{\triangledown}$  "Das Navigationssystem einrichten".

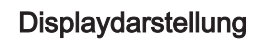

## Zielführung nicht aktiv

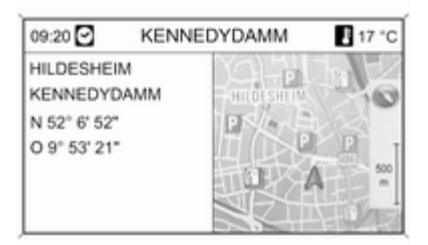

Bei inaktiver Zielführung werden fol‐ gende Angaben angezeigt:

- Oberste Zeile: Straßenname am aktuellen Standort.
- Adresse und geografische Koordinaten des aktuellen Standorts.
- Kartendarstellung des Bereichs um den aktuellen Standort.
- Aktueller Standort wird als rotes Dreieck dargestellt.
- Die Nordrichtung wird durch ein Kompasssymbol angezeigt.
- Sofern am aktuellen Standort kein GPS-Signal  $\dot{\triangledown}$  [57](#page-56-0) verfügbar ist: Unter dem Kompasssymbol wird ein durchkreuztes "GPS"-Symbol angezeigt.
- Aktuell ausgewählter Kartenmaßstab (Maßstab ändern: Multi‐ funktionsknopf drehen).

## Zielführung aktiv

Wenn die Zielführung aktiv ist, werden je nach den aktuellen Navigationsoptionen-Einstellungen  $\ddot{\triangleright}$  [76](#page-75-0) folgende Angaben angezeigt:

## Angaben in der oberen Zeile

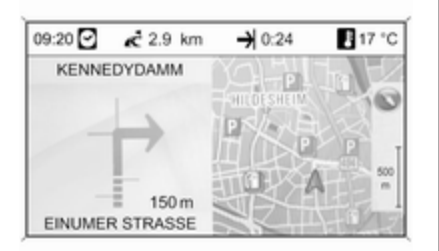

- Uhrzeit
- Entfernung zum Ziel oder (sofern vorhanden) zum nächsten Zwi‐ schenziel der Tour.
- Ankunftszeit oder Fahrtzeit
- Außentemperatur

## Angaben in der Pfeildarstellung

- Einzuschlagende Richtung.
- Entfernung bis zur nächsten Kreuzung.
- Straßen, die von der zu fahrenden Straße abzweigen.
- Unter dem Pfeilsymbol: Name der momentan zu fahrenden Straße.
- Über dem Pfeilsymbol: Name der nach der nächsten Kreuzung zu fahrenden Straße.
- Beim Erreichen eines Autobahnknotens wird der Fahrspurassistent mit folgenden Angaben angezeigt:

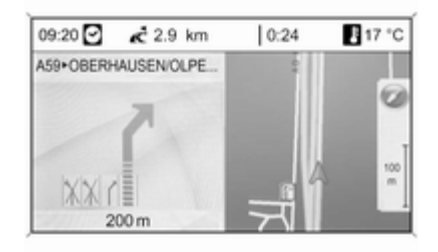

Bei aktivierter Option Fahrspuras‐ sistent im Menü Darstellung **Zielführung**  $\Diamond$  [76](#page-75-0) wird folgende Darstellung angezeigt:

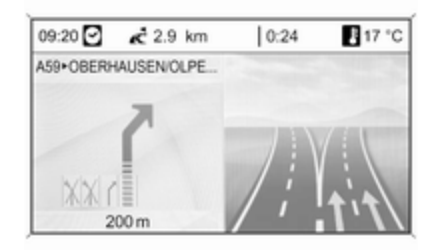

## Angaben in der Kartendarstellung

Rechts im Display werden die folgen‐ den Angaben angezeigt:

- Die Nordrichtung wird durch ein Kompasssymbol angezeigt.
- Sofern am aktuellen Standort kein GPS-Signal  $\dot{\triangledown}$  [57](#page-56-0) verfügbar ist: Unter dem Kompasssymbol wird ein durchkreuztes "GPS"-Symbol angezeigt.
- Aktuell ausgewählter Kartenmaßstab (Maßstab ändern: Multi‐ funktionsknopf drehen).

Auf der Karte werden die folgenden Angaben angezeigt:

- Die Route als blaue Linie.
- Der aktuelle Standort als rotes Dreieck.
- Das Ziel als Zielflagge.
- Verschiedene Symbole  $\dot{\triangledown}$  [85,](#page-84-0) die Verkehrsinformationen und allge‐ meine Informationen sowie Son‐ derziele anzeigen.

## Das Navigationssystem einrichten

Zum Öffnen des Setup-Menüs mit na‐ vigationsspezifischen Einstellungen: die Taste CONFIG drücken und Na‐ vigationseinstellungen auswählen.

Folgende Optionen stehen zur Aus‐ wahl:

- Navi-Lautstärke
- TMC-Einstellungen
- Listen löschen
- Kartendaten hinzufügen/entf.
- Kartenspeicher löschen
- Nach Hause Adresse löschen

## Navi-Lautstärke

Die relative Lautstärke der Navigati‐ onsmeldungen (Ansage) und der Au‐ dioquelle (Hintergrund) während einer Navigationsmeldung können voreingestellt werden.

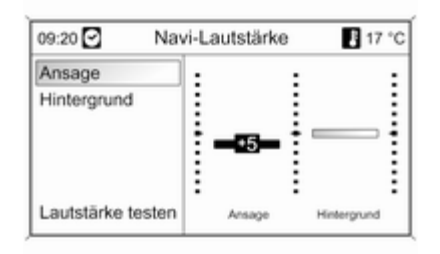

Die gewünschten Werte für Ansage und Hintergrund festlegen.

Zum Testen der aktuellen Einstellun‐ gen: Lautstärke testen auswählen.

#### TMC-Einstellungen Infotypen

Infotypen auswählen, um ein Unter‐ menü mit mehreren Optionen zu öff‐ nen, mit denen sich definieren lässt,

ob und welche Verkehrsnachrichten-Infotypen auf der aktiven Zielfüh‐ rungskarte angezeigt werden sollen.

Wenn Benutzerdefiniert ausgewählt wurde, können die anzuzeigenden In‐ fotypen definiert werden.

## Sortierkriterien

Festlegen, ob Verkehrsmeldungen in der Reihenfolge der jeweiligen Ent‐ fernung oder nach der Bezeichnung der Straße angezeigt werden sollen.

#### Warn-Ansagen auch bei inaktiver Zielführung

Festlegen, ob das Infotainment Sys‐ tem auch bei inaktiver Zielführung Warnmeldungen ausgeben soll.

#### Listen löschen

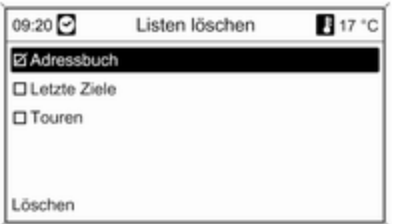

Festlegen, ob alle Einträge im Adressbuch, in der Liste Letzte Ziele und/oder Touren gelöscht werden sollen.

#### Kartendaten hinzufügen/entf.

(bei aktiver Zielführung nicht verfüg‐ bar)

Landesspezifische Kartendaten kön‐ nen von einer Karten-CD/DVD in den internen Speicher des Infotainment Systems geladen und später wieder gelöscht werden.

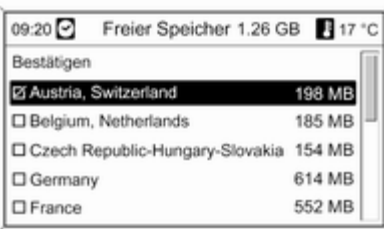

### Die Karten-CD/DVD einlegen

In der oberen Zeile wird angezeigt, wie viel Speicherplatz noch unbelegt ist.

Die in den internen Speicher zu la‐ denden Karten auswählen.

Die Auswahl für die aus dem internen Speicher zu löschenden Karten auf‐ heben.

Bestätigen auswählen, um die aus‐ gewählten Karten zu laden/löschen.

Der Lade-/Löschvorgang kann je nach Datenmenge einige Zeit in An‐ spruch nehmen.

Die angegebene Dauer des Lade-/ Löschvorgangs ist eine grobe Schät‐ zung und berücksichtigt keine Ein‐ flüsse durch weitere aktive Funktionen (z. B. das Abspielen von MP3- Dateien).

Wenn der Lade-/Löschvorgang durch das Ausschalten des Infotainment Systems unterbrochen wird, muss dieser nach dem Einschalten erneut manuell gestartet werden.

Bei einem manuellen Abbruch des Lade-/Löschvorgangs wird das be‐ reits geladene Kartenmaterial wieder aus dem Speicher entfernt. Dieser Vorgang nimmt einige Zeit in An‐ spruch.

#### Kartenspeicher löschen

Wenn die Navigation über die Daten aus dem internen Speicher nicht möglich ist oder es zu einer Fehler‐ meldung beim Laden/Löschen von Kartenmaterial gekommen ist, kann der interne Speicher mit diesem Be‐ fehl schnell und komplett geleert wer‐ den.

### <span id="page-63-0"></span>Nach Hause Adresse löschen

Dieser Befehl löscht die aktuell ein‐ gestellte Heimatadresse  $\dot{\triangledown}$  64.

# **[Zieleingabe](https://gasbt.cbg.com/cmsweb/workspace/item/metadata/details.do?io=d797fa28467b94a5c0a801ea00e92aa8&version=2&language=de&variant=DE)**

Die Taste DEST drücken, um ein Menü mit mehreren Optionen für die Zieleingabe zu öffnen:

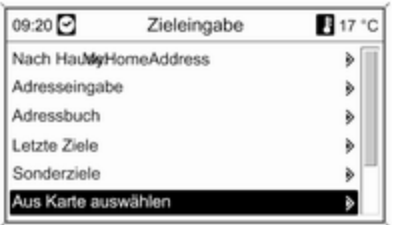

- Nach Hause: : Auswahl der aktuellen Heimatadresse (im Adressbuch vordefiniert  $\dot{\triangledown}$  [74\)](#page-73-0).
- Adresseingabe: direkte Eingabe einer Zieladresse mit Land, Ort, Straße und Hausnummer.
- Adressbuch: Auswahl einer bereits im Adressbuch gespeicherten Adresse.
- Letzte Ziele: Auswahl aus einer Liste der zuletzt ausgewählten Ziele.
- Sonderziele: Auswahl aus einer Liste von Sonderzielen (Restau‐ rants, Hotels, Tankstellen etc.) in der Nähe des aktuellen Standortes, des Ziels, anderer Orte oder einer Auswahl auf der Karte sowie von Ergebnissen einer Suche nach Name oder Telefonnummer.
- Aus Karte auswählen: Auswahl aus dem Kartenausschnitt mithilfe des Achtwegeschalters  $\dot{\triangledown}$  [4](#page-3-0).
- Breitengrad / Längengrad: Auswahl eines Ziels mittels geografischer Koordinaten.
- Reiseführer (nur DVD 800): Anzeige von Sonderzielen nach Rei‐ seführer-Kriterien (z. B. Hotels, Se‐ henswürdigkeiten, Freizeiteinrich‐ tungen etc.) für einen ausgewähl‐ ten Ort.

■ Touren (nur DVD 800): Auswahl einer vordefinierten Tour mit Zwi‐ schenzielen.

## Eine Adresse direkt eingeben

Taste DEST drücken und anschlie‐ ßend Adresseingabe auswählen.

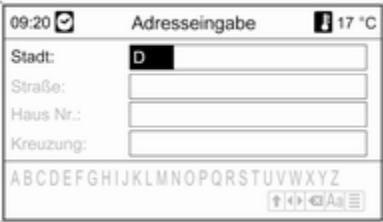

Land ändern/auswählen: Das Land-Eingabefeld markieren und den Multi‐ funktionsknopf drücken, um das Menü Länder zu öffnen.

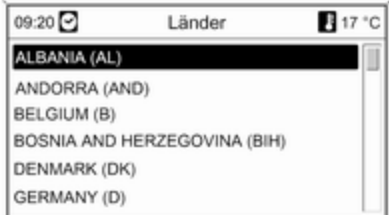

Das gewünschte Land auswählen.

#### Eine Adresse mithilfe der Buchstabenfunktion eingeben

Das Eingabefeld Stadt: markieren und den Multifunktionsknopf drücken, um die Buchstabenfunktion zu akti‐ vieren.

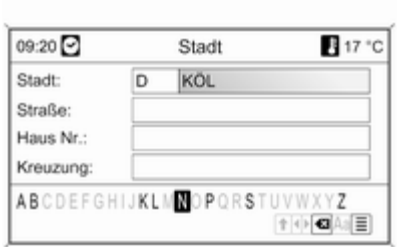

Mit Multifunktionsknopf nacheinander die Buchstaben der gewünschten Stadt markieren und bestätigen. Bei diesem Vorgang werden automatisch Buchstaben gesperrt, die in Namen der Stadt nicht als nächstes kommen können.

Zur Eingabe können folgende Sym‐ bole in der unteren Zeile ausgewählt werden:

⇧: Listen mit Sonderzeichen werden in der unteren Zeile angezeigt.

◀▶ : Vorheriger / nächster Buchstabe wird markiert.

**x** : Letztes Zeichen löschen.

Aa : Groß-, Kleinschreibung.

j : Listenfunktion - nach Eingabe von ein bis zwei Buchstaben werden alle verfügbaren Namen mit diesen Buch‐ staben angezeigt. Je mehr Buchsta‐ ben eingegeben werden, desto klei‐ ner wird die Liste.

OK : Eingabe beenden oder Suchbe‐ griff bestätigen.

Durch langes Drücken auf die Taste BACK werden alle eingegebenen Buchstaben und Zeichen aus der ent‐ sprechenden Zeile gelöscht.

Den Vorgang für die restlichen Ein‐ gabefelder wiederholen.

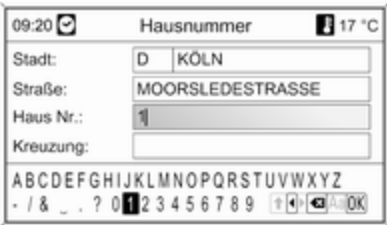

Nach Vervollständigung der Adresse OK auswählen.

Das Menü Navigation wird angezeigt, Beschreibung  $\overline{Q}$  [76.](#page-75-0)

## Eine Adresse aus dem Adressbuch auswählen

Beschreibung  $\dot{\triangledown}$  [74.](#page-73-0)

# Ein vorheriges Ziel auswählen

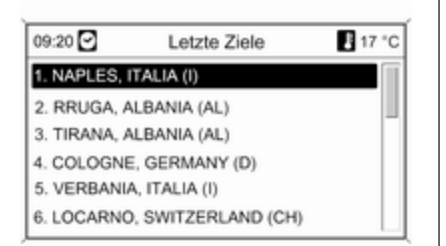

Taste DEST drücken und anschlie‐ ßend Letzte Ziele auswählen.

Eine Liste mit den zuletzt eingegebe‐ nen/ausgewählten Zielen wird ange‐ zeigt.

Das gewünschte Ziel auswählen. Das Menü Navigation wird angezeigt, Beschreibung  $\dot{\triangledown}$  [76](#page-75-0).

# Ein Sonderziel auswählen

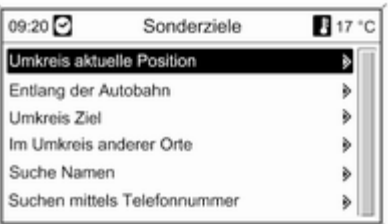

#### Taste DEST drücken und anschlie‐ ßend Sonderziele auswählen.

Es werden verschiedene Optionen für die Auswahl von Sonderzielen (z. B. Restaurants, Tankstellen, Kranken‐ häuser etc.) angezeigt.

## Umkreis aktuelle Position

Auswahl von Sonderzielen im Um‐ kreis des aktuellen Standorts des Fahrzeugs.

Es wird z. B. eine Tankstelle gesucht:

Automobil & Tanken und dann Automobil & Tanken auswählen.

Es wird ein Menü angezeigt, in dem sich die Suche nach Tankstellen wei‐ ter einengen lässt.

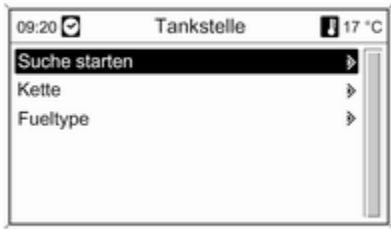

Nach Auswahl von Suche starten wird eine Suche nach allen Tankstel‐ len in der Umgebung gestartet. Bei der Suche werden alle Tankstellen berücksichtigt, die den aktuellen Fil‐ terkriterien für Kette und Fueltype entsprechen, siehe "Filter für genauere Suche einstellen" weiter un‐ ten.

Nach Abschluss der Suche wird eine Liste aller gefundenen Tankstellen angezeigt.

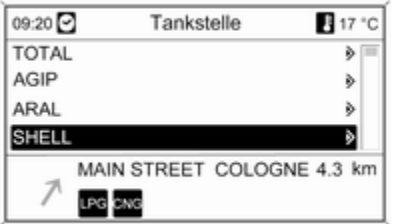

Unter der Listenangabe zur Entfer‐ nung sind die Richtung und die ver‐ fügbaren Kraftstoffsorten (neben Benzin und Diesel) aufgeführt.

Für die Kraftstoffsorten verwendete Abkürzungen:

- CNG: Compressed Natural Gas (Erdgas)
- LPG: Liquefied Petroleum Gas (Autogas)

Die gewünschte Tankstelle auswäh‐ len.

Das Menü Navigation wird angezeigt, Beschreibung  $\overline{Q}$  [76](#page-75-0).

#### Filter für die verfeinerte Suche ein‐ stellen

Nach der Auswahl von Kette wird eine Liste aller verfügbaren Tankstellen‐ ketten in der Umgebung angezeigt.

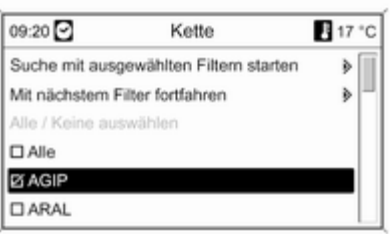

Die Anzahl der Tankstellen lässt sich durch Markieren mindestens einer Tankstellenkette reduzieren.

Nach dem Markieren der gewünsch‐ ten Ketten Suche mit ausgewählten Filtern starten oder Mit nächstem

Filter fortfahren (Kraftstoffsorten) auswählen, um die Suche weiter zu verfeinern.

Nach Auswahl von Fueltype wird eine Liste mit allen neben Benzin und Die‐ sel verfügbaren Kraftstoffsorten der Tankstellen in der Umgebung ange‐ zeigt.

Die Anzahl der Tankstellen kann durch Markieren mindestens einer Kraftstoffsorte reduziert werden.

Nach Markieren der gewünschten Kraftstoffsorten Suche mit ausgewählten Filtern starten oder Mit nächstem Filter fortfahren (Tankstel‐ lenketten) auswählen, um die Suche weiter zu verfeinern

Nach dem Starten der Suche wird eine Liste aller Tankstellen angezeigt, welche die zuvor ausgewählten Fil‐ terkriterien erfüllen.

#### Entlang der Autobahn

Auswahl der Autobahn-Sonderziele (z. B. Tankstellen oder Raststätten) entlang der Route. Nur verfügbar, wenn Sie gerade auf einer Autobahn fahren.

Ein Sonderziel auswählen: siehe Bei‐ spiel für "Umkreis aktueller Standort".

## Umkreis Ziel

Auswahl von Sonderzielen im Um‐ kreis des eingegebenen Ziels.

Ein Sonderziel auswählen: siehe Bei‐ spiel für "Umkreis aktueller Standort".

## Im Umkreis anderer Städte

Auswahl von Sonderzielen im Um‐ kreis einer Stadt.

Das gewünschte Land auswählen.

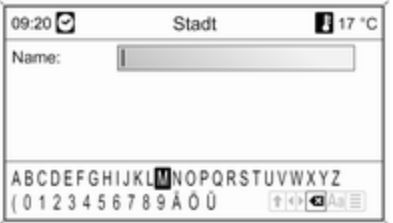

Mit der Buchstabenfunktion  $\ddot{\triangleright}$  [64](#page-63-0) die gewünschte Stadt eingeben.

Wenn die Eingabe spezifisch genug ist, wird eine Liste mit möglichen Städten angezeigt. Es kann erforder‐ lich sein,  $\equiv$  auszuwählen, um die Liste anzuzeigen.

Die gewünschte Stadt auswählen. Es erscheint ein Menü mit den Sonder‐ zielen im Umkreis der gewählten Stadt (aufgelistet nach Kategorien).

Ein Sonderziel auswählen: siehe Bei‐ spiel für "Umkreis aktueller Standort".

## Suche Namen

Auswahl von Sonderzielen durch Ein‐ gabe eines Namens.

Das gewünschte Land auswählen.

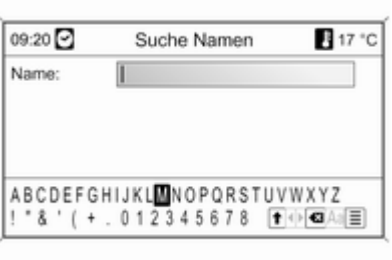

Das gewünschte Sonderziel mit der Buchstabenfunktion  $\ddot{\triangleright}$  [64](#page-63-0) eingeben.

Wenn die Eingabe genau genug ist, wird eine Liste mit möglichen Sonder‐ zielen angezeigt. Es kann erforderlich sein,  $\equiv$  auszuwählen, um die Liste anzuzeigen.

Das gewünschte Sonderziel auswäh‐ len.

Das Menü Navigation wird angezeigt, Beschreibung  $\overline{Q}$  [76.](#page-75-0)

### Suchen mittels Telefonnummer

Auswahl von Sonderzielen durch Ein‐ gabe einer Telefonnummer.

Das gewünschte Land auswählen.

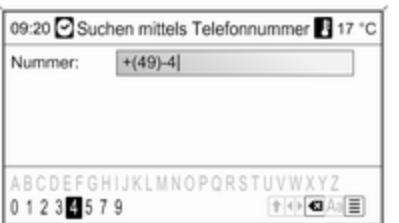

Mit der Buchstabenfunktion  $\ddot{\triangleright}$  [64](#page-63-0) die gewünschte Telefonnummer einge‐ ben.

Wenn die Eingabe genau genug ist, wird eine Liste mit möglichen Sonder‐ zielen angezeigt. Es kann erforderlich sein,  $\equiv$  auszuwählen, um die Liste anzuzeigen.

Das gewünschte Sonderziel auswäh‐ len.

Das Menü Navigation wird angezeigt, Beschreibung  $\overline{Q}$  [76](#page-75-0).

## Auswahl eines Ziels aus der Karte

Taste DEST drücken und anschlie‐ ßend Aus Karte auswählen auswäh‐ len.

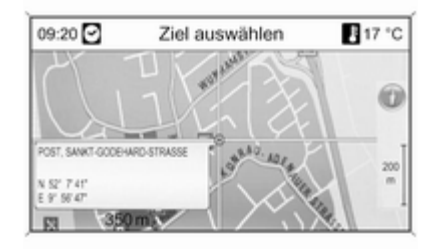

#### **[Hinweis](https://gasbt.cbg.com/cmsweb/workspace/item/metadata/details.do?io=944d0f8e3951aaa3c0a801ea0064b1d0&version=1&language=de&variant=DE)**

Der Kartenmaßstab kann durch Dre‐ hen des Multifunktionsknopfs verän‐ dert werden.

Mit dem Achtwegeschalter am Multi‐ funktionsknopf das Fadenkreuz auf ein Ziel in der Karte setzen.

Den Multifunktionsknopf drücken, um die Auswahl zu bestätigen.

Das Menü Navigation wird angezeigt, Beschreibung  $\dot{\triangledown}$  [76.](#page-75-0)

## Auswahl eines Ziels mittels geografischer Koordinaten

Taste DEST drücken und anschlie‐ ßend Breitengrad / Längengrad aus‐ wählen.

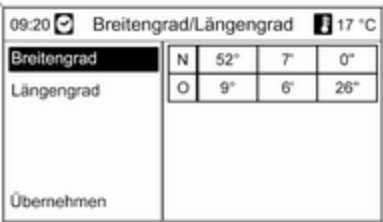

#### Breitengrad auswählen.

Den Multifunktionsknopf drehen, um N oder S (nördlich oder südlich des Äquators) auszuwählen.

Den Multifunktionsknopf drücken, um die Auswahl zu bestätigen.

Den Multifunktionsknopf drehen, um den gewünschten Breitengrad einzu‐ geben.

Den Multifunktionsknopf drücken, um die Eingabe zu bestätigen.

Die gewünschten Werte für die die Breitenminuten und -sekunden ein‐ geben.

#### Längengrad auswählen.

Den Multifunktionsknopf drehen, um W oder O (westlich oder östlich vom Nullmeridian in Greenwich) auszu‐ wählen.

Den Multifunktionsknopf drücken, um die Eingabe zu bestätigen.

Die gewünschten Werte für die Län‐ gengrade, -minuten und -sekunden eingeben und bestätigen.

Übernehmen auswählen.

Das Menü Navigation wird angezeigt, Beschreibung  $\ddot{\triangledown}$  [76.](#page-75-0)

## Reiseführer

(nur DVD 800)

#### **[Hinweis](https://gasbt.cbg.com/cmsweb/workspace/item/metadata/details.do?io=ca4aef9f39942ec6c0a801ea008867df&version=1&language=de&variant=DE)**

Wird die Navigation über die Daten aus dem internen Speicher ausge‐ führt, ist der Reiseführer nur für die gespeicherten Regionen verfügbar.

Taste DEST drücken und anschlie‐ ßend Reiseführer auswählen.

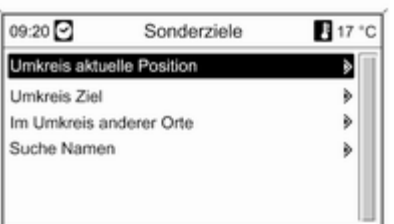

Es werden verschiedene Optionen für die Auswahl von Sonderzielen nach Reiseführer-Kriterien (z. B. Hotels, Sehenswürdigkeiten, Freizeiteinrich‐ tungen etc.) angezeigt.

Auswahl eines Sonderziels nach Rei‐ seführer-Kriterien: siehe die entspre‐ chenden Beschreibungen unter "Ein Sonderziel auswählen".

## Touren

#### (nur DVD 800)

Eine Tour bietet die Möglichkeit, eine Reihe von Zielen einzugeben, die nacheinander angefahren werden. Diese Funktion ist geeignet für sich regelmäßig wiederholende Touren, ohne dass man einzelne Ziele immer wieder neu eingeben muss. Touren werden unter einem Namen abge‐ speichert. Es können maximal zehn Touren mit jeweils 9 Zwischenzielen gespeichert werden. Eine beste‐ hende Tour kann in der Reihenfolge der Ziele oder durch Hinzufügen oder Löschen von Zielen verändert wer‐ den.

## Eine Tour anlegen

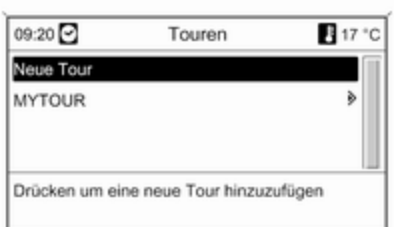

Nach Auswahl von Neue Tour mit der Buchstabenfunktion  $\Diamond$  [64](#page-63-0) einen Namen für die Tour eingeben.

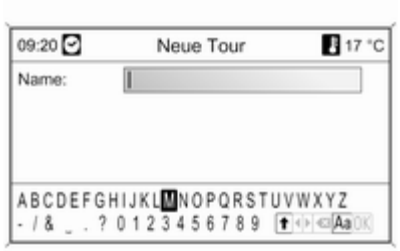

Den eingegebenen Namen mit OK übernehmen. Der Name wird im Menü Touren angezeigt.

#### Zwischenziele zur Tour hinzufügen

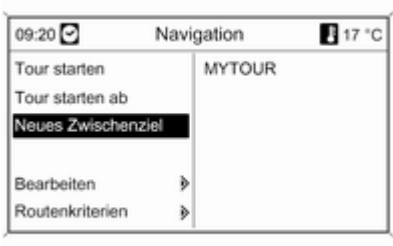

Die neue Tour und dann Neues Zwischenziel hinzufügen auswählen.

Im Untermenü Zwischenziel hinzufügen werden folgende Optio‐ nen zur Auswahl/Eingabe von Zwi‐ schenzielen angezeigt:

- Zwischenziel eingeben (Adresseingabe)
- Adressbuch
- Letzte Ziele
- Aus Karte auswählen
- Sonderziele

Eine Option für die Zieleingabe aus‐ wählen und dann das gewünschte Zwischenziel  $\dot{\triangledown}$  [64](#page-63-0) auswählen/eingeben.

Es wird eine Menü eingeblendet, das die Adressdaten des ausgewählten/ eingegebenen Zwischenziels an‐ zeigt.

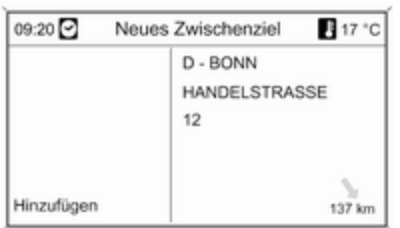

Nach Auswahl von Hinzufügen wird eine Liste aller zuvor hinzugefügten Zwischenziele angezeigt.

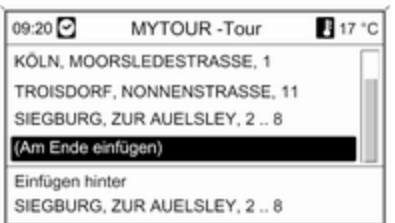

Neue Zwischenziele werden stan‐ dardmäßig am Ende der Liste hinzu‐ gefügt. Wenn eine andere Position gewünscht wird, den Multifunktions‐ knopf drehen, um einen anderen Ein‐ fügepunkt auszuwählen.

Den beschriebenen Vorgang wieder‐ holen, um weitere Zwischenziele hin‐ zuzufügen.

#### Eine Tour starten

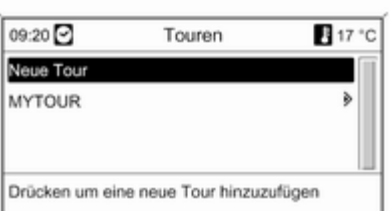

Im Menü Touren eine Tour auswäh‐ len. Das Menü Navigation wird angezeigt.

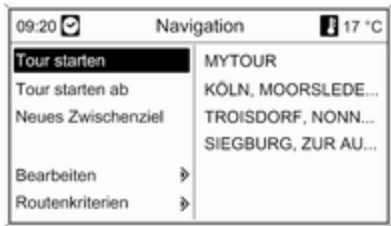

Zum Starten der Zielführung: Tour starten auswählen. Für die Routenberechnung werden alle vordefinier‐ ten Zwischenziele berücksichtigt.

Zum Überspringen vordefinierter Zwi‐ schenziele auf der Tour und zum Starten der direkten Zielführung zu einem bestimmten Ziel: Tour starten ab auswählen. Eine Liste mit allen vordefinierten Zwischenzielen wird angezeigt.
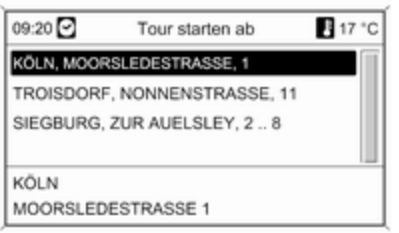

Das gewünschte nächste Ziel aus‐ wählen. Es wird eine direkte Route zum ausgewählten Zwischenziel be‐ rechnet.

#### Eine Tour bearbeiten

Im Menü Touren eine Tour auswäh‐ len und dann Tour bearbeiten aus‐ wählen, um ein Untermenü mit den folgenden Optionen anzuzeigen:

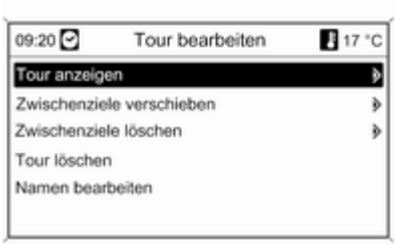

## Zwischenziele verschieben

Zeigt eine Liste mit allen Zwischenzielen auf der ausgewählten Tour an.

## Zwischenziele verschieben

Zeigt eine Liste mit allen Zwischen‐ zielen auf der ausgewählten Tour an.

Die zu verschiebenden Zwischen‐ ziele markieren.

Den Multifunktionsknopf drücken, um das markierte Ziel auszuschneiden.

Zum Einfügen des ausgeschnittenen Ziels am Ende der Liste: erneut den Multifunktionsknopf drücken.

Zum Einfügen des ausgeschnittenen Ziels vor einem anderen Ziel: Dieses Ziel markieren und dann den Multi‐ funktionsknopf drücken.

## Zwischenziele löschen

Zeigt eine Liste mit allen Zwischenzielen auf der ausgewählten Tour an.

Das gewünschte Zwischenziel mar‐ kieren und dann den Multifunktions‐ knopf drücken.

Die angezeigte Meldung bestätigen.

## Tour löschen

Löscht die gesamte aktuell ausge‐ wählte Route.

Zum Ausführen des Löschvorgangs die angezeigte Meldung bestätigen.

## Namen bearbeiten

Der Name der aktuell ausgewählten Tour lässt sich mit der Buchstaben‐ funktion  $\ddot{\triangleright}$  [64](#page-63-0) bearbeiten.

## Warnung Kraftstoffstand niedrig

Wenn der Kraftstoffstand im Fahr‐ zeugtank niedrig ist, wird eine Warn‐ meldung angezeigt.

<span id="page-73-0"></span>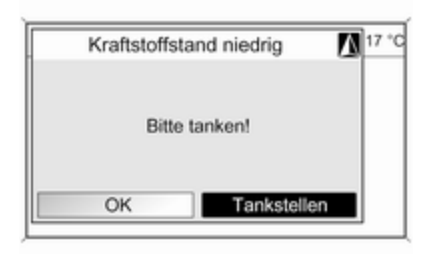

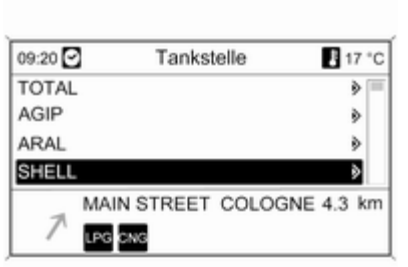

Zum Starten einer Suche nach Tank‐ stellen im Umkreis der aktuellen Fahr‐ zeugposition: Tankstellen wählen.

Nach Abschluss der Suche wird eine Liste aller gefundenen Tankstellen angezeigt.

Unter der Listenangabe zur Entfer‐ nung sind die Richtung und die ver‐ fügbaren Kraftstoffsorten (neben Benzin und Diesel) aufgeführt.

Für die Kraftstoffsorten verwendete Abkürzungen:

- CNG: Compressed Natural Gas (Erdgas)
- LPG: Liquefied Petroleum Gas (Autogas)

Die gewünschte Tankstelle auswäh‐ len. Das Menü Navigation wird angezeigt.

Navigation starten auswählen, um die Zielführung zu starten  $\dot{\triangledown}$  [76](#page-75-0).

Beschreibung aller Optionen des Me‐ nüs Navigation  $\dot{\triangledown}$  [76](#page-75-0).

# [Adressbuch verwenden](https://gasbt.cbg.com/cmsweb/workspace/item/metadata/details.do?io=67e92025467c2abbc0a801ea00188fb4&version=1&language=de&variant=DE)

## Anlegen und Speichern einer Adresse im Adressbuch

Taste DEST drücken und anschlie‐ ßend Adresseingabe auswählen.

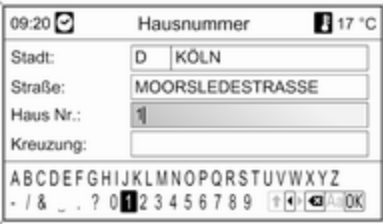

Geben Sie die gewünschte Adresse ein  $\dot{\triangledown}$  [64.](#page-63-0)

Nach Vervollständigung der Adresse OK wählen. Das Menü Navigation wird angezeigt.

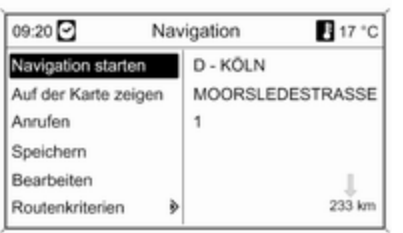

## Speichern auswählen.

Das Menü Speichern wird mit der ein‐ gegebenen Adresse als Standard‐ name angezeigt.

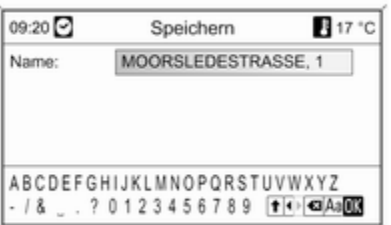

Der voreingestellte Name lässt sich mit der Buchstabenfunktion ändern  $\Leftrightarrow$  [64.](#page-63-0)

Zum Speichern der Adresse im Adressbuch unter dem angezeigten Namen OK wählen.

Es können maximal 100 Ziele im Adressbuch gespeichert werden.

## Eine Adresse aus dem Adressbuch auswählen

Die Taste DEST drücken und dann Adressbuch wählen, um die Adress‐ bucheinträge anzuzeigen.

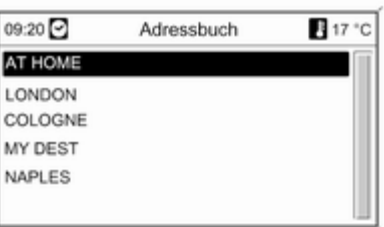

Den gewünschten Adressbuchein‐ trag auswählen.

Das Menü Navigation wird angezeigt, Beschreibung  $\overline{5}$  [76.](#page-75-0)

## Einen Adressnamen ändern, eine Adresse löschen oder die Heimatadresse festlegen Taste DEST drücken, Adressbuch

wählen, die gewünschte Adresse und danach Bearbeiten auswählen.

Das Menü Bearbeiten wird angezeigt.

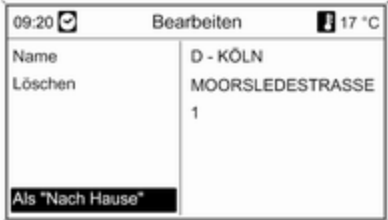

<span id="page-75-0"></span>Folgende Optionen werden ange‐ zeigt:

- Name:: Mithilfe der Buchstabenfunktion einen Namen für die ange‐ zeigte Adresse eingeben  $\dot{\triangledown}$  [64](#page-63-0).
- Löschen: Die angezeigte Adresse aus dem Adressbuch löschen.
- Als "Nach Hause": Die angezeigte Adresse als Heimatadresse festle‐ gen. Diese Heimatadresse kann dann im Menü Zieleingabe als Ziel ausgewählt werden  $\dot{\triangledown}$  [64.](#page-63-0)

# **[Zielführung](https://gasbt.cbg.com/cmsweb/workspace/item/metadata/details.do?io=e4fb1565467cacbcc0a801ea0152a4c3&version=2&language=de&variant=DE)**

Den Multifunktionsknopf drücken, um das Navigations-Hauptmenü zu öff‐ nen. Je nachdem, ob die Zielführung gerade aktiv oder inaktiv ist, stehen verschiedene Menüoptionen zur Ver‐ fügung.

# Funktionen bei inaktiver **Zielführung**

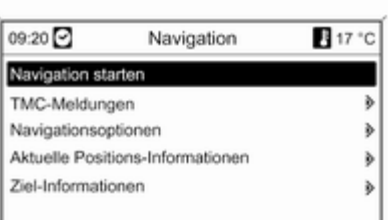

## Navigation starten

Nach Auswahl von Navigation starten wird das Menü Navigation angezeigt  $\dot{\triangledown}$  76.

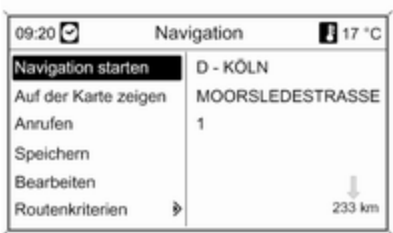

Folgende Optionen stehen zur Aus‐ wahl:

- Navigation starten: Die Zielführung zur angezeigten Adresse wird ge‐ startet  $\triangleright$  76.
- Auf der Karte zeigen: Lage der angezeigten Adresse auf einer Karte darstellen.
- Anrufen: Wenn die Adressdaten eine Telefonnummer enthalten (nur für Sonderziele) und ein Mobiltele‐ fon-Portal verfügbar ist, wird die Te‐ lefonnummer gewählt.
- Speichern: Adresse im Adressbuch speichern  $\dot{\triangledown}$  [74](#page-73-0).
- Bearbeiten: Adressname ändern. Adresse aus Adressbuch löschen oder als Heimatadresse einrichten  $\Leftrightarrow$  [74](#page-73-0).
- Routenkriterien: Kriterien für die Routenberechnung festlegen/än‐ dern, siehe "Navigationsoptionen".

## TMC-Meldungen

Informationen auf TMC  $\Diamond$  [57](#page-56-0).

TMC-Meldungen auswählen, um eine Liste mit allen TMC-Verkehrsmeldun‐ gen anzuzeigen, die gegenwärtig empfangen werden.

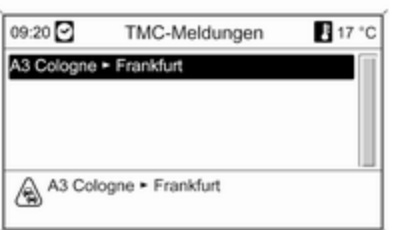

Eine TMC-Verkehrsmeldung aus‐ wählen, um detaillierte Informationen zum zugehörigen Verkehrsproblem anzuzeigen.

#### Navigationsoptionen

Das zugehörige Menü bietet Optio‐ nen und eine Vielzahl zugehöriger Untermenüs für die Konfiguration der Zielführung.

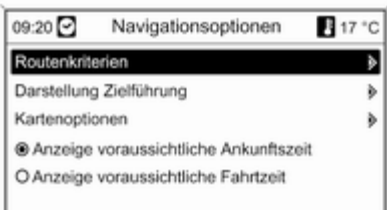

## Routenkriterien

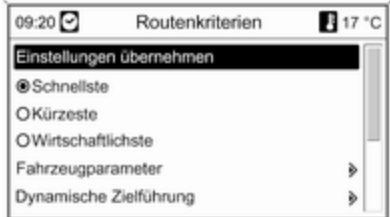

Die Berechnung der Route lässt sich mit verschiedenen Kriterien steuern.

Eines der folgenden Kriterien aus‐ wählen:

- Schnellste
- Kürzeste
- Wirtschaftlichste

Fahrzeugparameter auswählen, um ein Menü zur Auswahl fahrzeugspe‐ zifischer Parameter zu öffnen.

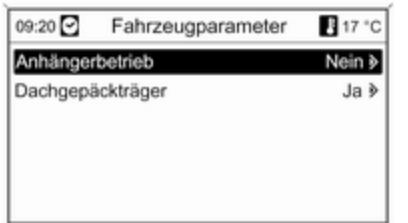

Die ausgewählten Parameter werden bei der Routenberechnung berück‐ sichtigt.

Nach Einstellung der gewünschten Parameter das Menü mit der Taste BACK verlassen.

Dynamische Zielführung auswählen, um ein Menü für die Konfiguration der dynamischen Zielführung zu öffnen.

Informationen zur dynamischen Ziel‐ führung  $\dot{\triangledown}$  [83](#page-82-0).

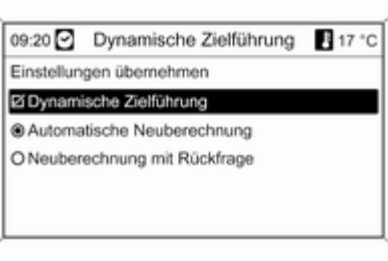

Dynamische Zielführung auswählen, um die dynamischen Zielführung zu aktivieren/deaktivieren.

Wenn die dynamischen Zielführung aktiviert ist:

Automatische Neuberechnung aus‐ wählen, wenn die Route bei Ver‐ kehrsbehinderungen automatisch neu berechnet werden soll.

Neuberechnung mit Rückfrage aus‐ wählen, wenn die Route erst nach Be‐ stätigung der entsprechenden Auffor‐ derung neu berechnet werden soll.

Einstellungen übernehmen auswäh‐ len, um die angezeigten Einstellun‐ gen zu aktivieren und das Menü zu verlassen.

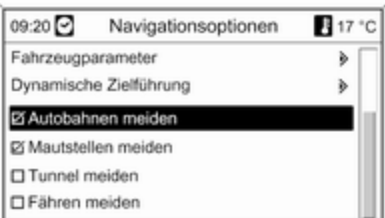

Bei Bedarf eine oder mehrere der Op‐ tionen im Menü Navigationsoptionen auswählen:

- Autobahnen meiden
- Mautstellen meiden
- Tunnel meiden
- Fähren meiden

## Darstellung Zielführung

Für die Darstellung der Zielführung stehen folgende Optionen zur Aus‐ wahl:

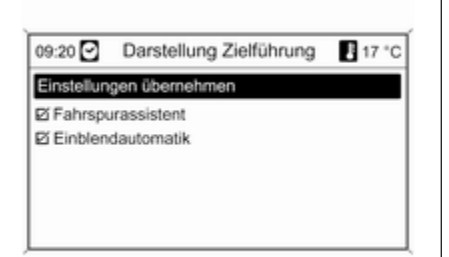

Mithilfe der Option Einblendautomatik lässt sich festlegen, welche Dar‐ stellung bei Erreichen eines Auto‐ bahnknotens angezeigt wird.

Wenn Einblendautomatik deaktiviert ist, wird die folgende Darstellung an‐ gezeigt:

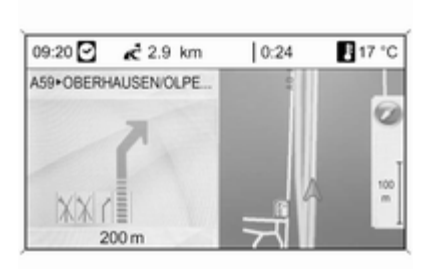

Wenn **Einblendautomatik** aktiviert ist, wird die folgende Darstellung ange‐ zeigt:

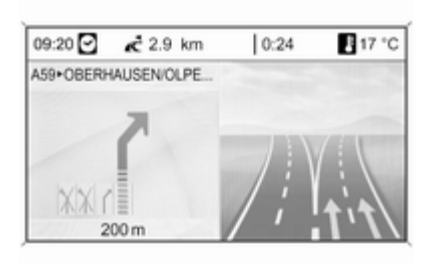

Mit der Option Einblendautomatik kann ausgewählt werden, ob Zielfüh‐ rungsinformationen der Navigation in anderen Betriebsarten (z. B. Radio) eingeblendet werden sollen. Nach einer bestimmten Zeit oder durch Drücken der Taste BACK werden die Informationen ausgeblendet.

Einstellungen übernehmen auswäh‐ len, um die angezeigten Einstellun‐ gen zu aktivieren und ins Menü Navigationsoptionen zurückzukehren.

## Kartenoptionen

Kartenoptionen und dann Kartenaus‐ richtung auswählen, um folgendes Untermenü anzuzeigen:

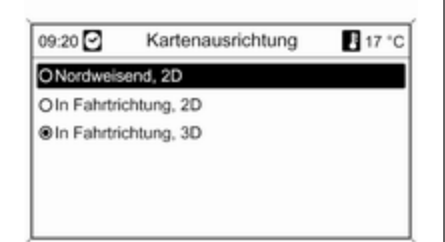

Ausrichtung (Nordweisend/In Fahrt‐ richtung) und Dimensionen (2D/3D) des Kartenausschnittes auswählen (3D nur bei DVD 800 verfügbar).

#### Kartenoptionen und dann Sonderziele in der Karte anzeigen

auswählen, um ein Untermenü mit mehreren Optionen zu öffnen, mit de‐ nen definiert werden kann, ob und welche Sonderziele auf der Karte an‐ gezeigt werden sollen.

Wenn Benutzerdefiniert ausgewählt ist, kann festgelegt werden, welche Art von Sonderzielen angezeigt wer‐ den sollen (z. B. Restaurants, Hotels, öffentliche Orte etc.).

## Anzeige der Ankunfts- oder der **Fahrtzeit**

Nach Auswahl der Option

- Anzeige voraussichtliche Fahrtzeit oder
- Anzeige voraussichtliche **Ankunftszeit**

im Menü Navigationsoptionen wird die entsprechende Zeit in der oberen Zeile des Zielführungsbildschirms an‐ gezeigt.

## Aktuelle Positions-Informationen

Folgende Informationen über die ak‐ tuelle Position werden angezeigt:

- Stadt
- Straße
- Breitengrad
- Längengrad
- Kartenausschnitt

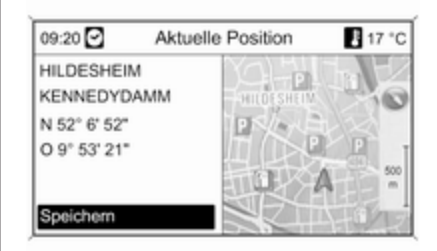

Durch Speichern wird die aktuelle Po‐ sition als Adresse ins Adressbuch übernommen. Dazu mit der Buchsta‐ benfunktion  $\dot{\triangledown}$  [64](#page-63-0) einen Namen vergeben.

## Ziel-Informationen

Angezeigte Informationen: dieselben wie auf dem Display für Aktuelle Position.

## Funktionen bei aktiver **Zielführung**

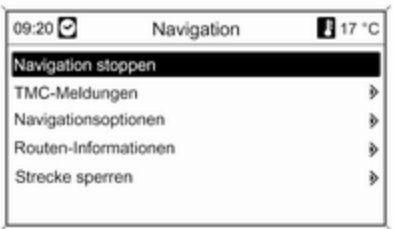

## Navigation stoppen

Nach Auswahl von Navigation stoppen wird die Zielführung deakti‐ viert und die Menüoptionen bei inak‐ tiver Zielführung werden angezeigt  $576$ 

## TMC-Meldungen

Informationen auf TMC  $\Diamond$  [57](#page-56-0).

Nach Auswahl von TMC-Meldungen wird das Menü Filterung angezeigt.

Auswählen, ob Alle Verkehrsmeldun‐ gen oder nur Verkehrsmeldungen entlang der Route in der Liste TMC-Meldungen angezeigt werden sollen, siehe unten.

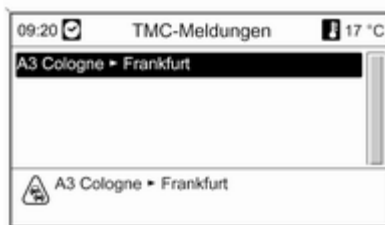

Navigationsoptionen Beschreibung  $\Diamond$  Funktionen bei inaktiver Zielführung.

Routen-Informationen Im Menü Routen-Informationen kön‐ nen folgende Informationen abgeru‐ fen werden:

- Streckenliste
- Aktuelle Positions-Informationen
- Ziel-Informationen
- Übersicht aktuelle Route

#### **Streckenliste**

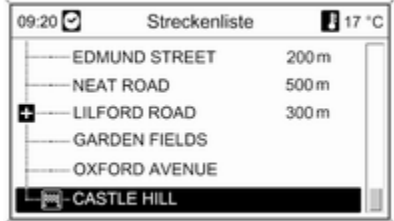

Es werden alle Straßen auf der be‐ rechneten Route mit den entspre‐ chenden Strecken angegeben.

Routenlisteneinträge mit einem "+"-Symbol lassen sich durch Auswählen des entsprechenden Eintrags erwei‐ tern. Nach Auswahl werden weitere Details zu diesem Eintrag eingeblen‐ det.

Aktuelle Positions-Informationen Beschreibung  $\Diamond$  Funktionen bei inaktiver Zielführung.

## Ziel-Informationen

Beschreibung  $\Diamond$  Funktionen bei inaktiver Zielführung.

## Übersicht aktuelle Route

Folgende Informationen über die ak‐ tuelle Route werden dargestellt:

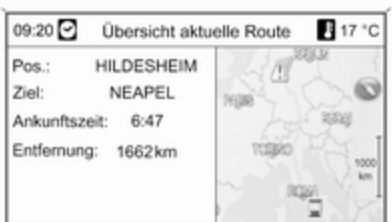

## ■ Position

- Ziel
- Ankunftszeit
- Entfernung
- Kartenausschnitt

## Strecke sperren

Die folgenden Optionen stehen zur Verfügung, um bestimmte Bereiche/ Streckenabschnitte von der Zielfüh‐ rung auszuschließen:

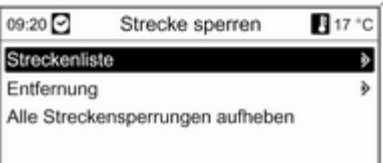

## **Streckenliste**

In der Liste mit den Straßennamen auf der gerade berechneten Route können Straßen aus der Zielführung ausgeschlossen werden.

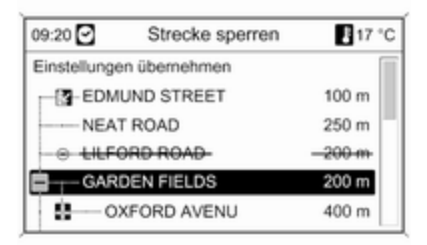

Eine Straße aus der Zielführung aus‐ schließen:

Den betreffenden Straßennamen markieren und den Multifunktions‐ knopf drücken. Der Straßenname wird durchgestrichen angezeigt.

Bei Bedarf weitere Straßen aus der Zielführung ausschließen.

Einstellungen übernehmen drücken und die angezeigte Meldung bestäti‐ gen.

Die Route wird unter Berücksichti‐ gung der ausgeschlossenen Straßen neu berechnet.

## <span id="page-82-0"></span>**Entfernung**

Durch Festlegen einer Strecke kann der Streckenabschnitt von der aktu‐ ellen Position bis zu der eingestellten Entfernung von der Zielführung aus‐ geschlossen werden.

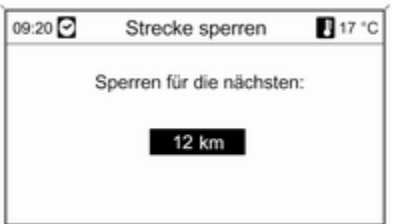

Die gewünschte Strecke festlegen, den Multifunktionsknopf drücken und die angezeigte Meldung bestätigen. Die Route wird unter Berücksichti‐ gung des ausgeschlossenen Stre‐ ckenabschnitts neu berechnet.

## **[Hinweis](https://gasbt.cbg.com/cmsweb/workspace/item/metadata/details.do?io=ec3b197c7def7e6ac0a801ea0115e672&version=1&language=de&variant=DE)**

Die eingegebenen Streckensper‐ rungen bleiben bis zu einer neuen Routenberechnung aktiv.

#### Alle Streckensperrungen aufheben

Nach Auswahl dieser Option werden alle zuvor als gesperrt für die Zielfüh‐ rung markierten Bereiche/Routen wieder für die Zielführung berücksich‐ tigt.

#### Letzte Navigationsmeldung wiederholen

Die Taste RPT drücken, um die letzte Zielführungsmeldung zu wiederho‐ len.

# [Dynamische Zielführung](https://gasbt.cbg.com/cmsweb/workspace/item/metadata/details.do?io=d305d1f6467d3843c0a801ea012cfd5f&version=1&language=de&variant=DE)

Bei aktiver dynamischer Zielführung wird die gesamte aktuelle Verkehrs‐ situation, die das Infotainment Sys‐ tem über die TMC-Verkehrsinforma‐ tionen empfängt, in die Berechnung der Route mit einbezogen. Der Rou‐ tenvorschlag berücksichtigt alle Ver‐ kehrsbehinderungen oder -beschrän‐ kungen entsprechend den vorgege‐ benen Kriterien (z. B. "kürzeste Route", "Autobahnen meiden" etc.).

Bei einer aktuellen Verkehrsbehinde‐ rung (z. B. Stau, Sperrung) auf der befahrenen Route wird die Art der Be‐ hinderung als Meldung angezeigt und als Sprachansage ausgegeben. Der Fahrer kann entscheiden, ob er durch eine vorgeschlagene Routenände‐ rung die Verkehrsbehinderung um‐ fahren oder den problematischen Verkehrsabschnitt durchfahren will.

Auch bei nicht aktiver Zielführung werden Verkehrsstörungen im nahen Umfeld gemeldet.

Das System überprüft während der aktiven Zielführung ständig anhand der Verkehrsinformationen, ob eine Neuberechnung oder alternative Route unter Berücksichtigung der ak‐ tuellen Verkehrssituation sinnvoll wäre.

Die Aktivierung bzw. Deaktivierung der dynamischen Zielführung sowie Kriterien für die Berechnung der Route und weitere Einstellungen für die Navigation werden im Menü Na‐ vigationsoptionen vorgenommen  $\overline{5}$  [76](#page-75-0).

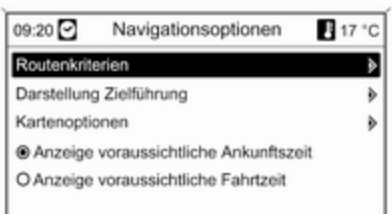

Die dynamische Zielführung funktio‐ niert nur bei Empfang von Verkehrs‐ informationen durch das RDS-TMC Verkehrsinformationssystem.

Die Grundlage für die vom Infotain‐ ment System berechnete, mögliche Verzögerung durch eine Verkehrsbe‐ hinderung beruht auf den Daten, die das System über den derzeit einge‐ stellten RDS-TMC-Sender empfängt. Die tatsächliche Verzögerung kann von der Berechnung abweichen.

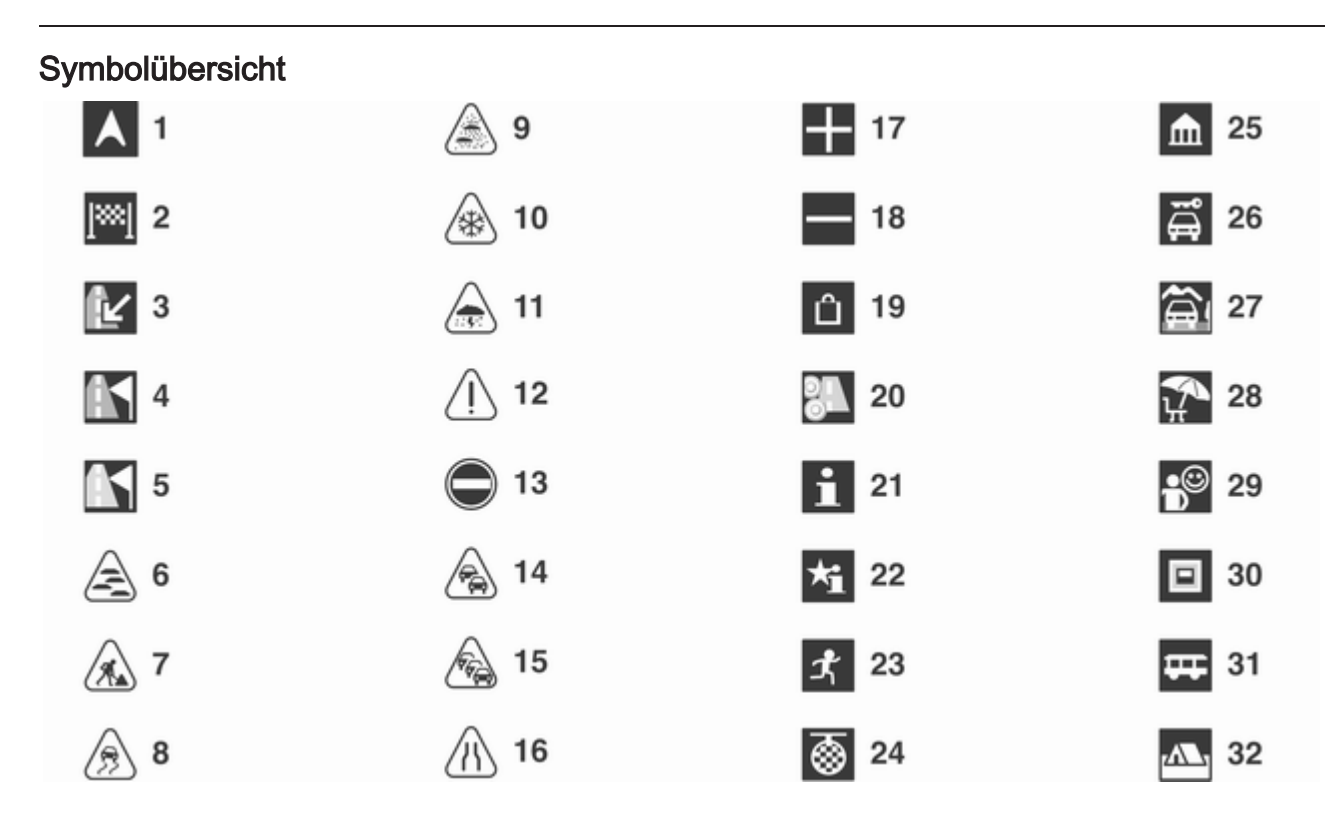

# Navigation

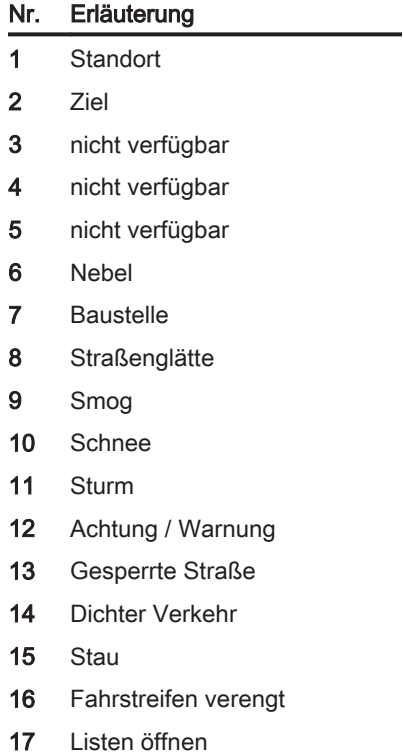

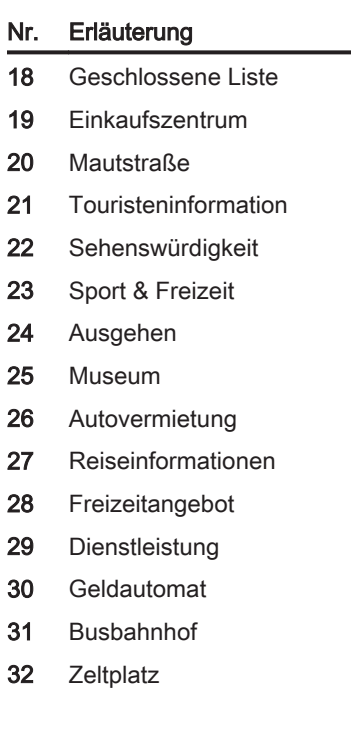

Navigation 87

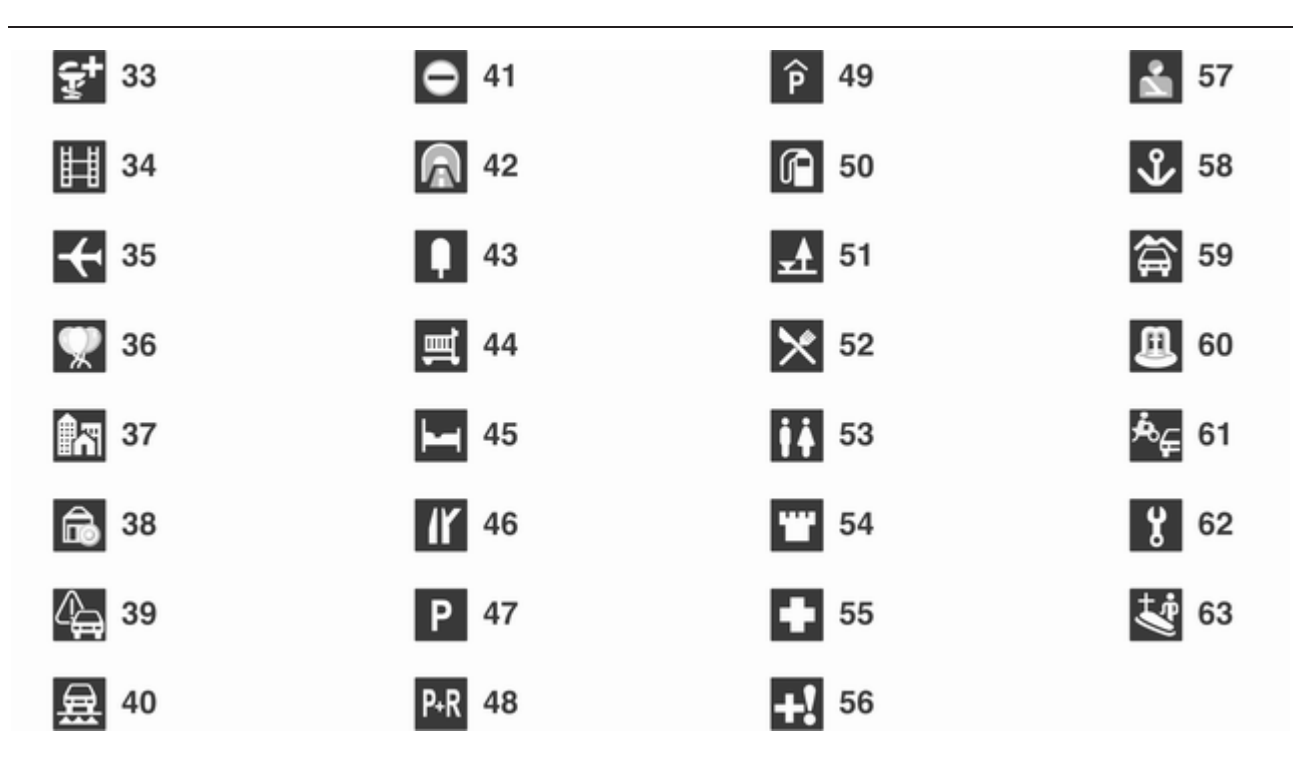

# Navigation

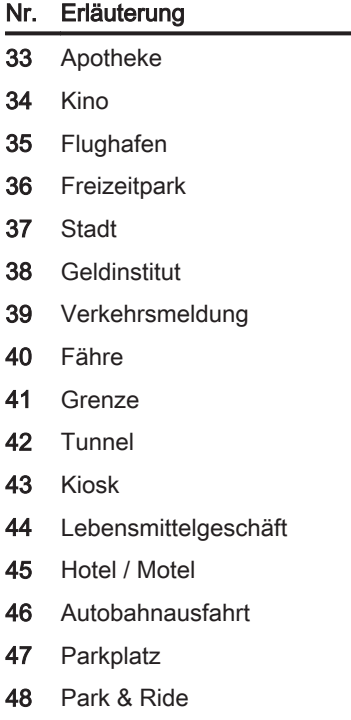

Parkgarage

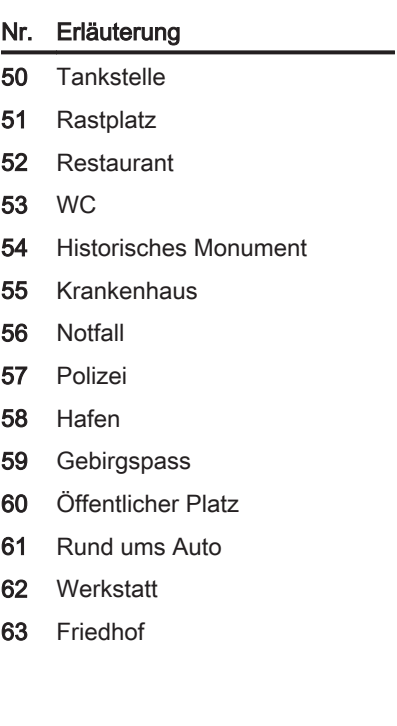

# <span id="page-88-0"></span>Sprachsteuerung

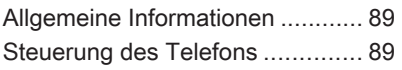

# [Allgemeine Informationen](https://gasbt.cbg.com/cmsweb/workspace/item/metadata/details.do?io=deadd721467e5facc0a801ea00c8cb19&version=1&language=de&variant=DE)

Die Sprachsteuerung des Mobiltele‐ fon Portals ermöglicht die Bedienung verschiedener Mobiltelefonfunktio‐ nen per Spracheingabe. Sie erkennt Befehle und Zahlenfolgen unabhän‐ gig vom jeweiligen Sprecher. Die Be‐ fehle und Zahlenfolgen können ohne Pause zwischen den einzelnen Wör‐ tern gesprochen werden.

Rufnummern lassen sich auch mit einem frei wählbaren Namen spei‐ chern (Sprachbefehl). Mit diesem Na‐ men lässt sich die Gesprächsverbin‐ dung aufbauen.

Die Sprachsteuerung liefert im Falle einer Fehlbedienung oder eines fal‐ schen Codes akustisch Rückmel‐ dung und fordert zu einer erneuten Eingabe des gewünschten Befehls auf. Die Sprachsteuerung bestätigt außerdem wichtige Befehle und fragt bei Bedarf nach.

Um sicherzustellen, dass Unterhal‐ tungen im Innenraum des Fahrzeugs nicht zu einer unbeabsichtigten Akti‐

vierung des Mobiltelefons führen, startet die Sprachsteuerung nicht, be‐ vor sie aktiviert wurde.

# [Steuerung des Telefons](https://gasbt.cbg.com/cmsweb/workspace/item/metadata/details.do?io=5ba208b9467ef7e5c0a801ea00b5668e&version=1&language=de&variant=DE)

## Sprachsteuerung aktivieren

Zur Aktivierung der Sprachsteuerung des Mobiltelefon Portals die Taste am Lenkrad drücken. Während des Dialogs werden sämtliche Audioquel‐ len stummgeschaltet und das Anhe‐ ben der Lautstärke bei Verkehrsnach‐ richten wird unterbunden.

## Lautstärke der Sprachausgabe einstellen

Den Lautstärkeknopf des Infotain‐ ment Systems drehen oder die Taste + oder – am Lenkrad drücken.

## Dialog unterbrechen

Es gibt mehrere Möglichkeiten, die Sprachsteuerung zu deaktivieren und den Dialog zu unterbrechen:

- Drücken der Taste ≱ am Lenkrad.
- Sprechen von "Abbruch".
- Für einige Zeit keine Befehle ein‐ geben.
- Nach dem dritten nicht erkannten Befehl.

# Bedienung

Mit Hilfe der Sprachsteuerung lässt sich das Mobiltelefon bequem per Spracheingabe bedienen. Es reicht aus, die Sprachsteuerung zu aktivie‐ ren und den gewünschten Befehl zu sprechen. Nach der Eingabe des Be‐ fehls führt das Infotainment System mit geeigneten Fragen und Rückmel‐ dungen durch den Dialog, um die ge‐ wünschte Aktion ausführen zu kön‐ nen.

## Hauptbefehle

Nach Aktivierung der Sprachsteue‐ rung signalisiert ein kurzer Ton, dass die Sprachsteuerung eine Eingabe erwartet.

Verfügbare Hauptbefehle:

- .Wählen"
- Anrufen"
- "Wahlwiederholung"
- "Speichern"
- Löschen"
- Verzeichnis vorlesen"
- "Gerät verbinden"
- "Gerät wählen"
- "Sprach-Feedback"

## Ständig verfügbare Befehle:

- "Hilfe": der Dialog wird beendet und alle verfügbaren Befehle innerhalb der aktuellen Funktion werden auf‐ gezählt.
- "Abbruch": Die Sprachsteuerung wird deaktiviert.
- "Ja": je nach Zusammenhang wird eine passende Aktion gestartet.
- "Nein": je nach Zusammenhang wird eine passende Aktion gestar‐ tet.

## Rufnummer eingeben

Nach dem Befehl "**Wählen**" fordert die Sprachsteuerung die Eingabe einer Nummer an.

Die Rufnummer muss mit normalem Redefluss gesprochen werden, ohne künstliche Pausen zwischen den ein‐ zelnen Zahlen.

Die Erkennung funktioniert am bes‐ ten, wenn alle drei bis fünf Zahlen eine Pause von mindestens einer hal‐ ben Sekunde gemacht wird. Das In‐ fotainment System wiederholt an‐ schließend die erkannten Zahlen.

Anschließend können weitere Zahlen oder die folgenden Befehle eingege‐ ben werden:

- "Wählen": die Eingaben werden übernommen.
- "Löschen": die zuletzt eingegebene Nummer bzw. der zuletzt eingege‐ bene Zahlenblock wird gelöscht.
- "**Plus**": ein vorangehendes "+" für ein Auslandsgespräch wird einge‐ geben.
- "Wiederholen": die Eingaben werden von der Sprachausgabe wie‐ derholt.
- "Stern": Ein Stern "\*" wird eingegeben.

■ "Raute": eine Raute "#" wird eingegeben.

## $\blacksquare$  . Hilfe"

## ■ .Abbruch"

Die maximale Länge der eingegebe‐ nen Rufnummer ist 25 Zeichen.

Um ein Auslandsgespräch führen zu können, kann vor der Nummer das Wort "Plus" (+) gesprochen werden. Das Plus ermöglicht Anrufe aus be‐ liebigen Ländern, ohne den jeweils geltenden Präfix für Auslandsgesprä‐ che kennen zu müssen. Anschlie‐ ßend ist die entsprechende Landes‐ vorwahl zu sprechen.

## Beispieldialog Benutzer: "Wählen"

Sprachausgabe: "Bitte sagen Sie die Nummer, die Sie wählen möchten." Benutzer: Plus Vier Neun" Sprachausgabe: "Plus Vier Neun" Benutzer: "Sieben Drei Eins" Sprachausgabe: "Sieben Drei Eins" Benutzer: Eins Eins Neun Neun" Sprachausgabe: "Eins Eins Neun Neun"

Benutzer: "Wählen" Sprachausgabe: "Die Nummer wird gewählt"

## Name eingeben

Mit dem Befehl Anrufen" wird eine Rufnummer eingegeben, die unter einem bestimmten Namen (Sprach‐ befehl) im Telefonbuch abgespei‐ chert wurde.

Verfügbare Befehle:

- "Ja"
- ..Nein"
- $\blacksquare$ . Hilfe"
- $\blacksquare$  Abbruch"

## Beispieldialog

Benutzer: **Anrufen**"

Sprachausgabe: "Bitte sagen Sie den Namen, den Sie anrufen möchten"

Benutzer: <Name>

Sprachausgabe: "Möchten Sie <Michael> anrufen?"

Benutzer: "Ja"

Sprachausgabe: "Die Nummer wird gewählt"

## Zweiten Anruf starten

Während eines aktiven Telefonates kann ein zweites Telefonat gestartet werden. Dazu die Taste « drücken.

Verfügbare Befehle:

- "Senden": Manuelle Tonwahl (DTMF) aktivieren, z. B. für Voice-Mail oder Telefon-Banking.
- .Namen senden": DTMF (Tonwahl) durch Eingabe eines Namens (Sprachbefehls) aktivieren.
- .Wählen"
- .Anrufen"
- "Wahlwiederholung"
- $\blacksquare$  . Hilfe"
- Abbruch"

## Beispieldialog

Benutzer: < bei aktivem Telefonat: Taste *«* drücken>

Benutzer: "Senden"

Sprachausgabe: "Sagen Sie die Nummer, die gesendet werden soll."

(Zahleneingabe siehe Beispieldialog zu Rufnummer eingeben)

Benutzer: "Senden"

## Wahlwiederholung

Mit dem Befehl "Wahlwiederholung" wird die zuletzt gewählte Nummer er‐ neut gewählt.

## Speichern

Mit dem Befehl "Speichern" wird eine Rufnummer unter einem bestimmten Namen (Sprachbefehl) im Telefon‐ buch abgespeichert.

Der eingegebene Name muss einmal wiederholt werden. Geschwindigkeit und Aussprache der beiden Namens‐ eingaben müssen möglichst identisch sein. Anderenfalls lehnt die Sprach‐ steuerung die Eingaben ab.

Im Telefonbuch lassen sich maximal 50 Sprachbefehle speichern.

Sprachbefehle sind vom Sprecher abhängig, d. h. nur die Person, die einen Sprachbefehl eingegeben hat, kann auf diesen zugreifen.

Damit bei der Aufnahme eines Na‐ mens dessen Anfang nicht abge‐ schnitten wird, sollte nach der Eingabeaufforderung eine kurze Pause ge‐ macht werden.

Um einen Sprachbefehl unabhängig vom aktuellen Standort, d. h. auch in anderen Ländern, nutzen zu können, sollten alle Rufnummern mit "Plus"-Zeichen und Landesvorwahl einge‐ geben werden.

Verfügbare Befehle:

- "Speichern": die Eingaben werden übernommen.
- "Wiederholen": die letzte Eingabe wird wiederholt.
- $\blacksquare$  . Hilfe"
- .Abbruch"

# Beispieldialog

Benutzer: "Speichern"

Sprachausgabe: "Bitte sagen sie die Nummer, die Sie speichen möchten."

(Zahleneingabe siehe Beispieldialog zu Rufnummer eingeben)

Benutzer: "Speichern"

Sprachausgabe: "Bitte sagen Sie den Namen, der gespeichert werden soll."

Benutzer: <Name>

Sprachausgabe: "Zur Bestätigung wiederholen Sie bitte den Namen" Benutzer: <Name>

Sprachausgabe: "Der Name wurde gespeichert"

## Löschen

Ein zuvor gespeicherter Sprachbe‐ fehl wird mit dem Befehl "Löschen" gelöscht.

Verfügbare Befehle:

- "Ja"
- $\blacksquare$  . Nein"
- $\blacksquare$  . Hilfe"
- .Abbruch"

## Gespeicherte Namen anhören

Die Sprachausgabe aller gespeicher‐ ten Namen (Sprachbefehle) wird mit dem Befehl "Verzeichnis vorlesen" gestartet.

Verfügbare Befehle während der Sprachausgabe der Sprachbefehle:

- "Anrufen": die Rufnummer des zuletzt angesagten Sprachbefehls wird ausgewählt.
- "Löschen": der Eintrag des zuletzt angesagten Sprachbefehls wird gelöscht.

Ein Mobiltelefon in der Geräteliste speichern oder aus dieser löschen Mit dem Befehl "Gerät verbinden" kann ein Mobiltelefon in der Geräte‐ liste des Mobiltelefon Portals gespei‐ chert oder gelöscht werden  $\dot{\triangledown}$  [98.](#page-97-0)

Verfügbare Befehle:

- "Hinzufügen"
- "Löschen"
- $\blacksquare$ ..Hilfe"
- Abbruch"

Beispieldialog

Benutzer: "Gerät verbinden"

Sprachausgabe: "Möchten Sie ein weiteres Gerät hinzufügen oder löschen?"

Benutzer: "Hinzufügen"

Sprachausgabe: "Bitte starten sie den Verbindungsaufbau mit ihrem externen Gerät. Benutzen Sie den Code <1234>"

Sprachausgabe: "Möchten Sie das Gerät verbinden?"

Benutzer: "Ja"

Sprachausgabe: "Das Gerät ist als Nummer <Geraete\_nummer> angeschlossen"

#### Ein Mobiltelefon aus der Geräteliste auswählen

Mit dem Befehl "Gerät wählen" lässt sich ein Mobiltelefon aus der Geräte‐ liste auswählen, um eine Bluetooth-Verbindung herzustellen.

#### Beispieldialog Benutzer: "Gerät wählen"

Sprachausgabe: "Bitte sagen Sie die Nummer des Gerätes dass verbunden werden soll."

Benutzer: <Geraete\_nummer>

Sprachausgabe: "Möchten Sie das Gerät mit der Nummer <Gerät\_Nummer> wählen?"

Benutzer: "Ja"

Sprachausgabe: "Möchten Sie das Gerät verbinden?"

Benutzer: "Ja"

Sprachausgabe: "Einen Augenblick, bitte. Das System sucht nach dem gewählten Gerät"

Sprachausgabe: "Das Gerät mit der Nummer <Geräte\_nummer> wurde ausgewählt."

## Sprach-Feedback

Jede Spracheingabe wird durch eine Sprachausgabe, die an die Situation angepasst ist, vom Infotainment Sys‐ tem beantwortet oder kommentiert.

Zum Ein- oder Ausschalten der Sprachausgabe .. Sprach-Feedback" eingeben oder die Taste « drücken.

# Mobiltelefon

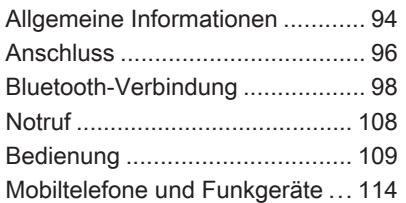

# [Allgemeine Informationen](https://gasbt.cbg.com/cmsweb/workspace/item/metadata/details.do?io=9903b537467f9dc9c0a801ea003f06f6&version=2&language=de&variant=DE)

Das Mobiltelefon Portal bietet Ihnen die Möglichkeit, Telefongespräche über ein Fahrzeugmikrofon und die Fahrzeuglautsprecher zu führen so‐ wie die wichtigsten Mobiltelefon-Funktionen über das Infotainment System im Fahrzeug zu bedienen. Um das Mobiltelefon Portal nutzen zu können, muss das Mobiltelefon über Bluetooth angebunden werden.

Das Mobiltelefon-Portal kann optional über die Sprachsteuerung bedient werden.

Das Mobiltelefon kann durch Einset‐ zen in einen telefonspezifischen Adapter unter Verwendung einer Au‐ ßenantenne betrieben werden.

Nicht alle Mobiltelefon Portal-Funkti‐ onen werden von jedem Mobiltelefon unterstützt. Die möglichen Telefon-Funktionen hängen von jeweiligen Mobiltelefon und dem Netzbetreiber ab. Weitere Informationen hierzu fin‐ den Sie in der Bedienungsanleitung zu Ihrem Mobiltelefon und können bei Ihrem Netzbetreiber erfragt werden.

## Wichtige Hinweise zur Bedienung und Verkehrssicherheit

# $\triangle$  [Warnung](https://gasbt.cbg.com/cmsweb/workspace/item/metadata/details.do?io=f30b6e34d852c0c2c0a801ea0054d2e2&version=1&language=de&variant=DE)

Mobiltelefone haben Auswirkun‐ gen auf Ihre Umgebung. Aus die‐ sem Grund wurden Sicherheitsre‐ gelungen und -bestimmungen auf‐ gestellt. Sie sollten sich im Vorfeld über die entsprechenden Bestim‐ mungen informieren, bevor Sie die Telefonfunktion benutzen.

# $\triangle$ [Warnung](https://gasbt.cbg.com/cmsweb/workspace/item/metadata/details.do?io=15c52b42d8544d7cc0a801ea019ab6ed&version=1&language=de&variant=DE)

Die Verwendung der Freisprech‐ einrichtung kann gefährlich sein, weil Ihre Konzentration beim Tele‐ fonieren eingeschränkt ist. Fahr‐ zeug vor Benutzung der Frei‐ sprecheinrichtung abstellen. Befolgen Sie immer die gesetzlichen Bestimmungen des Landes, in dem Sie sich gerade befinden.

Vergessen Sie nicht, die in einem Bereich gültigen besonderen Vor‐ schriften zu befolgen und immer dann das Mobiltelefon auszu‐ schalten, wenn der Einsatz von Mobiltelefonen verboten ist, wenn durch das Mobiltelefon Interferen‐ zen verursacht werden oder wenn gefährliche Situationen entstehen können.

## **Bluetooth**

Das Mobiltelefon Portal unterstützt Bluetooth Handsfree Profil V. 1.5 und ist ausgelegt nach Standards der Bluetooth Special Interest Group (SIG).

Weitere Informationen zur Spezifika‐ tion finden Sie im Internet unter http://www.bluetooth.com. Darüber hinaus unterstützt das Mobiltelefon Portal das SIM Access Profile (SAP).

# Konformität mit EU R&TTE

# $C \in 0700$

Hiermit erklären wir die Konformität des Bluetooth System Transceiver mit den wesentlichen Anforderungen und weiteren geltenden Bestimmun‐ gen der Richtlinie 1999/5/EG.

# Die Sprachsteuerung bedienen

Ihre Stimme kann sich in Stress-Situationen so verändern, dass Sie nicht mehr ausreichend erkannt wer‐ den, um die gewünschte Verbindung schnell genug aufzubauen. Daher sollten Sie die Sprachsteuerung nicht in Notfällen verwenden.

## Basisplatte für den telefonspezifischen Adapter

Halten Sie die Kontakte der Basis‐ platte frei von Staub und Schmutz.

# Laden der Telefon-Akkus

Sobald das Mobiltelefon Portal einge‐ schaltet ist und das Telefon in den te‐ lefonspezifischen Adapter eingeras‐ tet ist, wird der Akku des Mobiltele‐ fons geladen.

## Bedienelemente

Die wichtigsten telefonspezifischen Bedienelemente sind:

PHONE Taste: Ruft das Telefon-Hauptmenü auf.

Bedienungselemente am Lenkrad:

<span id="page-95-0"></span> $\mathcal{O}$ ,  $\mathcal{N}$ : Anruf annehmen, Sprachsteuerung aktivieren.

 $\infty$ ,  $\Join$ : Anruf beenden/abweisen, Sprachsteuerung deaktivieren.

Das Mobiltelefon Portal kann optional per Sprachsteuerung  $\Diamond$  [89](#page-88-0) bedient werden.

# **[Anschluss](https://gasbt.cbg.com/cmsweb/workspace/item/metadata/details.do?io=b26e0690468032b6c0a801ea017147c4&version=1&language=de&variant=DE)**

Das Mobiltelefon Portal schaltet sich über die Zündung ein und wieder aus. Bei ausgeschalteter Zündung lässt sich das Mobiltelefon Portal über das Infotainment System ein- und aus‐ schalten.

Eine Verbindung zwischen Mobiltele‐ fon und Mobiltelefon Portal kann über Bluetooth hergestellt werden. Dazu muss Ihr Mobiltelefon Bluetooth un‐ terstützen.

Um eine Bluetooth-Verbindung auf‐ bauen zu können, muss das Mobilte‐ lefon Portal eingeschaltet und Blue‐ tooth aktiviert sein.

Informationen zur Bluetooth-Funktion Ihres Mobiltelefons entnehmen Sie der Bedienungsanleitung des Mobil‐ telefons.

## Telefonspezifische Adapter

Bei Einsatz eines telefonspezifischen Adapters wird das Mobiltelefon über die Außenantenne betrieben. Außer‐ dem dient der Adapter als Ladesta‐ tion.

Nur die für Ihr Fahrzeug und Mobilte‐ lefon zugelassenen Adapter verwen‐ den.

#### Mobiltelefone mit Anschlussschnittstelle an der Unterseite

## Adapter montieren

Adapter an der Basisplatte befesti‐ gen.

Auf eine korrekte Verbindung der Kontakte achten.

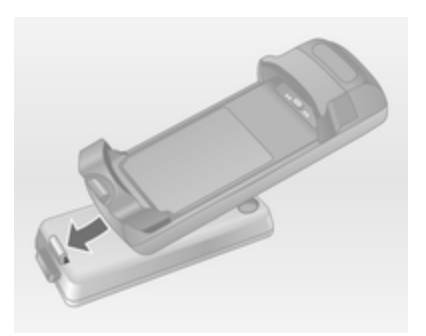

Zunächst die Vorderseite des Adap‐ ters nach unten kippen (siehe obige Abbildung).

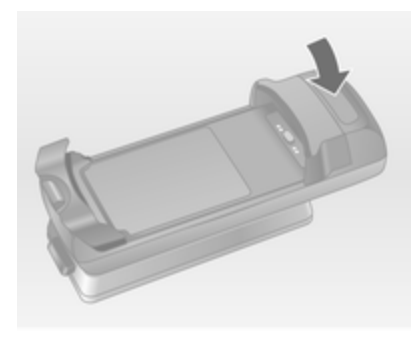

Dann die hintere Seite nach unten führen.

Beim Einrasten des Adapters muss ein Klicken zu hören sein.

Zum Entnehmen den Entriegelungs‐ knopf an der Basisplatte drücken und die Rückseite des Adapters anheben.

#### Mobiltelefon einsetzen

Mobiltelefon in den Adapter einset‐ zen. Auf eine korrekte Verbindung der Kontakte achten.

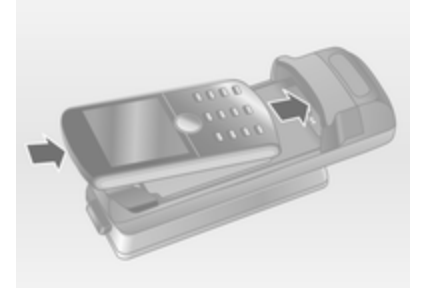

Zunächst die untere Kante nach un‐ ten führen (siehe obige Abbildung).

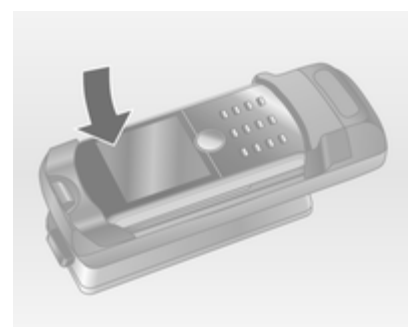

Dann die obere Kante nach unten führen. Beim Einrasten des Mobilte‐ lefons muss ein Rastgeräusch zu hö‐ ren sein.

Zum Entnehmen den Entriegelungs‐ knopf am Adapter drücken und zu‐ nächst die obere Kante des Telefons anheben.

#### Mobiltelefone mit Anschlussschnittstelle an der Seite Adapter montieren

Adapter an der Basisplatte befesti‐ gen. Auf eine korrekte Verbindung der Kontakte achten.

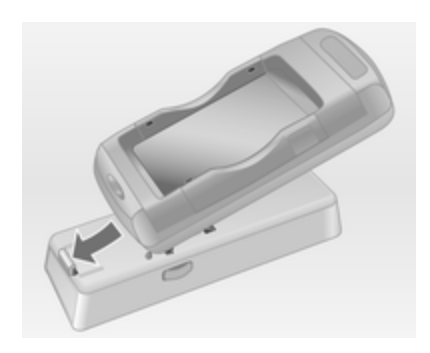

Zunächst die Vorderseite des Adap‐ ters nach unten kippen (siehe obige Abbildung).

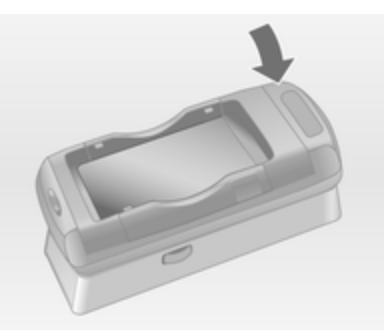

<span id="page-97-0"></span>Dann die hintere Seite nach unten führen.

Beim Einrasten des Adapters muss ein Rastgeräusch zu hören sein.

Zum Entnehmen gleichzeitig die Ent‐ riegelungsknöpfe an beiden Seiten der Basisplatte drücken.

## Mobiltelefon einsetzen

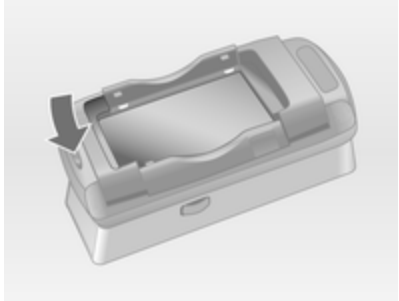

Wenn sich die seitlichen Halterungen am Adapter in der geschlossenen Stellung befinden, den Knopf an der Vorderkante des Adapters drücken, um die Halterungen zu öffnen.

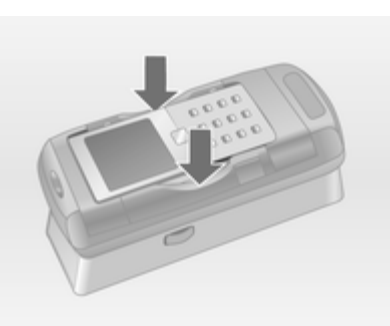

Bei geöffneten Seitenhalterungen das Mobiltelefon senkrecht in den Adapter einsetzen (siehe obige Abbil‐ dung), bis die Seitenhalterungen ein‐ rasten.

Beim Einrasten des Mobiltelefons muss ein Rastgeräusch zu hören sein.

Zum Entnehmen des Mobiltelefons den Entriegelungsknopf am Adapter drücken und das Mobiltelefon heraus‐ heben.

# [Bluetooth-Verbindung](https://gasbt.cbg.com/cmsweb/workspace/item/metadata/details.do?io=bcfcfe274680b890c0a801ea004692c2&version=2&language=de&variant=DE)

Bluetooth ist ein Funkstandard für die drahtlose Verbindung von z. B. einem Telefon zu anderen Geräten. Es kön‐ nen Informationen wie Telefonbuch, Ruflisten sowie Netzbetreibername und Feldstärke übertragen werden. Je nach Telefontyp kann die Funktio‐ nalität eingeschränkt sein.

Um eine Bluetooth-Verbindung zum Mobiltelefon Portal herstellen zu kön‐ nen, muss die Bluetooth-Funktion des Mobiltelefons aktiviert und das Mobiltelefon auf "sichtbar" gestellt sein. Siehe dazu die Bedienungsan‐ leitung des Mobiltelefons.

## CD 500 / DVD 800

## Bluetooth-Menü

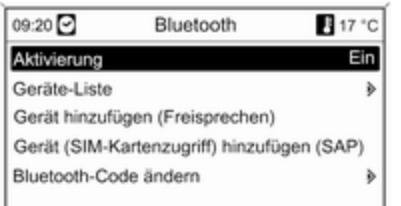

## Taste CONFIG drücken.

Telefoneinstellungen und dann Bluetooth auswählen.

## Aktivierung von Bluetooth

Falls die Bluetooth-Funktion des Mo‐ biltelefon Portals deaktiviert ist:

Aktivierung auf Ein stellen und die da‐ raufhin angezeigte Meldung bestäti‐ gen.

## **Geräteliste**

Wird ein Mobiltelefon erstmals über Bluetooth mit dem Mobiltelefon Portal verbunden, wird das Mobiltelefon in der Geräteliste gespeichert.

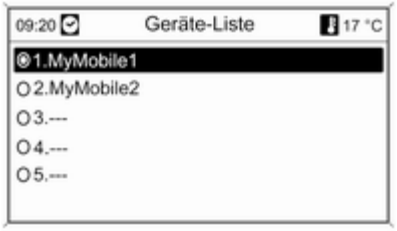

Maximal 5 Mobiltelefone können in der Geräteliste gespeichert werden.

## Mobiltelefon erstmals verbinden

Für das Verbinden eines Mobiltele‐ fons mit dem Mobiltelefon Portal gibt es zwei Möglichkeiten: Anmelden bei einer Freisprecheinrichtung oder mit‐ tels SAP (SIM Access Profile).

## Freisprechmodus

Wird das Mobiltelefon als Freisprech‐ gerät angemeldet, kann der Nutzer Anrufe tätigen und entgegennehmen sowie andere Funktionen des Mobil‐ telefon Portals nutzen. Der jeweilige Funktionsumfang hängt dabei vom Mobiltelefon ab. Solange es mit dem Mobiltelefon Portal verbunden ist, kann das Mobiltelefon wie üblich be‐ trieben werden.

Beachten Sie, dass sich der Akku des Mobiltelefons schneller entladen kann, wenn neben dem normalen Be‐ trieb des Mobiltelefons die Bluetooth-Verbindung aktiv ist.

## SAP-Modus

Bei Verwendung der SAP-Option steht über das Mobiltelefon Portal ein größerer Funktionsumfang zur Verfü‐ gung, darunter verschiedene Sicher‐ heits- und Messaging-Optionen. Der jeweilige Funktionsumfang hängt da‐ bei vom Mobilnetzbetreiber ab. Au‐ ßerdem befindet sich das Mobiltele‐ fon im SAP-Modus bei Nichtverwen‐ dung im Standby-Modus. Nur die

Bluetooth-Verbindung und die SIM-Karte sind aktiv. Das bedeutet einen geringeren Energieverbrauch des verbundenen Mobiltelefons.

#### Ein Mobiltelefon als Freisprechgerät verbinden

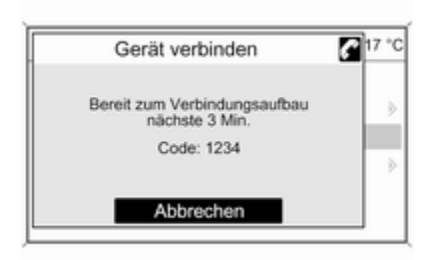

## Gerät hinzufügen (Freisprechen)

auswählen. Der am Mobiltelefon ein‐ zugebende Bluetooth-Code wird an‐ gezeigt.

Das Mobiltelefon Portal kann jetzt von anderen Bluetooth-Geräten erkannt werden.

Sobald das Mobiltelefon das Mobilte‐ lefon Portal erkannt hat, kann der Bluetooth-Code am Mobiltelefon ein‐ gegeben werden.

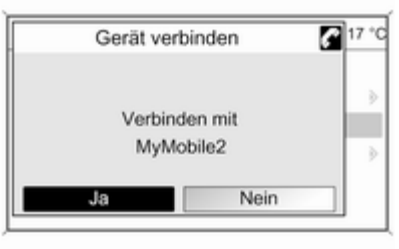

Sobald das Mobiltelefon Portal das Mobiltelefon erkannt hat, kann der Verbindungsaufbau bestätigt wer‐ den.

Das Mobiltelefon ist in der Geräteliste gespeichert und kann über das Mo‐ biltelefon Portal betrieben werden.

## Den Bluetooth-Code ändern

(nur für den Freisprechmodus rele‐ vant)

Wenn erstmalig eine Bluetooth-Verbindung zum Mobiltelefon Portal eingerichtet wird, erscheint ein Stan‐ dardcode. Dieser kann jederzeit ge‐ ändert werden. Aus Sicherheitsgrün‐ den muss ein vierstelliger und zufällig gewählter Code verwendet werden.

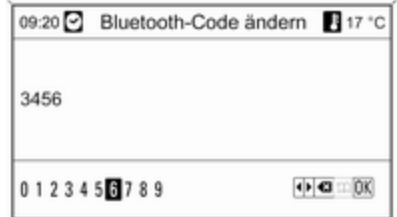

Bluetooth-Code ändern auswählen. Im angezeigten Menü den aktuellen Bluetooth-Code bearbeiten und den geänderten Code mit OK bestätigen.

## Ein Mobiltelefon über SAP (SIM Access Profile) verbinden Gerät (SIM-Kartenzugriff) hinzufügen

(SAP) auswählen. Das Mobiltelefon Portal sucht nach verfügbaren Gerä‐ ten und zeigt eine Liste mit den gefundenen Geräten an.

#### **[Hinweis](https://gasbt.cbg.com/cmsweb/workspace/item/metadata/details.do?io=6879424ad8c1d0f2c0a801ea00593255&version=1&language=de&variant=DE)**

Beim Mobiltelefon muss Bluetooth aktiviert und auf sichtbar eingestellt sein.

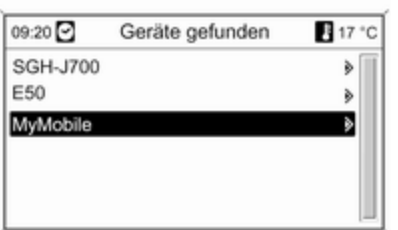

Das gewünschte Mobiltelefon aus der Liste auswählen. Im Infotainment-Display wird die Aufforderung zur Ein‐ gabe des SAP-Passcodes angezeigt. Sie enthält einen 16-stelligen Code.

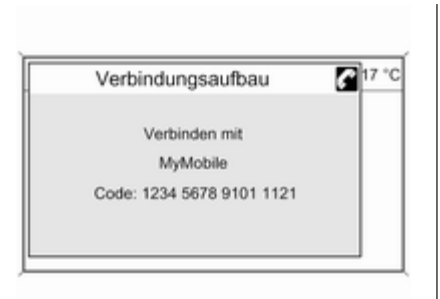

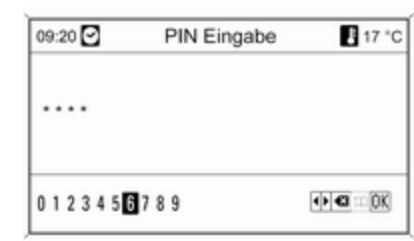

Den angezeigten SAP-Passcode am Mobiltelefon eingeben (ohne Leerzei‐ chen). Im Infotainment-Display wird der PIN-Code des Mobiltelefons an‐ gezeigt.

Wenn die Funktion Geheimzahl (PIN) Eingabe aktiv ist, muss der Nutzer den PIN-Code der SIM-Karte am Mo‐ biltelefon eingeben.

Den PIN-Code der SIM-Karte des Mobiltelefons eingeben. Das Mobilte‐ lefon wird mit dem Mobiltelefon Portal gepaart. Jetzt können über das Mo‐ biltelefon Portal Dienste des Mobil‐ netzbetreibers genutzt werden.

#### In Geräteliste gespeichertes Mobilte‐ lefon verbinden

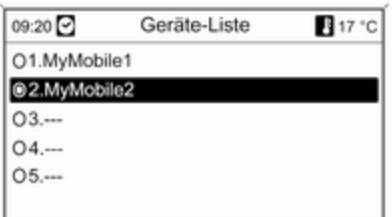

Gewünschtes Mobiltelefon auswäh‐ len und anschließend im angezeigten Menü die Option Auswählen auswäh‐ len.

Sobald das Mobiltelefon Portal das Mobiltelefon erkannt hat, kann der Verbindungsaufbau bestätigt wer‐ den.

Das Mobiltelefon kann über das Mo‐ biltelefon Portal betrieben werden.

#### Ein Mobiltelefon aus der Geräteliste löschen

Das gewünschte Mobiltelefon aus der Geräteliste auswählen. Im angezeig‐ ten Menü Löschen auswählen und anschließende Meldung bestätigen.

## Klingelton einstellen

So können Sie die Eigenschaften des Klingeltons ändern:

Taste CONFIG drücken.

#### Telefoneinstellungen und dann Klingelton auswählen.

Wählen Sie die gewünschte Option aus.

So können Sie die Lautstärke des Klingeltons ändern:

Wenn es läutet, den Knopf **b** des Infotainment Systems drehen oder die Tasten + / - am Lenkrad drücken.

## Ein verbundenes Mobiltelefon ein‐ richten

Wenn das Mobiltelefon über SAP ver‐ bunden ist, können im Menü Telefon‐ einstellungen verschiedene Einstel‐ lungen des Mobiltelefons konfiguriert werden.

#### Sicherheitseinstellungen ändern Taste CONFIG drücken.

Telefoneinstellungen und dann Sicherheit auswählen.

Der Dialog "Sicherheit" wird angezeigt.

#### Aufforderung zur PIN-Eingabe aktivieren/deaktivieren Geheimzahl (PIN) Eingabe Ein oder Aus auswählen.

Den PIN-Code der SIM-Karte des Mobiltelefons und die Eingabe bestä‐ tigen.

## **[Hinweis](https://gasbt.cbg.com/cmsweb/workspace/item/metadata/details.do?io=8293a29eec1752fbc0a801ea00b7b210&version=1&language=de&variant=DE)**

Diese Option hängt vom jeweiligen Netzanbieter ab.

#### Den PIN-Code ändern PIN ändern auswählen.

Den aktuellen PIN-Code eingeben. Den neuen PIN-Code eingeben. Den neuen PIN-Code wiederholen und die Eingabe bestätigen. Die PIN wurde geändert.

# Netzdienste konfigurieren

Telefoneinstellungen und dann Netzdienste auswählen. Der Dialog "Netzdienste" wird angezeigt.

In Abhängigkeit vom Netzbetreiber und Mobiltelefon stehen verschie‐ dene Optionen zur Verfügung.

- Netzauswahl: zwischen automatischer und manueller Netzauswahl wählen.
- Anklopfen: Anklopfen aktivieren oder deaktivieren.
- Rufumleitung: Je nach Situation verschiedene Weiterleitungsoptio‐ nen wählen.
- Anrufsperre: Je nach Situation Optionen für Anrufsperren konfigurie‐ ren.

Ausführliche Angaben zur Konfigura‐ tion von Netzdiensten finden Sie in der Bedienungsanleitung des Mobil‐ telefons. Wahlweise können Sie sich auch beim Mobilnetzbetreiber erkun‐ digen.

## SMS-Center-Nummer konfigurieren

Die SMS-Center-Nummer ist eine Rufnummer, die als Gateway für die Übermittlung von SMS-Nachrichten zwischen Mobiltelefonen dient. Diese Nummer wird in der Regel vom Mo‐ bilnetzbetreiber vorgegeben.

Zum Konfigurieren der SMS-Center-Nummer Telefoneinstellungen und dann SMS-Center-Nummer auswäh‐ len. Die SMS-Center-Nummer ggf. bearbeiten.

Das Mobiltelefon auf die Werksein‐ stellungen zurücksetzen Telefoneinstellungen und dann Werkseinstellungen auswählen.

## CD 300 / CD 400

## Bluetooth-Menü

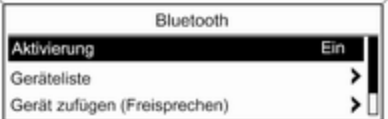

Drücken Sie die CONFIG Taste.

Telefoneinstellungen und dann Bluetooth auswählen.

## Aktivierung von Bluetooth

Falls die Bluetooth-Funktion des Mo‐ biltelefon Portals deaktiviert ist: Aktivierung auf Ein stellen und die da‐ raufhin angezeigte Meldung bestäti‐ gen.

## Geräteliste

Wird ein Mobiltelefon erstmals über Bluetooth mit dem Mobiltelefon Portal verbunden, wird das Mobiltelefon in der Geräteliste gespeichert.

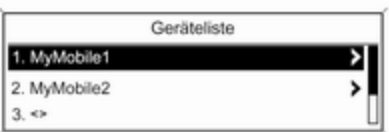

Maximal 5 Mobiltelefone können in der Geräteliste gespeichert werden.

## Mobiltelefon erstmals verbinden

Für das Verbinden eines Mobiltele‐ fons mit dem Mobiltelefon Portal gibt es zwei Möglichkeiten: Anmelden bei einer Freisprecheinrichtung oder mit‐ tels SAP (SIM Access Profile).

## Freisprechmodus

Wird das Mobiltelefon als Freisprech‐ gerät angemeldet, kann der Nutzer Anrufe tätigen und entgegennehmen sowie andere Funktionen des Mobil‐ telefon Portals nutzen. Der jeweilige Funktionsumfang hängt dabei vom Mobiltelefon ab. Solange es mit dem Mobiltelefon Portal verbunden ist, kann das Mobiltelefon wie üblich be‐ trieben werden. Beachten Sie, dass sich der Akku des Mobiltelefons schneller entladen kann, wenn neben dem normalen Betrieb des Mobiltele‐ fons die Bluetooth-Verbindung aktiv ist.

## SAP-Modus

Bei Verwendung der SAP-Option steht über das Mobiltelefon Portal ein größerer Funktionsumfang zur Verfü‐ gung, darunter verschiedene Sicher‐ heits- und Messaging-Optionen. Der jeweilige Funktionsumfang hängt da‐ bei vom Mobilnetzbetreiber ab. Au‐ ßerdem befindet sich das Mobiltele‐ fon im SAP-Modus bei Nichtverwen‐ dung im Standby-Modus. Nur die Bluetooth-Verbindung und die SIM-

Karte sind aktiv. Das bedeutet einen geringeren Energieverbrauch des verbundenen Mobiltelefons.

#### Ein Mobiltelefon als Freisprechgerät verbinden

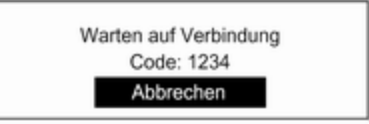

Gerät zufügen (Freisprechen) aus‐ wählen. Der am Mobiltelefon einzugebende Bluetooth-Code wird ange‐ zeigt.

Das Mobiltelefon Portal kann jetzt von anderen Bluetooth-Geräten erkannt werden.

Sobald das Mobiltelefon das Mobilte‐ lefon Portal erkannt hat, kann am Mo‐ biltelefon der Bluetooth-Code einge‐ geben werden.

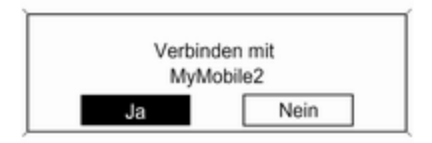

Sobald das Mobiltelefon Portal das Mobiltelefon erkannt hat, kann der Verbindungsaufbau bestätigt wer‐ den.

Das Mobiltelefon ist in der Geräteliste gespeichert und kann über das Mo‐ biltelefon Portal betrieben werden.

## Den Bluetooth-Code ändern

(nur für den Freisprechmodus rele‐ vant)

Wenn erstmalig eine Bluetooth-Verbindung zum Mobiltelefon Portal eingerichtet wird, erscheint ein Stan‐ dardcode. Dieser kann jederzeit ge‐ ändert werden. Aus Sicherheitsgrün‐ den muss ein vierstelliger und zufällig gewählter Code verwendet werden.

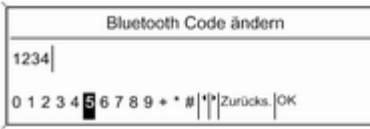

Bluetooth Code ändern auswählen. Im angezeigten Menü den aktuellen Bluetooth-Code bearbeiten und den geänderten Code mit OK bestätigen.

Ein Mobiltelefon über SAP (SIM Access Profile) verbinden (nur CD 400)

#### Gerät (SIM-Kartenzugriff) zufügen auswählen.

Das Mobiltelefon Portal sucht nach verfügbaren Geräten und zeigt eine Liste mit den gefundenen Geräten an.

#### **[Hinweis](https://gasbt.cbg.com/cmsweb/workspace/item/metadata/details.do?io=6879424ad8c1d0f2c0a801ea00593255&version=1&language=de&variant=DE)**

Beim Mobiltelefon muss Bluetooth aktiviert und auf sichtbar eingestellt sein.

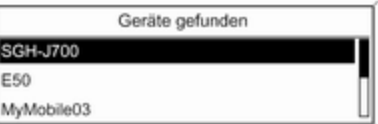

Das gewünschte Mobiltelefon aus der Liste auswählen. Im Infotainment-Display wird die Aufforderung zur Ein‐ gabe des SAP-Passcodes angezeigt. Sie enthält einen 16-stelligen Code.

Verbinden mit MyMobile Code: 1234 5678 9101 1121

PIN eingeben .... 012346789 \*\* #||\*|Zurücks.|OK

Den angezeigten SAP-Passcode am Mobiltelefon eingeben (ohne Leerzei‐ chen). Im Infotainment-Display wird der PIN-Code des Mobiltelefons an‐ gezeigt.

Wenn die Funktion Geheimzahl (PIN) Eingabe aktiv ist, muss der Nutzer den PIN-Code der SIM-Karte am Mo‐ biltelefon eingeben.

Den PIN-Code der SIM-Karte des Mobiltelefons eingeben. Das Mobilte‐ lefon wird mit dem Mobiltelefon Portal gepaart. Jetzt können über das Mo‐ biltelefon Portal Dienste des Mobil‐ netzbetreibers genutzt werden.

#### In Geräteliste gespeichertes Mobilte‐ lefon verbinden

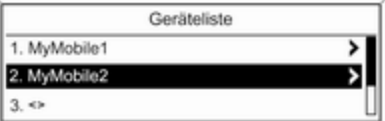

Gewünschtes Mobiltelefon auswäh‐ len und anschließend im angezeigten Menü die Option Auswählen auswäh‐ len.

Sobald das Mobiltelefon Portal das Mobiltelefon erkannt hat, kann der Verbindungsaufbau bestätigt wer‐ den.

Das Mobiltelefon kann über das Mo‐ biltelefon Portal betrieben werden.

#### Mobiltelefon aus Geräteliste entfer‐ nen

Das gewünschte Mobiltelefon aus der Geräteliste auswählen. Im angezeig‐ ten Menü Löschen auswählen und anschließende Meldung bestätigen.

## Klingelton einstellen

So können Sie die Eigenschaften des Klingeltons ändern:

Taste CONFIG drücken.

#### Telefoneinstellungen und dann Klingelton auswählen.

Wählen Sie die gewünschte Option aus.

So können Sie die Lautstärke des Klingeltons ändern:

Wenn es läutet, den Knopf **b** des Infotainment Systems drehen oder die Tasten + / - am Lenkrad drücken.

#### Ein verbundenes Mobiltelefon ein‐ richten

Wenn das Mobiltelefon über SAP ver‐ bunden ist, können im Menü Telefon‐ einstellungen verschiedene Einstel‐ lungen des Mobiltelefons konfiguriert werden.

Sicherheitseinstellungen ändern Taste CONFIG drücken.

Telefoneinstellungen und dann Sicherheit auswählen.

Der Dialog "Sicherheit" wird angezeigt.

#### Aufforderung zur PIN-Eingabe aktivieren/deaktivieren Geheimzahl (PIN) Eingabe Ein oder Aus auswählen.

Den PIN-Code der SIM-Karte des Mobiltelefons und die Eingabe bestä‐ tigen.

## **[Hinweis](https://gasbt.cbg.com/cmsweb/workspace/item/metadata/details.do?io=8293a29eec1752fbc0a801ea00b7b210&version=1&language=de&variant=DE)**

Diese Option hängt vom jeweiligen Netzanbieter ab.

## Den PIN-Code ändern PIN ändern auswählen.

Den aktuellen PIN-Code eingeben. Den neuen PIN-Code eingeben. Den neuen PIN-Code wiederholen und die Eingabe bestätigen. Die PIN wurde geändert.

## Netzdienste konfigurieren

Telefoneinstellungen und dann Netzdienste auswählen. Der Dialog "Netzdienste" wird angezeigt.

In Abhängigkeit vom Mobilnetzbetrei‐ ber und Mobiltelefon stehen verschie‐ dene Optionen zur Verfügung.

- Netzauswahl: zwischen automatischer und manueller Netzauswahl wählen.
- Anklopfen: Anklopfen aktivieren oder deaktivieren.
- Rufumleitung: Je nach Situation verschiedene Weiterleitungsoptio‐ nen wählen.
- Anrufsperre: Je nach Situation Optionen für Anrufsperren konfigurie‐ ren.

Ausführliche Angaben zur Konfigura‐ tion von Netzdiensten finden Sie in der Bedienungsanleitung des Mobil‐ telefons. Wahlweise können Sie sich auch beim Mobilnetzbetreiber erkun‐ digen.

## <span id="page-107-0"></span>SMS-Center-Nummer konfigurieren

Die SMS-Center-Nummer ist eine Rufnummer, die als Gateway für die Übermittlung von SMS-Nachrichten zwischen Mobiltelefonen dient. Diese Nummer wird in der Regel vom Mo‐ bilnetzbetreiber vorgegeben.

Zum Konfigurieren der SMS-Center-Nummer Telefoneinstellungen und dann SMS-Center-Nummer auswäh‐ len. Die SMS-Center-Nummer ggf. bearbeiten.

#### Das Mobiltelefon auf die Werksein‐ stellungen zurücksetzen Telefoneinstellungen und dann Werkseinst. wiederherstellen aus‐ wählen.

# **[Notruf](https://gasbt.cbg.com/cmsweb/workspace/item/metadata/details.do?io=af952de2e477046ec0a801ea01a4d690&version=2&language=de&variant=DE)**

## $\triangle$ [Warnung](https://gasbt.cbg.com/cmsweb/workspace/item/metadata/details.do?io=a3e8ec39ed046606c0a801ea0167b9b4&version=1&language=de&variant=DE)

Der Verbindungsaufbau kann nicht in allen Situationen garantiert werden. Aus diesem Grund sollten Sie sich nicht ausschließlich auf ein Mobiltelefon verlassen, wenn es um lebenswichtige Kommuni‐ kation (z. B. medizinische Notfälle) geht.

In einigen Netzen kann es erfor‐ derlich sein, dass eine gültige SIM-Karte ordnungsgemäß in das Mobiltelefon gesteckt wird.

# $\triangle$ [Warnung](https://gasbt.cbg.com/cmsweb/workspace/item/metadata/details.do?io=24a495faed083e17c0a801ea007991ae&version=1&language=de&variant=DE)

Denken Sie daran, dass Sie mit dem Mobiltelefon nur dann Anrufe tätigen und empfangen können, wenn es sich in einem Dienstbereich mit ausreichender Signal‐ stärke befindet. Notrufe können unter Umständen nicht in allen Mobiltelefonnetzen getätigt wer‐ den; möglicherweise können sie auch nicht getätigt werden, wenn bestimmte Netzdienste und/oder Telefonfunktionen aktiv sind. Dies kann bei den örtlichen Netzbetrei‐ bern erfragt werden.

Die Notrufnummer kann je nach Region und Land unterschiedlich sein. Erkundigen Sie sich vorher über die richtige Notrufnummer der jeweiligen Region.

## Notruf tätigen

Die Notrufnummer wählen (z. B. 112). Die Gesprächsverbindung zur Notruf‐ zentrale wird aufgebaut.
<span id="page-108-0"></span>Antworten, wenn das Service-Personal Fragen zum Notfall stellt.

## **A**[Warnung](https://gasbt.cbg.com/cmsweb/workspace/item/metadata/details.do?io=3be87ff7ed0aed1ac0a801ea00364ab3&version=1&language=de&variant=DE)

Beenden Sie das Gespräch erst, wenn Sie von der Notruf-Zentrale dazu aufgefordert werden.

# [Bedienung](https://gasbt.cbg.com/cmsweb/workspace/item/metadata/details.do?io=fb75cdc346823bd5c0a801ea00a083e9&version=2&language=de&variant=DE)

## Einführung

Sobald zwischen Ihrem Mobiltelefon und dem Infotainment System eine Verbindung über Bluetooth aufgebaut ist, können Sie viele Funktionen Ihres Mobiltelefons auch über das Infotain‐ ment System bedienen.

Über das Infotainment System kann man beispielweise eine Verbindung zu den im Mobiltelefon gespeicherten Rufnummern aufbauen oder die Ruf‐ nummern verändern.

#### [Hinweis](https://gasbt.cbg.com/cmsweb/workspace/item/metadata/details.do?io=b645411ded1ecfecc0a801ea000e1742&version=1&language=de&variant=DE)

Im Freihandmodus ist die Verwen‐ dung des Mobiltelefons weiterhin möglich, z. B. Annahme eines Ge‐ sprächs oder Einstellung der Laut‐ stärke.

Nach Aufbau einer Verbindung zwi‐ schen dem Mobiltelefon und dem In‐ fotainment System werden Daten des Mobiltelefons zum Infotainment Sys‐ tem übermittelt. Dies kann je nach Te‐ lefonmodell einige Zeit dauern. In die‐ ser Zeit ist eine Bedienung des Mo‐ biltelefons über das Infotainment Sys‐ tem nur eingeschränkt möglich.

Nicht jedes Telefon unterstützt alle Funktionen des Mobiltelefon Portals. Daher können bei speziellen Telefo‐ nen Abweichungen vom beschriebe‐ nen Funktionsumfang auftreten. Wei‐ tere Hinweise, siehe Anleitung zum telefonspezifischen Adapter.

# CD 500 / DVD 800

#### Lautstärke der Freisprecheinrichtung einstellen

Den Knopf  $\circlearrowright$  des Infotainment Systems drehen oder die Tasten + / - am Lenkrad drücken.

#### Rufnummer wählen

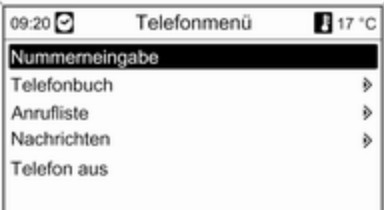

Bei aktivem Telefon-Hauptmenü den Multifunktionsknopf drücken, um das Telefonmenü aufzurufen.

Es sind mehrere Optionen für das Wählen von Rufnummern, die Ver‐ wendung des Telefonbuchs und der Anruflisten sowie die Anzeige und Bearbeitung von Nachrichten verfüg‐ bar.

Mit dem Befehl Telefon aus kann das angeschlossene Telefon vom Mobil‐ telefon Portal abgemeldet werden.

#### Nummer manuell eingeben

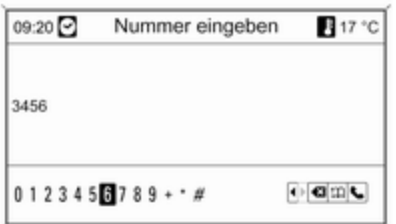

Nummerneingabe auswählen und anschließend die gewünschte Ziffern‐ folge eingeben.

Zum Starten des Wählvorgangs  $\zeta$ auswählen.

Zum Öffnen des Telefonbuch-Menüs  $\mathfrak m$  auswählen.

#### **Telefonbuch**

Nach Herstellung einer Verbindung wird das Telefonbuch mit dem zwi‐ schengespeicherten Telefonbuch ab‐ geglichen, sofern es sich um die gleiche SIM-Karte oder das gleiche Telefon handelt. In dieser Zeit werden neu hinzugekommene Einträge nicht angezeigt.

Bei einer anderen SIM Karte und einem anderen Telefon wird das Te‐ lefonbuch neu geladen. Dieser Vor‐ gang kann je nach Telefonmodell ei‐ nige Minuten dauern.

#### Rufnummer im Telefonbuch auswäh‐ len

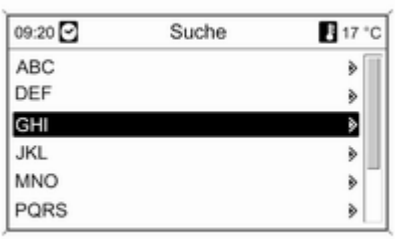

#### Telefonbuch auswählen.

Im Menü Suche den gewünschten Anfangsbuchstabenbereich auswäh‐ len, um eine Vorauswahl der anzu‐ zeigenden Telefonbucheinträge zu starten.

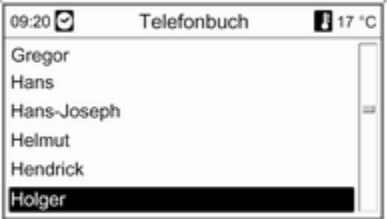

#### **[Hinweis](https://gasbt.cbg.com/cmsweb/workspace/item/metadata/details.do?io=2acdd7f9f76ada23c0a801ea01e176d7&version=1&language=de&variant=DE)**

Die Telefonbucheinträge werden bei der Übertragung vom Mobiltelefon übernommen. Die Darstellung und Reihenfolge der Telefonbuchein‐ träge kann allerdings zwischen dem Display des Infotainment Systems und des Mobiltelefons variieren.

Nach Durchführung der Vorauswahl: Gewünschten Eintrag im Telefon‐ buch auswählen, um die unter die‐ sem Eintrag gespeicherten Nummern anzuzeigen.

Gewünschte Nummer auswählen, um den Wählvorgang zu starten.

#### Ruflisten

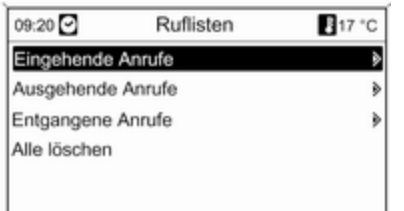

Über das Menü Ruflisten können die eingehenden, ausgehenden und ver‐ passten Anrufe angezeigt und die zu‐ gehörigen Nummern gewählt wer‐ den. Diese Listen können in diesem Menü auch gelöscht werden.

Um einen Wählvorgang zu starten: Die gewünschte Rufliste, einen Ruf‐ listeneintrag und abschließend die gewünschte Rufnummer auswählen.

#### Nachrichtenfunktionen

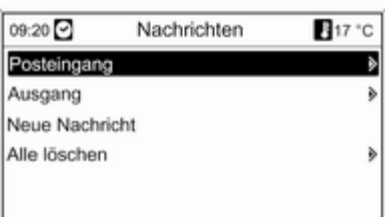

Wenn das Mobiltelefon mittels SAP-Modus gepaart wurde, können über das Mobiltelefon Portal Nachrichten angezeigt, verfasst und verschickt werden. Die Nachrichten können in diesem Menü auch gelöscht werden.

Zur Anzeige empfangener Nachrich‐ ten: Posteingang auswählen.

Zur Anzeige gesendeter Nachrichten: Ausgang auswählen.

Zum Verfassen einer Nachricht: Neue Nachricht auswählen.

#### **[Hinweis](https://gasbt.cbg.com/cmsweb/workspace/item/metadata/details.do?io=c1b62c54ed635b3ac0a801ea0192a502&version=1&language=de&variant=DE)**

Meldungen sind auf 70 Zeichen be‐ grenzt.

#### Ankommender Anruf

Bei einem ankommenden Anruf wird ein Menü zur Annahme oder Abwei‐ sung des Telefonates angezeigt.

Die erforderliche Option auswählen.

#### Funktionen während des Gesprächs

Wenn Sie gerade in einem Gespräch sind, den Multifunktionsknopf drücken, um ein Untermenü aufzuru‐ fen.

Je nach Situation und Funktionsum‐ fang des Mobiltelefons sind unter‐ schiedliche Optionen verfügbar:

- Auflegen: Telefonverbindung beenden.
- Nummer wählen: Fine Rufnummer zur Aufnahme eines zweites Tele‐ fongesprächs eingeben oder eine Tonwahl (DTMF) durchführen, z. B. für Voice-Mail oder Telefon-Banking.
- Anruf trennen: Bei einer Telefonkonferenz die Verbindung zu einem Konferenzteilnehmer trennen.
- Anrufe zusammenführen: Bei mehreren aktiven Anrufen zwei Anrufe zusammenführen.
- Anrufe umschalten: Bei mehreren aktiven Anrufen zwischen den An‐ rufen umschalten.
- Anruf stummschalten: Mikrofon stummschalten.

#### **[Hinweis](https://gasbt.cbg.com/cmsweb/workspace/item/metadata/details.do?io=471e1848ed6f6c47c0a801ea01bd0ec6&version=1&language=de&variant=DE)**

Wenn die Zündung während eines Telefongesprächs ausgeschaltet wird, bleibt die Verbindung bis zum Ende des Telefongesprächs aktiv.

# CD 300 / CD 400

#### Lautstärke der Freisprecheinrichtung einstellen

Den Knopf  $\circlearrowright$  des Infotainment Systems drehen oder die Tasten + / - am Lenkrad drücken.

#### Rufnummer wählen

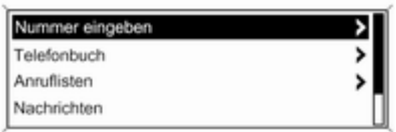

#### Nummer manuell eingeben

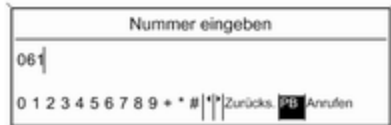

Bei aktivem Telefon-Hauptmenü den Multifunktionsknopf drücken, um das Menü für den Telefonbetrieb aufzuru‐ fen.

Es sind mehrere Optionen für das Wählen von Rufnummern, die Verwendung des Telefonbuchs und der Anruflisten sowie die Anzeige und Bearbeitung von Nachrichten verfüg‐ bar.

Mit dem Befehl Telefon aus kann das angeschlossene Telefon vom Mobil‐ telefon Portal abgemeldet werden.

Nummer eingeben auswählen und anschließend die gewünschte Ziffern‐ folge eingeben.

Anrufen auswählen, um den Wählvor‐ gang zu starten.

Durch Auswahl von PB kann in das Telefonbuch-Menü gewechselt wer‐ den.

#### **Telefonbuch**

Nach Herstellung einer Verbindung wird das Telefonbuch mit dem zwi‐ schengespeicherten Telefonbuch ab‐ geglichen, sofern es sich um die gleiche SIM Karte oder das gleiche

Telefon handelt. In dieser Zeit werden neu hinzugekommene Einträge nicht angezeigt.

Bei einer anderen SIM Karte und einem anderen Telefon wird das Te‐ lefonbuch neu geladen. Dieser Vor‐ gang kann je nach Telefonmodell ei‐ nige Minuten dauern.

#### Rufnummer im Telefonbuch auswählen

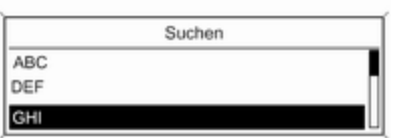

Telefonbuch auswählen. Im ange‐ zeigten Menü den gewünschten An‐ fangsbuchstabenbereich auswählen, um eine Vorauswahl der anzuzeigen‐ den Telefonbucheinträge zu starten.

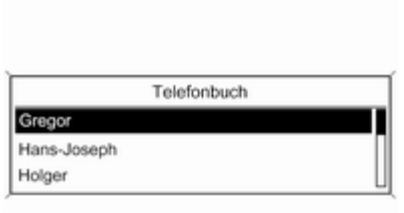

#### **[Hinweis](https://gasbt.cbg.com/cmsweb/workspace/item/metadata/details.do?io=2acdd7f9f76ada23c0a801ea01e176d7&version=1&language=de&variant=DE)**

Die Telefonbucheinträge werden bei der Übertragung vom Mobiltelefon übernommen. Die Darstellung und Reihenfolge der Telefonbuchein‐ träge kann allerdings zwischen dem Display des Infotainment Systems und des Mobiltelefons variieren.

Nach Durchführung der Vorauswahl: Gewünschten Eintrag im Telefon‐ buch auswählen, um die unter die‐ sem Eintrag gespeicherten Nummern anzuzeigen.

Gewünschte Nummer auswählen, um den Wählvorgang zu starten.

#### Ruflisten

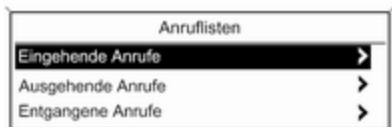

Über das Menü Anruflisten kann der Benutzer eingehende, ausgehende und verpasste Anrufe anzeigen und die zugehörigen Nummern wählen. Um einen Wählvorgang zu starten: Die gewünschte Rufliste, einen Ruf‐ listeneintrag und abschließend die gewünschte Rufnummer auswählen.

#### Nachrichtenfunktionen

(nur CD 400)

<span id="page-113-0"></span>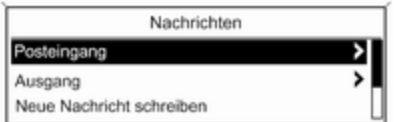

Wenn das Mobiltelefon mittels SAP-Modus gepaart wurde, kann der Nut‐ zer über das Mobiltelefon Portal Nachrichten anzeigen, verfassen und verschicken. Die Nachrichten können in diesem Menü auch gelöscht wer‐ den.

Zur Anzeige empfangener Nachrich‐ ten: Posteingang auswählen.

Zur Anzeige gesendeter Nachrichten: Ausgang auswählen.

Zum Verfassen einer Nachricht: Neue Nachricht schreiben auswählen.

#### **[Hinweis](https://gasbt.cbg.com/cmsweb/workspace/item/metadata/details.do?io=c1b62c54ed635b3ac0a801ea0192a502&version=1&language=de&variant=DE)**

Meldungen sind auf 70 Zeichen be‐ grenzt.

#### Ankommender Anruf

Bei einem ankommenden Anruf wird ein Menü zur Annahme oder Abwei‐ sung des Gesprächs angezeigt. Gewünschte Option auswählen.

#### Funktionen während des Gesprächs

Bei einem bestehenden Gespräch Multifunktionsknopf drücken, um ein Untermenü aufzurufen.

Je nach Situation und Funktionsum‐ fang des Mobiltelefons sind unter‐ schiedliche Optionen verfügbar:

- Auflegen: Telefonverbindung beenden.
- Nummer wählen: Fine Rufnummer zur Aufnahme eines zweites Tele‐ fongesprächs eingeben oder eine DTMF (Tonwahl) durchführen, z. B. für Voice-Mail oder Telefon-Ban‐ king.
- Anruf trennen: Bei einer Telefonkonferenz die Verbindung zu einem Konferenzteilnehmer trennen.
- Anrufe zusammenführen: Bei mehreren aktiven Anrufen zwei Anrufe zusammenführen.
- Anruf umschalten: Bei mehreren aktiven Anrufen zwischen den An‐ rufen umschalten.
- Anruf stummschalten: Mikrofon stummschalten.

# [Mobiltelefone und](https://gasbt.cbg.com/cmsweb/workspace/item/metadata/details.do?io=1a0186e24682fb8bc0a801ea003338b8&version=2&language=de&variant=DE) [Funkgeräte](https://gasbt.cbg.com/cmsweb/workspace/item/metadata/details.do?io=1a0186e24682fb8bc0a801ea003338b8&version=2&language=de&variant=DE)

## Einbau- und Betriebsvorschriften

Bei Einbau und Betrieb eines Mobil‐ telefons müssen die fahrzeugspezifi‐ sche Einbauanleitung und die Be‐ triebsvorschriften der Hersteller des Telefons und der Freisprecheinrich‐ tung eingehalten werden. Sonst kann die Betriebserlaubnis des Fahrzeugs erlöschen (EU-Richtlinie 95/54/EG).

Empfehlungen für störungsfreien Be‐ trieb:

- Fachgerecht installierte Außenantenne, um die maximale Reichweite zu garantieren
- Maximale Sendeleistung von 10 Watt
- Zur Anbringung des Mobiltelefons an einer geeigneten Stelle den ent‐ sprechenden Hinweis in der Be‐ triebsanleitung, Kapitel Airbag-System, beachten.

Lassen Sie sich über vorgegebene Einbauorte für Außenantenne bzw. Gerätehalter und Möglichkeiten zur Nutzung von Geräten mit einer Sen‐ deleistung von mehr als 10 Watt be‐ raten.

Eine Freisprecheinrichtung ohne Au‐ ßenantenne darf in den Mobiltelefon‐ standards GSM 900/1800/1900 und UMTS nur betrieben werden, wenn die maximale Sendeleistung des Mo‐ biltelefons bei GSM 900 2 Watt und sonst 1 Watt nicht überschreitet.

Aus Sicherheitsgründen empfehlen wir, während der Fahrt nicht zu tele‐ fonieren. Auch die Nutzung von Frei‐ sprecheinrichtungen kann vom Stra‐ ßenverkehr ablenken.

## $\triangle$ [Warnung](https://gasbt.cbg.com/cmsweb/workspace/item/metadata/details.do?io=f1d376dd533e6c4ec0a80bca00a1315c&version=2&language=de&variant=DE)

Funkgeräte und Mobiltelefone, die den genannten Mobiltelefon‐ standards nicht entsprechen, dür‐ fen nur mit außen am Fahrzeug angebrachter Antenne verwendet werden.

## [Achtung](https://gasbt.cbg.com/cmsweb/workspace/item/metadata/details.do?io=48ac84a6533e6c00c0a80bca0123bbbb&version=2&language=de&variant=DE)

Bei Missachtung der aufgeführten Vorschriften kann es bei Verwen‐ dung von Mobiltelefonen und Funkgeräten im Fahrzeuginnen‐ raum ohne Außenantenne zu Funktionsstörungen der Fahr‐ zeugelektronik kommen.

# **Stichwortverzeichnis**

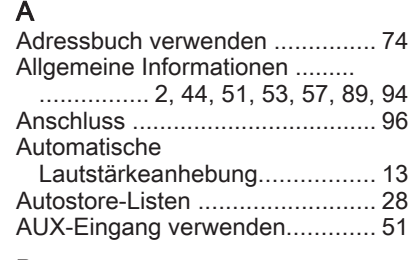

# B

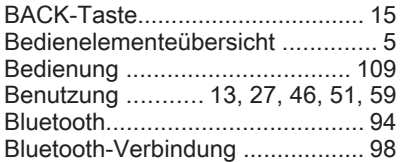

# C

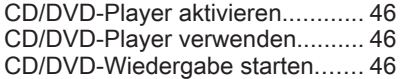

## D

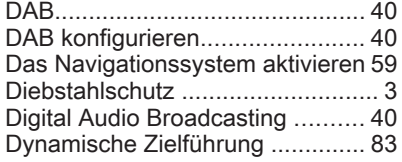

# E<br>E<br>E

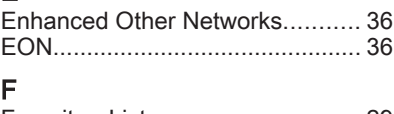

#### Favoriten-Listen ........................... [29](#page-28-0) Freisprechmodus.......................... [98](#page-97-0) Funktionen des CD/DVD-Players aktivieren .................................. [46](#page-45-0) Benutzung ................................ [46](#page-45-0) Wichtige Hinweise .................... [44](#page-43-0)

## G

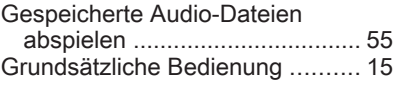

#### H

Heimatadresse............................. [59](#page-58-0)

#### I

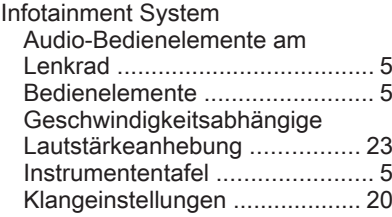

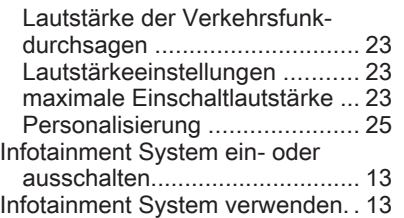

# K

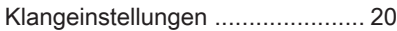

## L

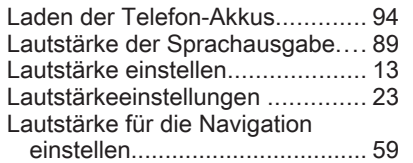

## M

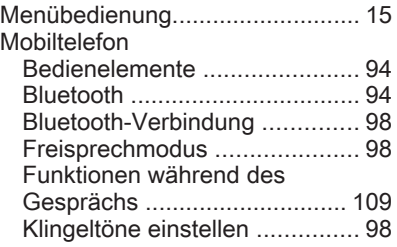

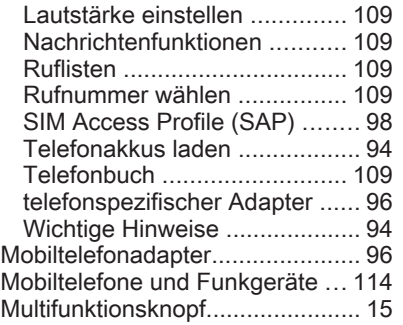

#### N

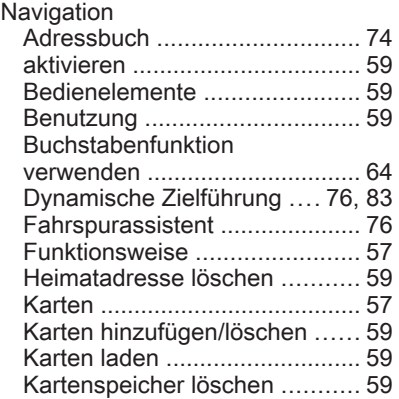

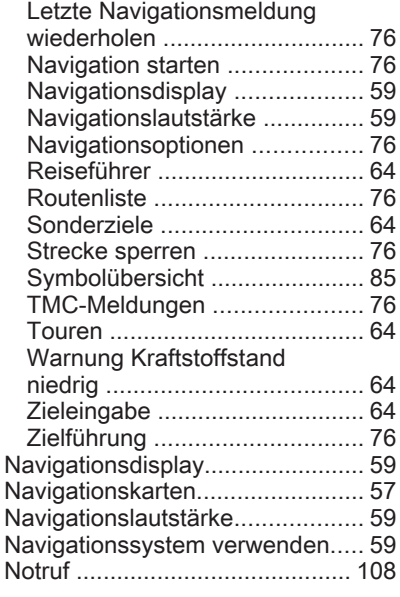

#### P

Personalisierung .......................... [25](#page-24-0)

# R

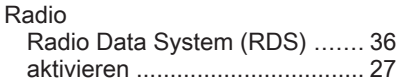

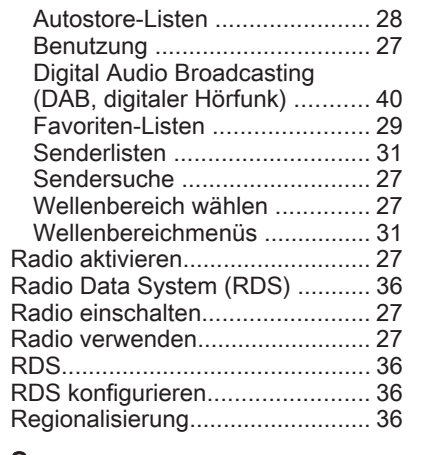

# S

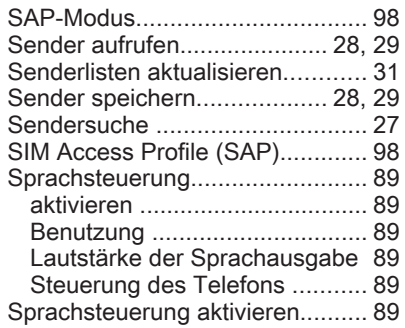

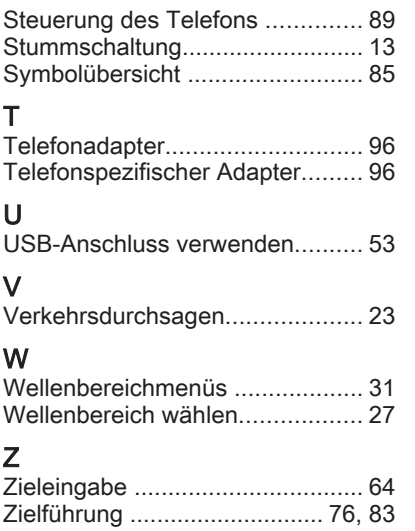